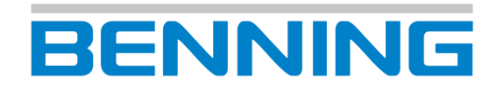

# **PC-Win ST 750 - 760**

Protokoll-Software

**Bedienungsanleitung Deutsche Originalversion**

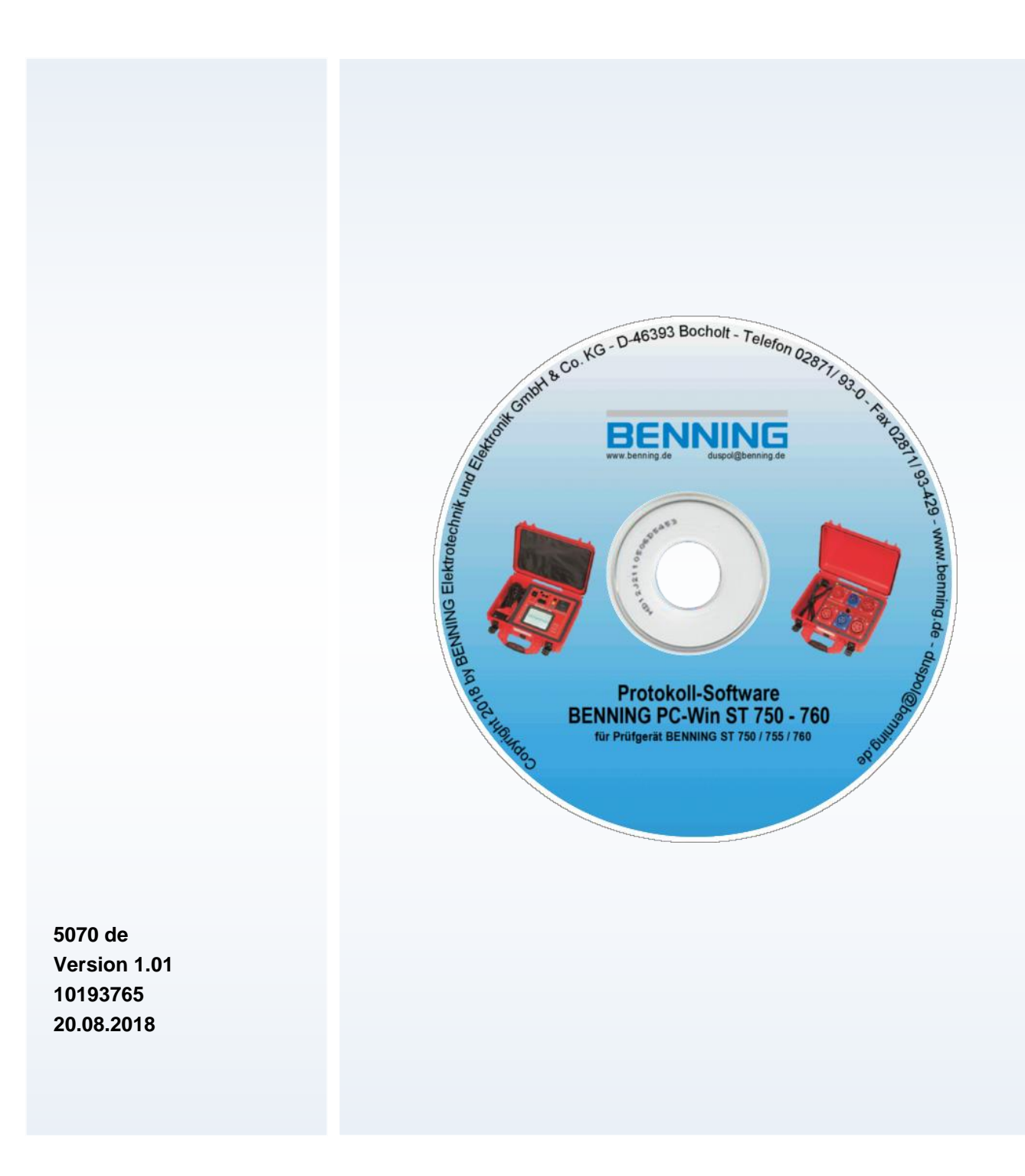

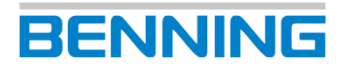

## **Impressum**

#### **Hinweise zur Dokumentation**

Zum sicheren Betreiben des Produktes sind Kenntnisse notwendig, die durch die vorliegende Originalversion vermittelt werden. Die Informationen sind in kurzer, übersichtlicher Form dargestellt. Die Kapitel und Seiten sind durchgehend nummeriert.

In dieser Anleitung wird das Produkt dokumentiert. Die entsprechenden Daten können den technischen Daten entnommen werden. Bei der Installation, Inbetriebnahme, Bedienung und der Ausführung von Instandhaltungsarbeiten ist darauf zu achten, dass die für das vorhandene Produkt zutreffende Dokumentation angewendet wird.

Die Produkte unterliegen einer stetigen Weiterentwicklung. Änderungen in Form, Ausstattung und Technik behält sich der Hersteller vor. Die Angaben entsprechen dem technischen Stand zum Zeitpunkt der Drucklegung. Aus dem Inhalt dieser Dokumentation können aus diesem Grund keine Ansprüche auf bestimmte Eigenschaften des Produktes abgeleitet werden.

#### **Hersteller / Rechtsinhaber**

BENNING Elektrotechnik und Elektronik GmbH & Co. KG

Münsterstraße 135 – 137

46397 Bocholt

Deutschland

Telefon: +49 2871 / 93-0

Handelsregister Coesfeld HRA-Nr. 4661

#### **Allgemeine Gleichbehandlung**

Der Hersteller ist sich der Bedeutung der Sprache in Bezug auf die Gleichberechtigung von Frauen und Männern bewusst und stets bemüht, dem Rechnung zu tragen. Dennoch musste aus Gründen der besseren Lesbarkeit auf die durchgängige Umsetzung differenzierender Formulierungen verzichtet werden.

#### **Copyright**

© Copyright 2018, BENNING Elektrotechnik und Elektronik GmbH & Co. KG

Alle Rechte vorbehalten.

Dieses Dokument, insbesondere alle Inhalte, Texte, Fotografien und Grafiken, sind urheberrechtlich geschützt.

Kein Teil dieser Dokumentation oder der dazugehörigen Inhalte darf in irgendeiner Form (Druck, Fotokopie oder einem anderen Verfahren) ohne ausdrückliche schriftliche Genehmigung reproduziert oder unter Verwendung elektronischer Systeme verarbeitet, vervielfältigt oder verbreitet werden.

Angaben in dieser Dokumentation können ohne vorherige Ankündigung geändert werden und stellen keine Verpflichtung vonseiten des Herstellers dar. Der Hersteller ist nicht verpflichtet, die Angaben in dieser Dokumentation zu ergänzen oder auf dem neuesten Stand zu halten. Der Hersteller behält sich das Recht vor, jederzeit ohne vorherige Ankündigung Verbesserungen an dieser Dokumentation bzw. den darin beschriebenen Produkten vorzunehmen.

#### **Support / Helpdesk**

BENNING Helpdesk-Team Telefon: +49 2871 93-555 Telefax: +49 2871 93-6555

E-Mail: [helpdesk@benning.de](mailto:helpdesk@benning.de) Internet: [www.benning.de](http://www.benning.de/)

## Inhaltsverzeichnis

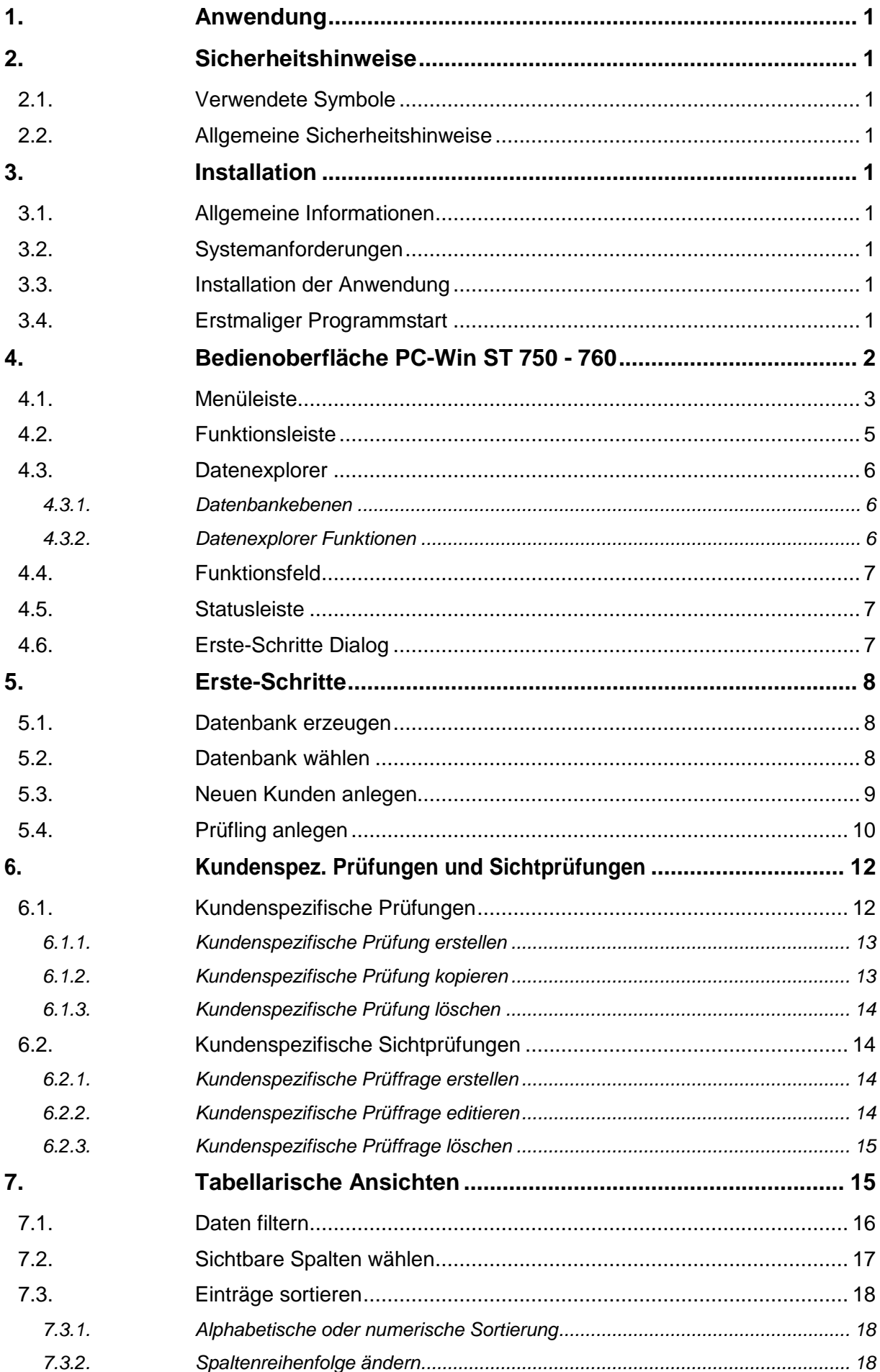

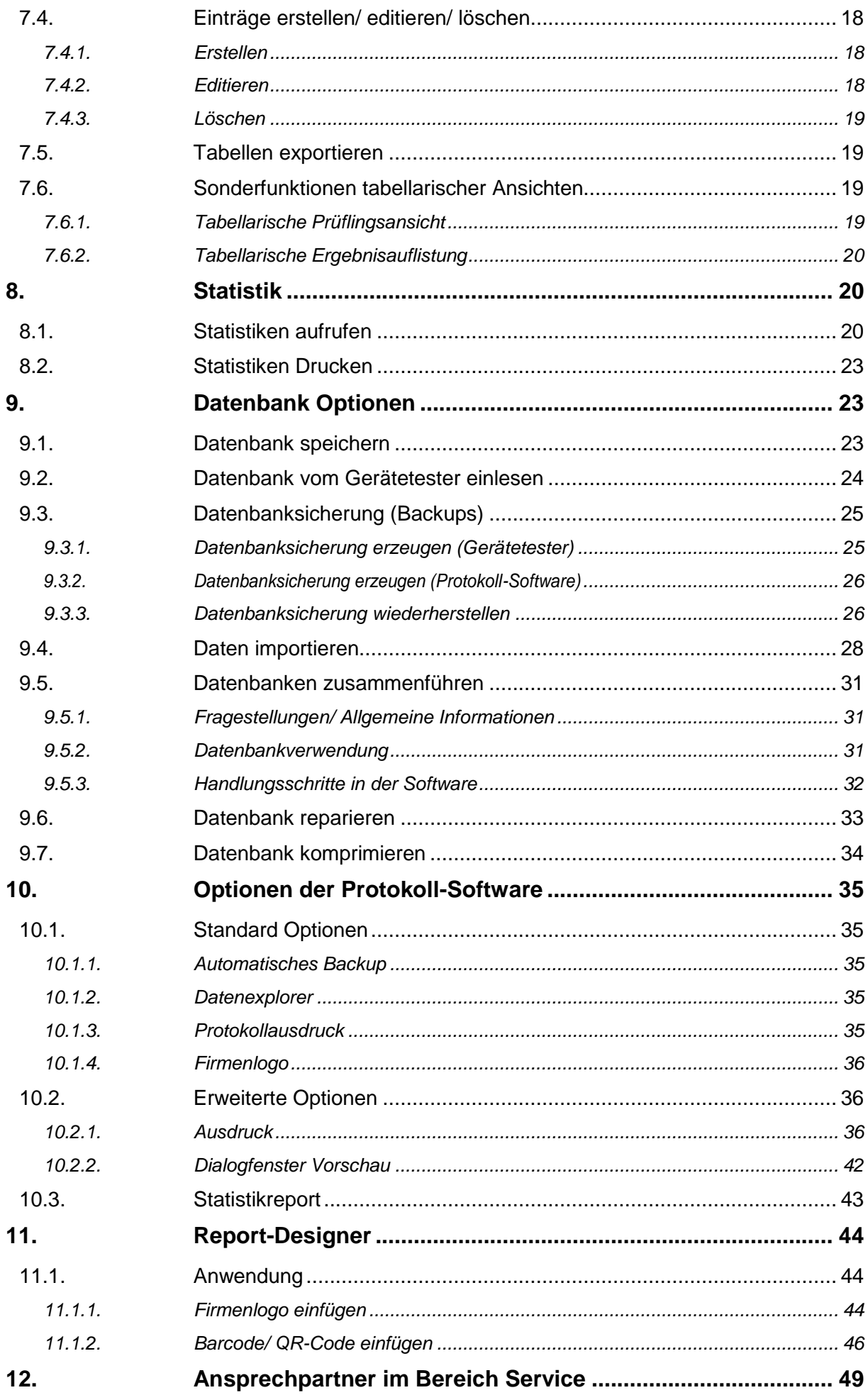

### <span id="page-7-0"></span>**1. Anwendung**

Die Protokoll-Software **BENNING PC-Win ST 750 - 760** ermöglicht Ihnen eine komfortable Verwaltung Ihrer Datenbanken.

Sie können neue Datenbanken erstellen und exportieren oder bestehende Datenbanken importieren und mit Ihrem PC editieren.

Der integrierte *Report-Designer* ermöglicht Ihnen die Steuerung Ihrer Druckausgabe und das nachträgliche Editieren vorhandener Prüfprotokolle.

Der ausführliche "Erste-Schritte" Dialog erleichtert Ihnen die Einarbeitung in sämtliche Grundfunktionen der Software.

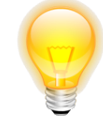

### <span id="page-7-1"></span>**2. Sicherheitshinweise**

#### <span id="page-7-2"></span>**2.1. Verwendete Symbole**

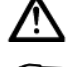

Achtung, Dokumentation beachten!

Hinweis. Bitte unbedingt beachten!

- Handlungsanweisungen
- ® Eingetragenes Warenzeichen

### <span id="page-7-3"></span>**2.2. Allgemeine Sicherheitshinweise**

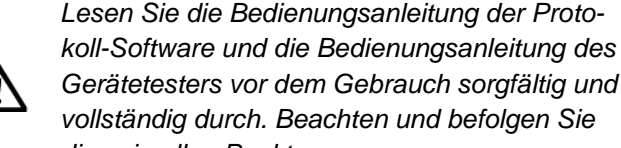

*Gerätetesters vor dem Gebrauch sorgfältig und vollständig durch. Beachten und befolgen Sie diese in allen Punkten. Der Hersteller empfiehlt grundsätzlich die Erstel-*

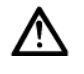

*lung von Sicherheitskopien, bevor Änderungen an bestehenden Datenbanken vorgenommen werden. Dadurch vermeiden Sie einen unbeabsichtigten Datenverlust im Fehlerfall.*

*Wenn Sie das USB-Kabel oder die SD-Speicherkarte des Gerätetesters von Ihrem PC entfernen, nutzen Sie vor dem Entfernen die integrierte Windows*®*-Funktion "Hardware sicher* 

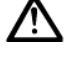

*entfernen und Medium auswerfen". Dadurch vermeiden Sie einen unbeabsichtigten Datenverlust im Fehlerfall.*

*Achten Sie auf eine einwandfreie Verbindung zwischen Ihrem Gerätetester, bzw. dessen* 

*SD-Speicherkarte, und Ihrem PC. Eine mangelhafte Verbindung kann während einer Dateiübertragung zu Datenverlusten führen.*

*Bei bestimmungsgemäßer Verwendung ist die Sicherheit Ihrer Daten gewährleistet. Für abweichende Handlungen übernimmt der Hersteller keine Haftung.*

### <span id="page-7-4"></span>**3. Installation**

#### <span id="page-7-5"></span>**3.1. Allgemeine Informationen**

Die Protokoll-Software **BENNING PC-Win ST 750 – 760** arbeitet als 32 Bit-Programm. Wenn Sie auf Ihrem PC ein 64 Bit Betriebssystem verwenden, erkennt dieses i. d. R. automatisch die Arbeitsweise des Programms und installiert es im Kompatibilitätsmodus. Sollte Ihr System die installierte Software nicht einwandfrei ausführen, können Sie den Kompatibilitätsmodus manuell starten. Folgen Sie dazu den Handlungsanweisungen Ihres Betriebssystems, gemäß den entsprechenden Herstellerangaben. Die notwendigen Handlungsschritte sind abhängig vom installierten Betriebssystem und können im Internet eingesehen werden (Stichwort: *Kompatibilitätsmodus*).

**BENNIN** 

### <span id="page-7-6"></span>**3.2. Systemanforderungen**

#### **Betriebssystem:**

Windows® XP Home Edition; Servicepack 3 (oder höher)

- Windows<sup>®</sup> Installer 3.1 (oder höher)
- Internet Explorer 5.01 (oder höher)
- .Net Framework 4.0 (oder höher)

#### **Empfohlene Hardwareleistung:**

- mindestens Pentium<sup>®</sup> 1 GHz (oder schneller)
- mindestens 512 MB RAM

#### **Minimaler Festplattenspeicher:**

2 GB

### <span id="page-7-7"></span>**3.3. Installation der Anwendung**

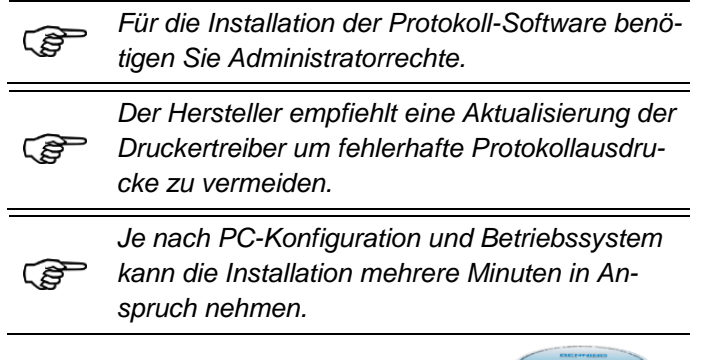

 Legen Sie die mitgelieferte CD-ROM in Ihr PC-Laufwerk ein.

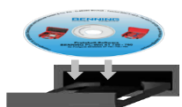

 Warten Sie bis die Autostart-Funktion des Setups mit der Installation beginnt.

(Falls die Installation nicht automatisch beginnt, starten Sie die "**setup.exe**" manuell von der CD-ROM)

▶ Bestätigen Sie die Installation und folgen Sie den Anweisungen des Setup-Assistenten.

### <span id="page-7-8"></span>**3.4. Erstmaliger Programmstart**

Nach erfolgreicher Installation kann die Protokoll-Software gestartet werden.

Bei erstmaligem Programmstart öffnet sich der ausführliche "**Erste-Schritte**" Dialog und leitet Sie durch die Grundfunktionen der Software.

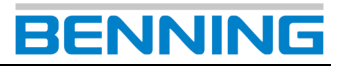

## <span id="page-8-0"></span>**4. Bedienoberfläche PC-Win ST 750 - 760**

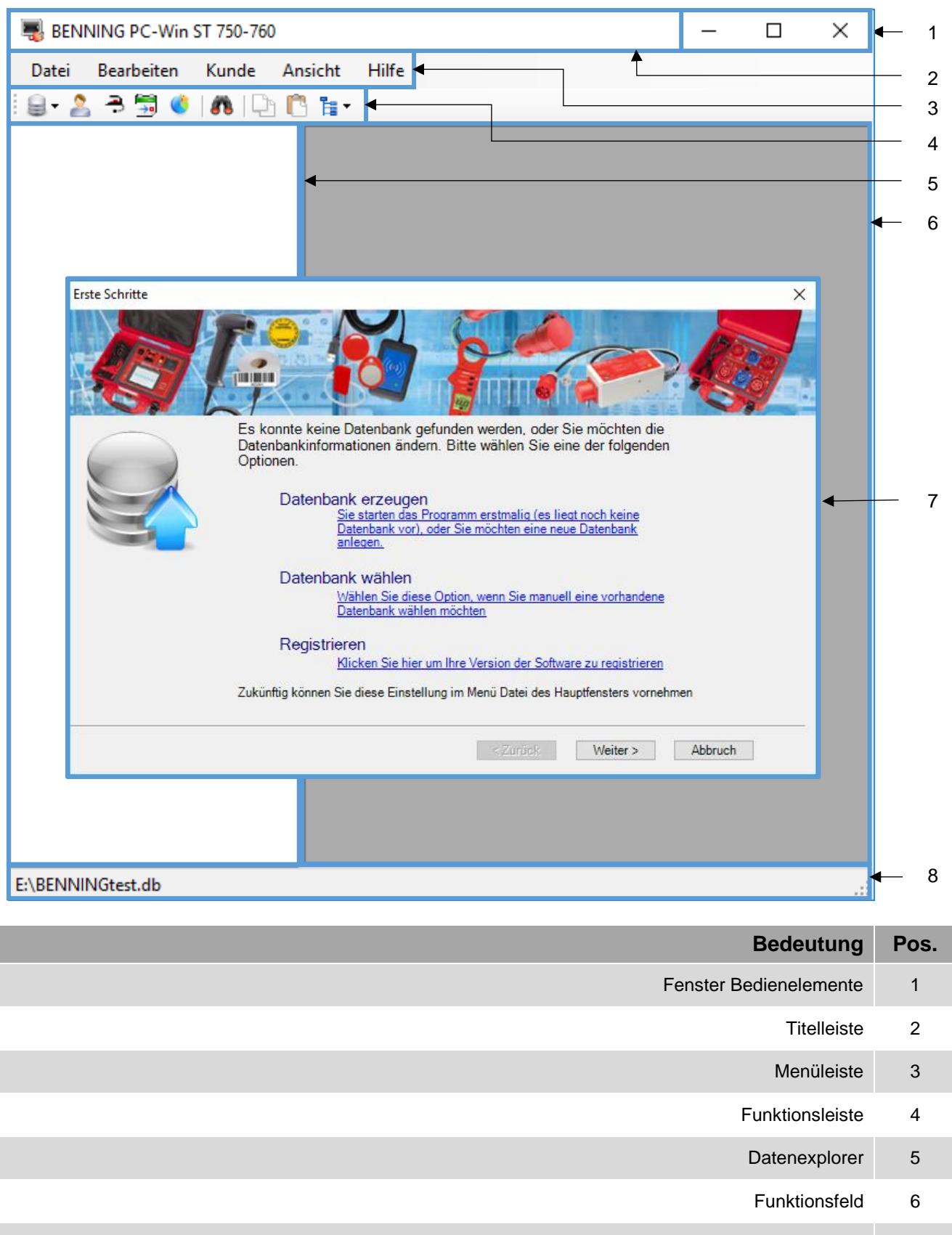

- Erste-Schritte Dialog 7
	- Statusleiste 8

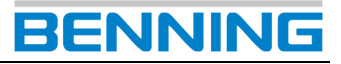

#### <span id="page-9-0"></span>**4.1. Menüleiste**

Datei **Bearbeiten** Hilfe Kunde Ansicht

Über den Menüpfad *Menüleiste* -> *Datei* gelangen Sie zu den folgenden Einträgen.

Sie können Datenbanken Verwalten, Daten importieren und mittels komfortablem "**Erste-Schritte**" Dialog den Umgang mit der **BENNING PC-Win** Software erlernen.

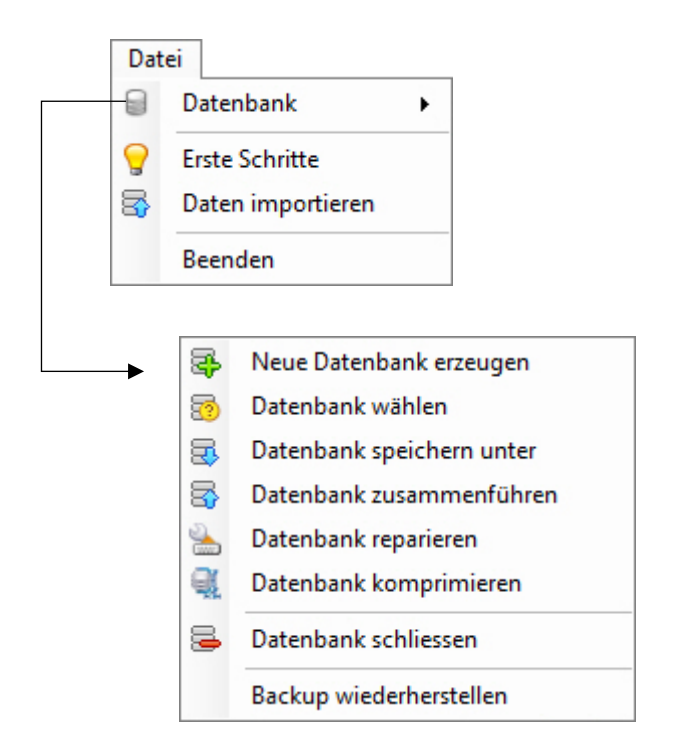

#### **Erste Schritte**

Über diesen Menüpunkt können Sie eine bestehende Datenbank auswählen oder eine neue Datenbank erzeugen. Optional besteht die Möglichkeit Ihre PC-Software online zu registrieren.

#### 木

◒

#### **Daten importieren**

Über diesen Menüpunkt können Sie Daten aus der Protololl-Software **BENNING PC-Win 700** und aus **Microsoft® Excel** Importieren.

(Siehe Kapitel [9.4\)](#page-34-0)

#### **Beenden**

Über diesen Menüpunkt können Sie die **BENNING PC-Win** Software beenden.

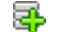

#### **Neue Datenbank erzeugen**

Über diesen Menüpunkt können Sie eine neue Datenbank erzeugen. Diese Datenbank ist leer und enthält zu Beginn keinerlei Einträge.

(Siehe Kapitel [5.1\)](#page-14-1)

#### つ **Datenbank wählen**

Über diesen Menüpunkt können Sie eine Datenbank wählen, mit der Sie in der Softwareumgebung arbeiten möchten.

(Siehe Kapitel [5.2\)](#page-14-2)

#### 5 **Datenbank speichern unter**

Über diesen Menüpunkt können Sie die aktuelle Datenbank unter einem neuen Namen abspeichern. Die aktuelle Arbeitsdatenbank wird dabei nicht verändert. Sie erstellen lediglich eine Sicherheitskopie der aktuellen Datenbank.

(Siehe Kapitel [9.1\)](#page-29-2)

#### R **Datenbank zusammenführen**

Über diesen Menüpunkt können Sie Datenbanken in einer gemeinsame Datenbank zusammenfassen. (Siehe Kapitel [9.5\)](#page-37-0)

#### **Datenbank reparieren** ÷.

Über diesen Menüpunkt können Sie eine beschädigte Datenbank reparieren. Sie erhalten im Anschluss eine Rückmeldung ob die Reparatur erfolgreich war.

(Siehe Kapitel [9.6\)](#page-39-0)

#### a) **Datenbank komprimieren**

Über diesen Menüpunkt können Sie den Speicherverbrauch einer Datenbank verkleinern, ohne dass ein Datenverlust entsteht. (Siehe Kapitel [9.7\)](#page-40-0)

#### **Datenbank schließen** B

Über diesen Menüpunkt können Sie eine geöffnete Datenbank schliessen. Die Datenbank wird aus dem Baumdiagramm entfernt und alle geöffneten Dateifenster werden geschlossen.

#### **Backup wiederherstellen**

Die Software legt verschiedene Backups an. Über diesen Menüpunkt können Sie ein Backup wiederherstellen. (Siehe Kapitel [9.3\)](#page-31-2)

# **BENNI**

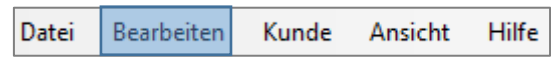

Über den Menüpfad *Menüleiste* -> *Bearbeiten* gelangen Sie zu den folgenden Einträgen.

Sie können Daten im Dateiexplorer per Mausklick markieren und über die Einträge "Kopieren" sowie "Einfügen" an benötigter Stelle vervielfältigen.

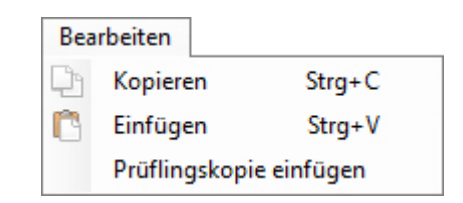

*Die Auflistung ist dynamisch und kann weitere Funktionen enthalten, wenn eine Tabellarische Ansicht aktiviert ist.*

Dr.

r

ເອ

**Kopieren (Strg + C)**

Kopiert das ausgewählte Element (Prüfling oder Kunde) in die Zwischenablage.

#### **Einfügen (Strg + V)**

Fügt ein Element (Prüfling oder Kunde) aus der Zwischenablage ein. Ergebnisse werden ebenfalls kopiert.

#### **Prüflingskopie einfügen**

Erzeugt eine exakte Kopie eines Prüflings ohne hinterlegte Ergebnisse zu kopieren.

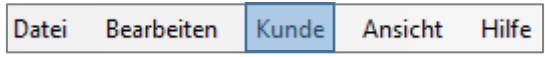

Über den Menüpfad *Menüleiste* -> *Kunde* gelangen Sie zu den folgenden Einträgen.

Sie können bestehende kundenspezifische Prüfungen und Sichtprüfungen editieren, neue Einträge erstellen, kopieren oder löschen.

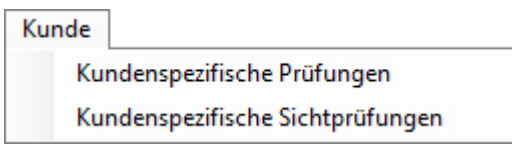

#### **Kundenspezifische Prüfungen**

Über diesen Menüpunkt gelangen Sie in das Dialogfenster "*Kundenspezifische Prüfungen"*. (Siehe Kapitel [6.1\)](#page-18-1)

#### **Kundenspezifische Sichtprüfungen**

Über diesen Menüpunkt gelangen Sie in das Dialogfenster "*Kundenspezifische Sichtprüfungen"*. (Siehe Kapitel [6.2\)](#page-20-1)

Datei **Bearbeiten** Kunde Ansicht Hilfe

Über den Menüpfad *Menüleiste* -> *Ansicht* gelangen Sie zu den folgenden Einträgen.

Über die Auswahl "Kunden", "Prüflinge", oder "Tabellari*sche Ergebnisauflistung"*, werden im Funktionsfeld tabellarische Übersichten bereitgestellt. Zudem können Sie Ihre angewählte Datenbank statistisch auswerten, den Datenexplorer ausblenden und in den tabellarischen Übersichten nach spezifischen Einträgen suchen.

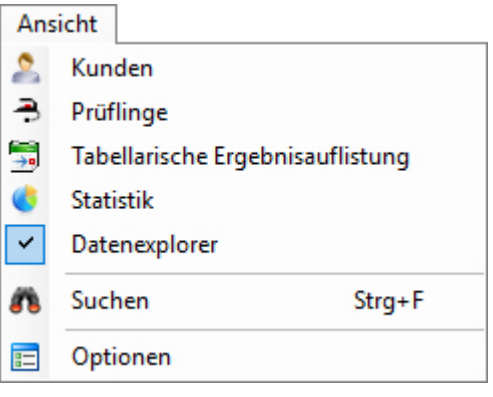

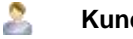

### **Kunden**

Zeigt eine Übersicht aller bestehenden Kunden. Sie können Kunden hinzufügen, editieren oder löschen und nicht benötigte Einträge über Filter ausblenden.

#### æ, **Prüflinge**

Zeigt eine Übersicht aller bestehenden Prüflinge. Sie können Prüflinge hinzufügen, editieren oder löschen und nicht benötigte Einträge über Filter ausblenden. Zudem können Sie das Prüfergebniss eines einzelnen Prüflings betrachten und überfällige Prüflinge markieren.

#### **Sales Tabellarische Ergebnisauflistung**

Zeigt eine Übersicht aller bestehenden Prüfungen. Sie können nicht benötigte Einträge löschen oder über Filter ausblenden und das Prüfergebnis eines einzelnen Prüfungs bearbeiten oder betrachten.

#### **Statistik**

Zeigt eine statistische Auswertung aller Prüflinge.

#### $\overline{\phantom{0}}$ **Datenexplorer**

Blendet den Datenexplorer *"Ein"* bzw. *"Aus"*

#### **Suchen (Strg + F)**

Zeigt die Suchfunktion.

#### 肩 **Optionen**

Zeigt die Optionen der **BENNING PC-Win** Software.

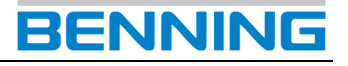

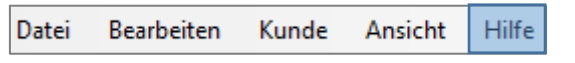

Über den Menüpfad *Menüleiste* -> *Hilfe* gelangen Sie zu den folgenden Einträgen.

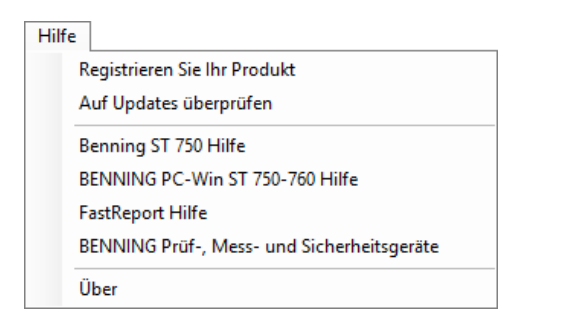

#### **Registrieren Sie Ihr Produkt**

Sie werden zur **BENNING**-Homepage Produkt- und Software-Registrierung weitergeleitet.

#### **Auf Updates überprüfen**

Es erscheint ein Dialogfenster mit Update Informationen zur **BENNING PC-Win** Protokoll-Software.

#### **BENNING ST 755 – ST 760 Hilfe**

Menüpfad zur Gerätetesterbeschreibung

#### **BENNING PC-Win ST 750 – 760 Hilfe**

Menüpfad zur Protokoll-Software Beschreibung

#### **Report Hilfe**

Menüpfad zur Report-Designer Software

#### **BENNING Prüf-, Mess- und Sicherheitsgeräte**

Link zur **BENNING** Prüf- und Messgeräte Homepage

#### <span id="page-11-0"></span>**4.2. Funktionsleiste**

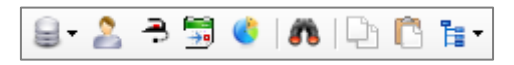

Die Funktionsleiste dient als *Schnellzugriff* für alle häufig verwendeten Funktionen. Eine Beschreibung der Funktionen finden Sie in dem Kapitel *"Menüleiste"*.

Ergänzend zu den Funktionen aus dem Kapitel *"Menüleiste"* sind an dieser Stelle die Funktionen des Menüpunktes *"Datenexplorer"* aufgeführt.

- g. Datenbank
- C. Kunden
- Ā, Prüflinge
- 靀 Tabellarische Ergebnisauflistung (Prüfungen)
- ΘŜ **Statistik**
- a e Element suchen
- L Kopieren
- Einfügen

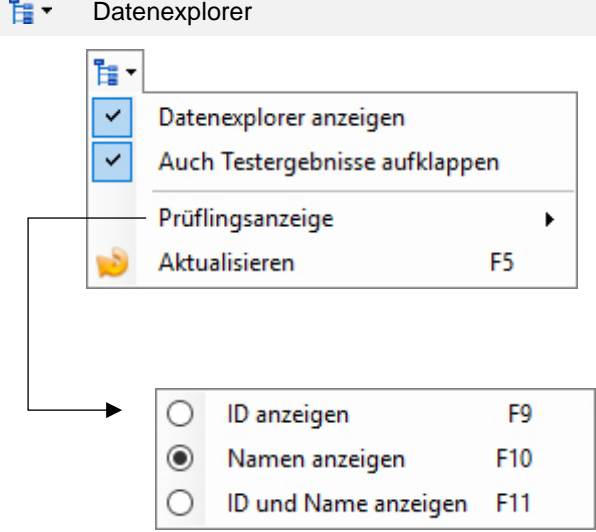

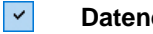

#### **Datenexplorer anzeigen**

Blendet den Datenexplorer *"Ein"* bzw. *"Aus"*

 $\vert \mathbf{v} \vert$ 

#### **Auch Testergebnisse aufklappen**

Wenn dieser Punkt aktiviert ist, wird der Datenexplorer so weit aufgeklappt, dass auch Prüfergebnisse sichtbar sind.

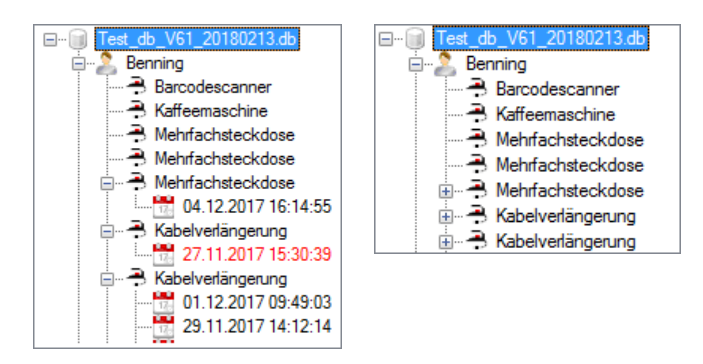

**aktiviert deaktiviert**

#### **Prüflingsanzeige (F9, F10, F11)**

Ändert die Darstellung im Datenexplorer entsprechend des gewählten Eintrages.

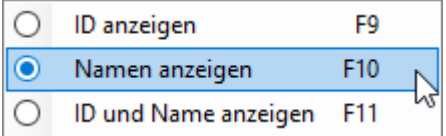

#### **Aktualisieren (F5)**

Aktualisiert die Anzeige des Datenexplorers.

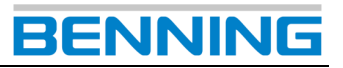

#### <span id="page-12-0"></span>**4.3. Datenexplorer**

Der Datenexplorer dient Ihnen zur Übersicht sämtlicher Datenbankebenen.

#### <span id="page-12-1"></span>*4.3.1. Datenbankebenen*

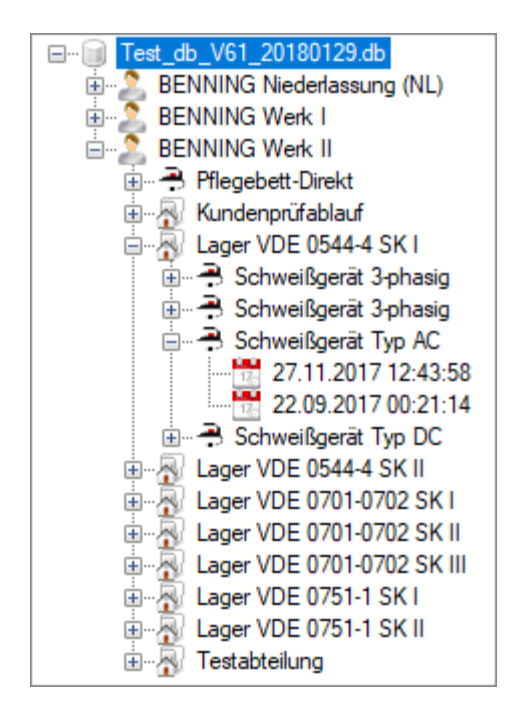

Um eine Datenbankebene im Datenexplorer zu bearbeiten, zu erstellen oder zu löschen, wählen Sie die entsprechende Ebene per linkem Mausklick aus.

Ein rechter Mausklick zeigt Ihnen anschließend die Möglichkeiten des Kontextmenüs.

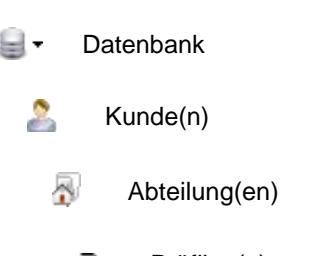

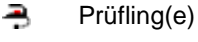

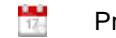

Prüfergebnis(se)

#### Datenbankebenen "auf-" bzw. "zuklappen"

- $\boxed{\pm}$ Klappt eine einzelne Datenbankebene auf.
- $-$ Klappt eine einzelne Datenbankebene zu.

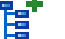

Klappt alle Datenbankebenen auf.

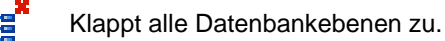

#### <span id="page-12-2"></span>*4.3.2. Datenexplorer Funktionen*

#### **Kontextmenü (rechter Mausklick)**

Je nach angewählter Datenbankebene werden unterschiedliche Funktionen im Kontextmenü freigeschaltet.

#### **Kunde**

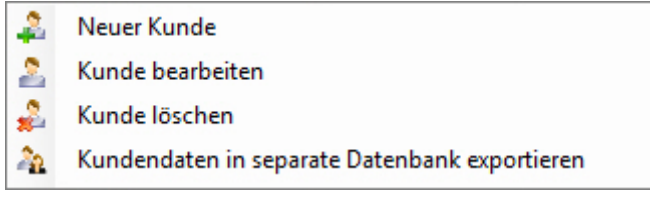

#### Abteilung

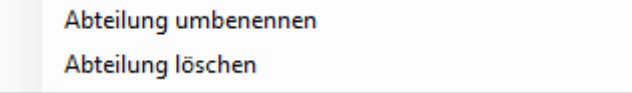

#### Prüfling

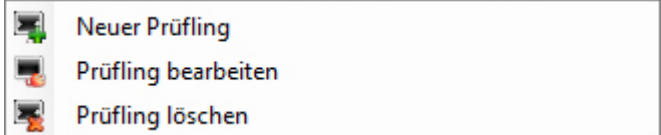

#### Prüfung

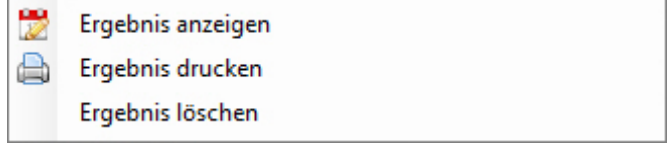

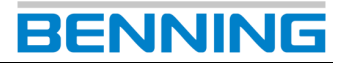

### <span id="page-13-0"></span>**4.4. Funktionsfeld**

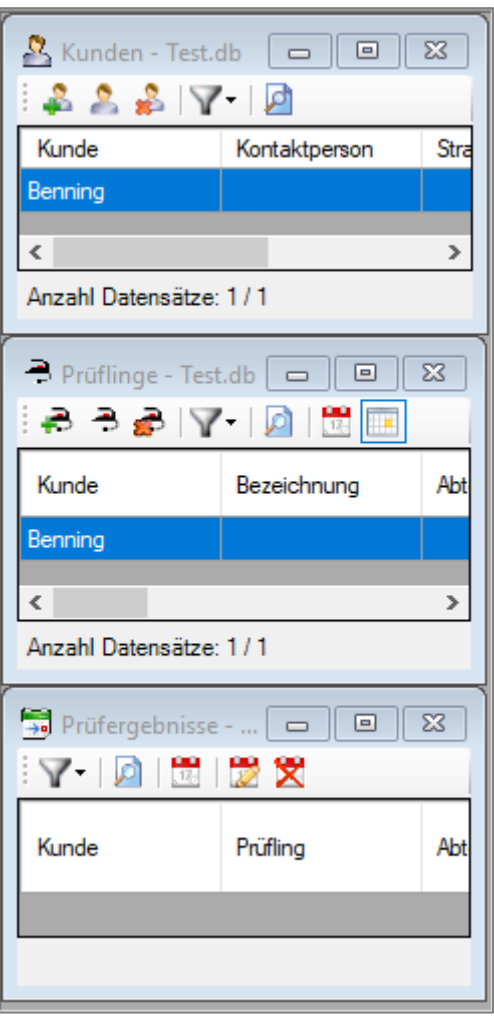

Im Funktionsfeld werden die gewählten Menüpunkte aus der Funktionsleiste eingeblendet.

Beispielhaft:

*Kunden, Prüflinge oder die Tabellarische Ergebnisauflistung*

#### <span id="page-13-1"></span>**4.5. Statusleiste**

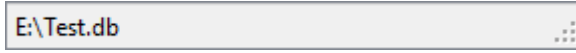

Die Statusleiste zeigt das aktuelle Verzeichnis der gewählten Datenbank.

Durch einen *Doppelklick* auf die Statusleiste gelangen Sie zur Ordnerübersicht des ausgewählten Verzeichnisses.

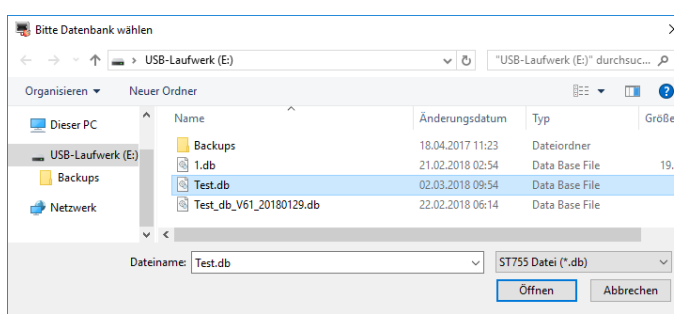

### <span id="page-13-2"></span>**4.6. Erste-Schritte Dialog**

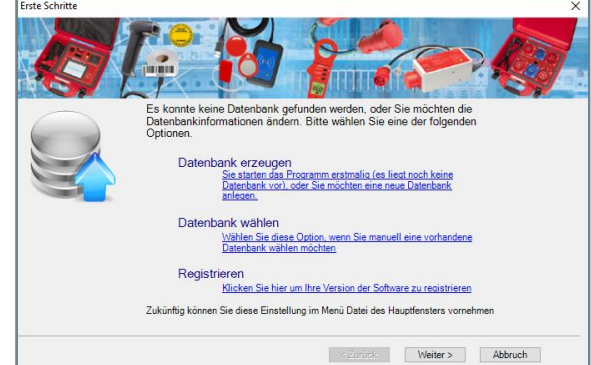

Der "Erste-Schritte" Dialog ermöglicht Ihnen einen leichten Einstieg in die Bedienung der **BENNING PC-Win** Protokoll-Software. Sie können mit einer neuen Datenbank beginnen oder eine bestehende Datenbank bearbeiten. Navigieren Sie zur gewünschten Funktion und beachten Sie die nachfolgenden Anweisungen auf Ihrem Monitor.

Da der "**Erste-Schritte**" Dialog den Nutzer komfortabel durch die Grundfunktionen der Software leitet, wird auf eine deataillierte Beschreibung der Handlungsschritte in dieser Dokumentation verzichtet.

Durch einen linken Mausklick auf den Menüpunkt *"Registrieren"* gelangen Sie auf die **BENNING**-Homepage zur Produkt- und Software-Registrierung.

Wenn Sie Sie Ihr **BENNING**-Produkt registrieren, profitieren Sie von einem schnelleren Informationsservice und unserer fachkundigen 24 Stunden-Service-Hotline.

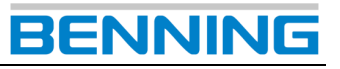

### <span id="page-14-0"></span>**5. Erste-Schritte**

#### <span id="page-14-1"></span>**5.1. Datenbank erzeugen**

Sie können eine neue Datenbank über unterschiedliche Menüpfade erzeugen.

Wenn Sie die **BENNING PC-Win** Protokoll-Software erstmalig nutzen, folgen Sie den Anweisungen des Erste-Schritte Dialogs.

#### **1. Möglichkeit** (Erste-Schritte Dialog)

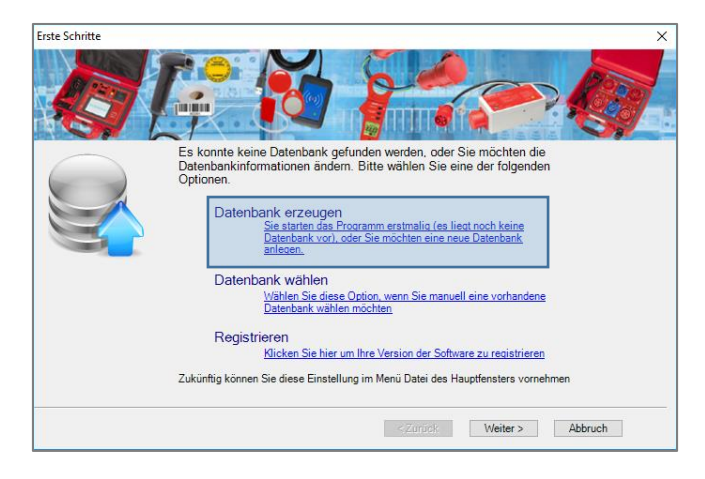

Andernfalls navigieren Sie über die folgenden Menüpfade:

#### **2. Möglichkeit** (Menüleiste)

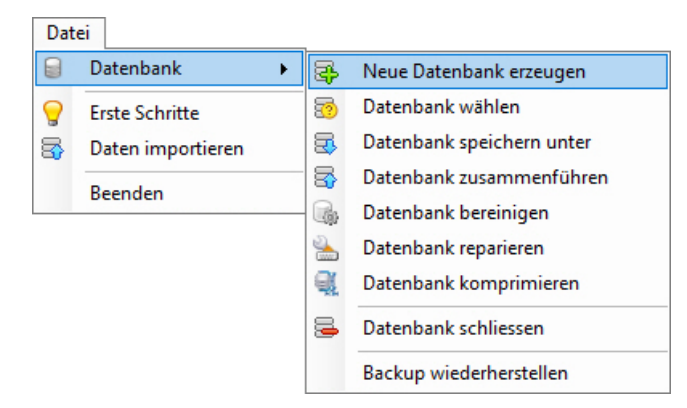

#### **3. Möglichkeit** (Funktionsleiste)

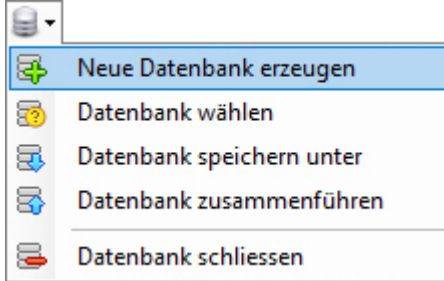

Das Dialogfenster *"Speichern unter"* wird geöffnet und ermöglicht Ihnen die Auswahl des Speicherortes für die neu zu erstellende Datenbank.

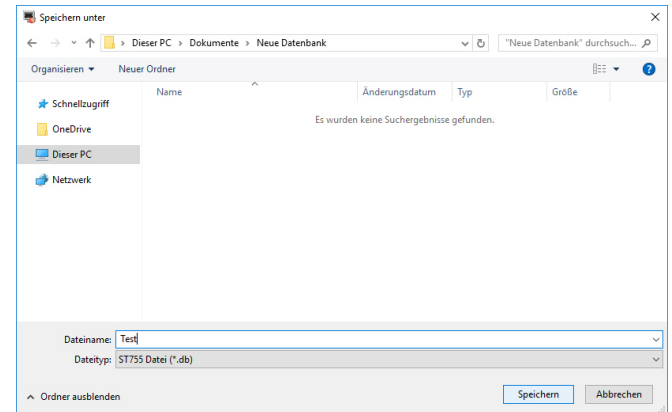

Wählen Sie den Speicherort, vergeben Sie einen Dateinamen (Bspw. *Test.db*) und wählen Sie den korrekten Dateityp aus.

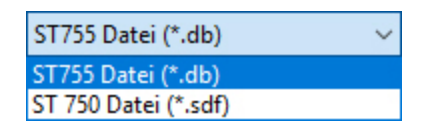

ক্লে *ST 750 = \*.sdf/ ST 755 - 760 = \*.db*

Bestätigen Sie Ihre Auswahl und klicken Sie auf die Schaltfläche *Speichern*.

Eine leere Datenbank wird erstellt und steht für die weitere Bearbeitung zur Verfügung.

Die neu erstellte Datenbank wird automatisch für die weitere Bearbeitung herangezogen und im Datenexplorer angezeigt.

#### <span id="page-14-2"></span>**5.2. Datenbank wählen**

Sie können eine bereits bestehende Datenbank für die Bearbeitung auswählen.

Wenn Sie die **BENNING PC-Win** Protokoll-Software erstmalig nutzen, folgen Sie den Anweisungen des Erste-Schritte Dialogs.

**1. Möglichkeit** (Erste-Schritte Dialog)

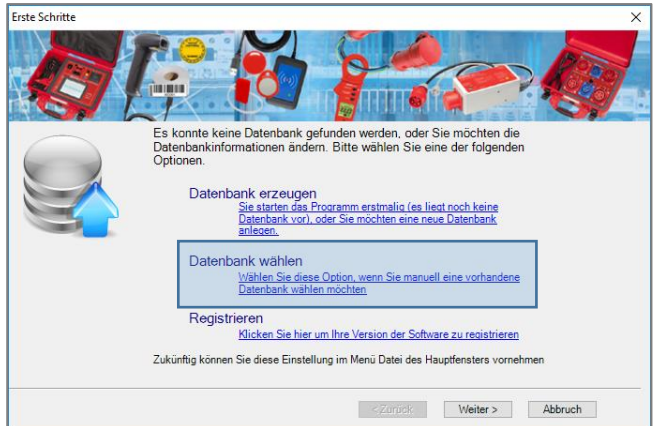

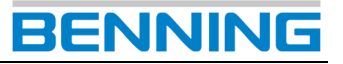

Andernfalls navigieren Sie über die folgenden Menüpfade:

#### **2. Möglichkeit** (Menüleiste)

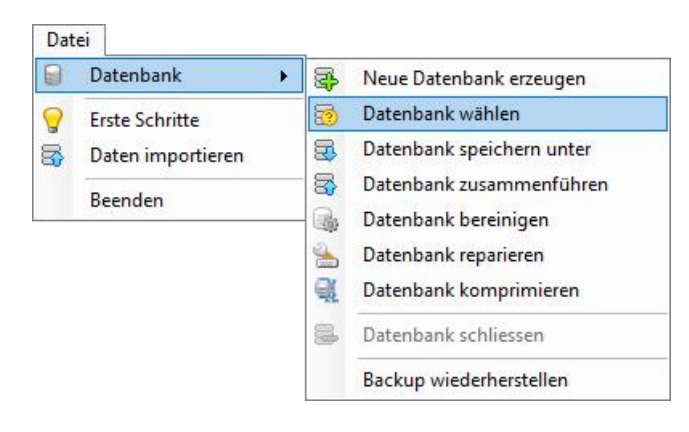

#### **3. Möglichkeit** (Funktionsleiste)

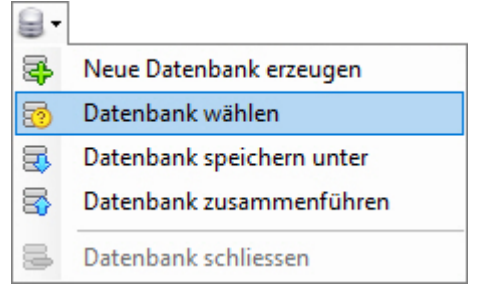

Das Dialogfenster *"Bitte Datenbank wählen"* wird geöffnet und ermöglicht Ihnen die Auswahl des Speicherortes für die zu bearbeitende Datenbank.

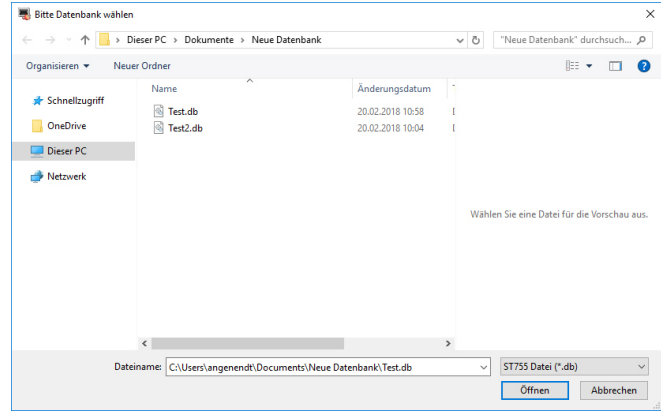

Wählen Sie den entsprechenden Speicherort, markieren Sie die zu bearbeitende Datenbank und klicken Sie auf die Schaltfläche *Öffnen*.

Die ausgewählte Datenbank wird geöffnet und steht für die weitere Bearbeitung zur Verfügung.

౧

*Beachten Sie das korrekte Datenbankformat beim Öffnen einer Datenbank.*

*Es besteht die Möglichkeit ältere Datenbanken der Gerätetester ST 750 und ST 750 A zu wählen.* 

*Diese besitzen ein anderes Datenbankformat (\*.sdf) als die Gerätetester ST 755/ ST 760 (\*.db) und werden bei falscher Auswahl im Dialogfenster "Bitte Datenbank wählen" ausgeblendet!*

Im Dialogfenster *"Bitte Datenbank wählen"* kann der Filter für entsprechende Datenbankformate geändert werden.

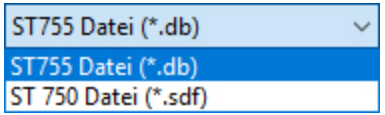

Nach erfolgreicher Auswahl wird die gewählte Datenbank im Datenexplorer angezeigt.

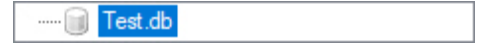

Damit Sie diese Datenbank vollumfänglich an Ihrem Gerätetester nutzen können, muss mindestens **1 Kunde** angelegt werden.

#### <span id="page-15-0"></span>**5.3. Neuen Kunden anlegen**

Nachdem Sie eine Datenbank für die Bearbeitung ausgewählt haben, können Sie dieser nun eine gewünschte Anzahl Kunden hinzufügen.

#### **1. Möglichkeit** (Datenexplorer Kontextmenü)

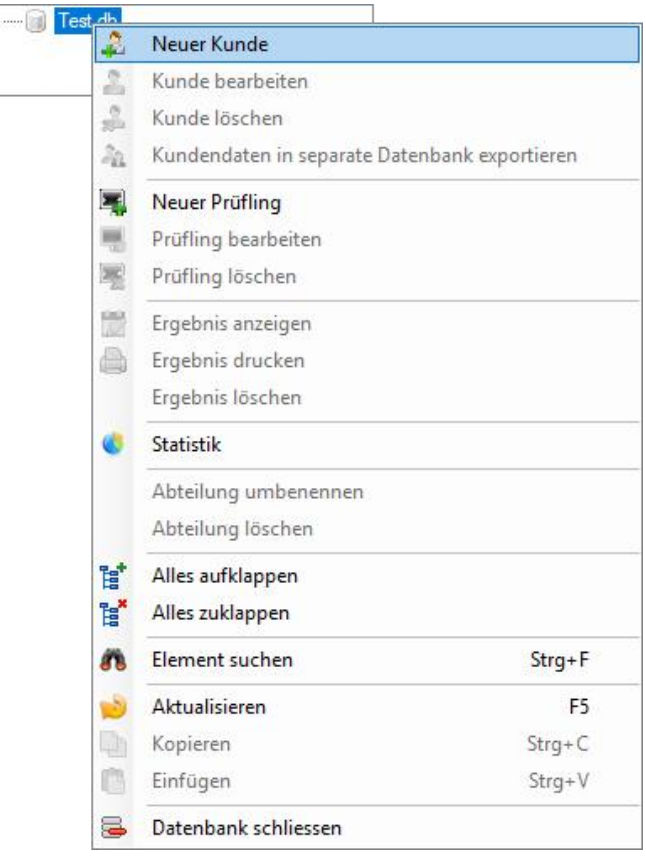

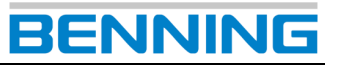

#### **2. Möglichkeit** (Menüleiste)

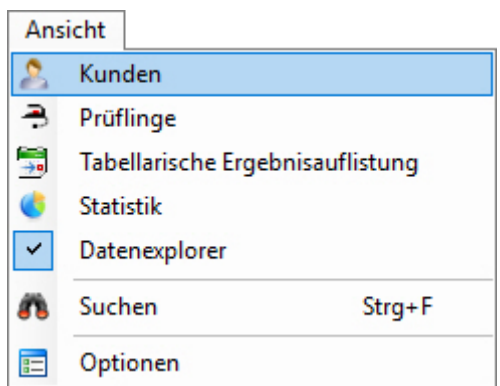

Es öffnet sich die Funktion "Kunden" im Funktionsfeld. Dort können Sie über die folgenden Schaltflächen Kundeneinträge bearbeiten.

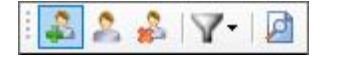

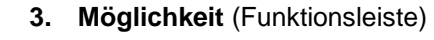

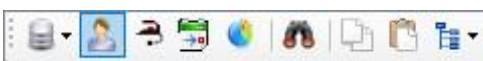

Es öffnet sich die Funktion *"Kunden"* im Funktionsfeld. Dort können Sie über die folgenden Schaltflächen neue Kundeneinträge erstellen.

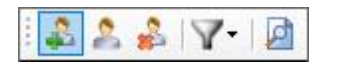

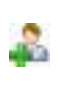

Nachdem Sie über eine der drei Möglichkeiten die Funktion **Neuer Kunde** gewählt haben, öffnet sich das Dialogfenster "Kunde".

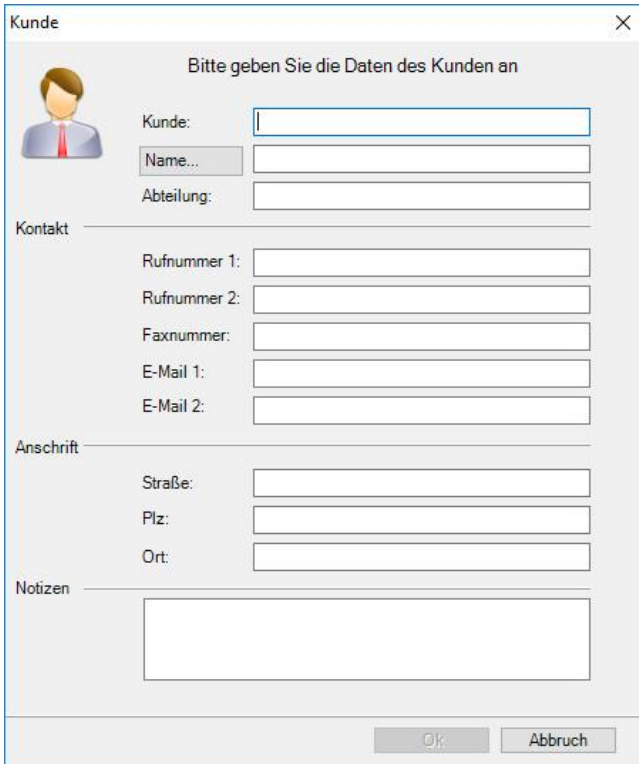

Geben Sie die benötigten Kundendaten in die entsprechenden Zeilen des Dialogfensters *"Kunde"* ein und bestätigen Sie Ihre Eingabe mit der Schaltfläche *OK*.

Nach erfolgreicher Eingabe sehen Sie den Kundeneintrag im Datenexplorer unter der angewählten Datenbank.

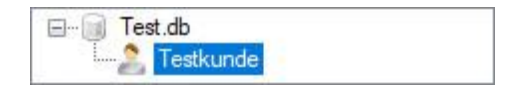

Sie können den Kundeneintrag ebenfalls im Funktionsfeld einsehen. Dazu muss die tabellarische Kundenübersicht aktiviert sein. (*Möglichkeit 2* und *3)*

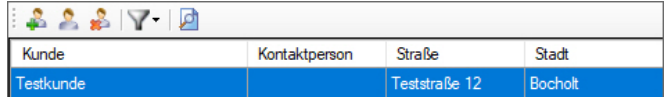

Damit Sie Ihre Datenbank vollumfänglich an Ihrem Gerätetester nutzen können, muss mindestens **1 Prüfling** angelegt werden.

### <span id="page-16-0"></span>**5.4. Prüfling anlegen**

Nachdem Sie einen Kunden angelegt haben, können Sie diesem nun eine gewünschte Anzahl Prüflinge hinzufügen.

**1. Möglichkeit** (Datenexplorer Kontextmenü)

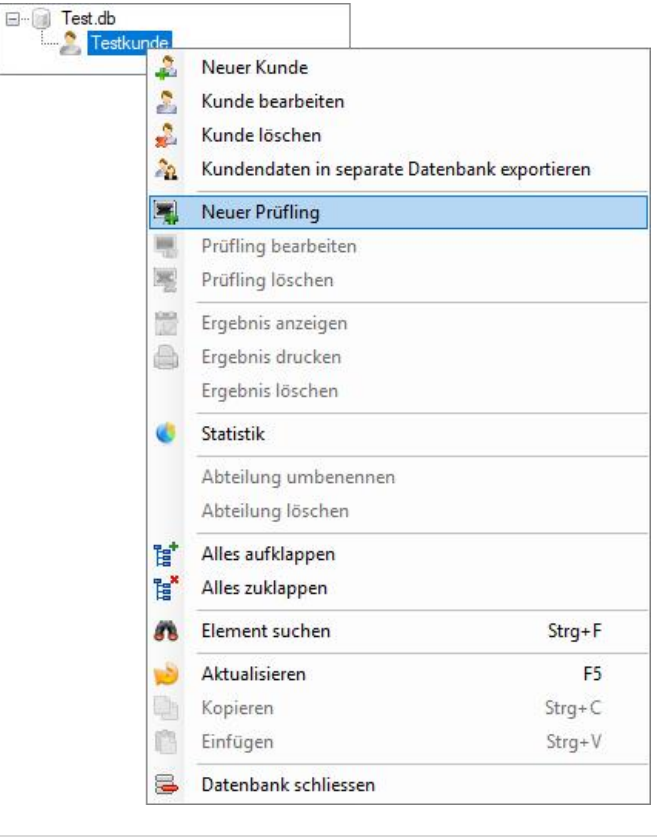

#### **2. Möglichkeit** (Menüleiste)

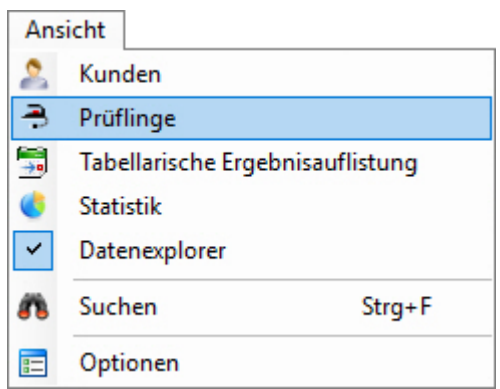

Es öffnet sich die Funktion *"Prüflinge"* im Funktionsfeld. Dort können Sie über die folgenden Schaltflächen Prüflingseinträge bearbeiten bzw. beeinflussen.

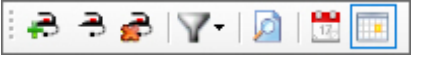

### **3. Möglichkeit** (Funktionsleiste)

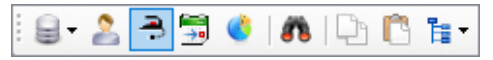

Es öffnet sich die Funktion *"Prüflinge"* im Funktionsfeld. Dort können Sie über die folgenden Schaltflächen Prüflingseinträge bearbeiten bzw. beeinflussen.

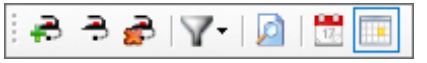

Nachdem Sie über eine der drei Möglichkeiten die Funktion **Neuer Prüfling** gewählt haben, öffnet sich das Dialogfenster "Prüfling".

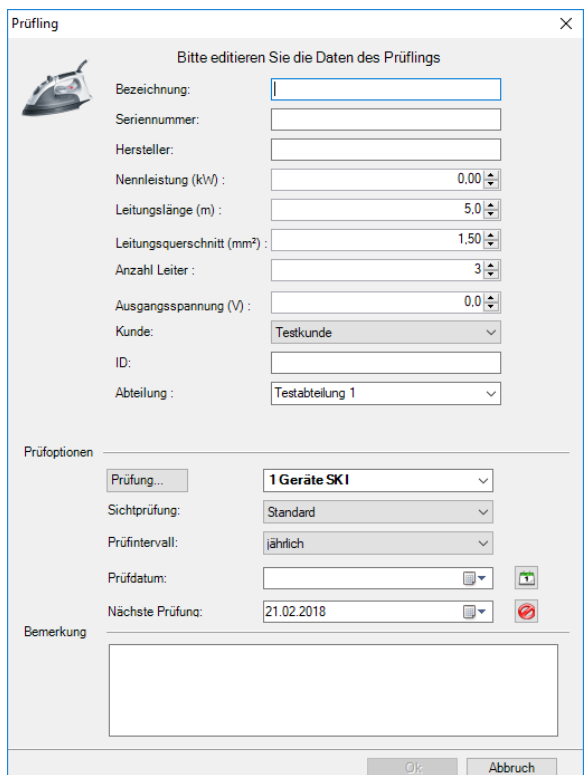

Geben Sie die benötigten Prüflingsdaten in die entsprechenden Zeilen des Dialogfensters *"Prüfling"* ein und bestätigen Sie Ihre Eingabe mit der Schaltfläche *OK*.

**Pflichtfelder:** Bezeichnung, ID + Prüfung (Prüfablauf)

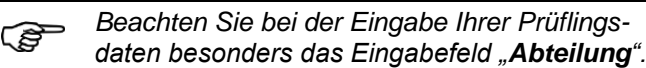

Das Eingabefeld *"Abteilung"* generiert eine zusätzliche Datenbankebene und gestattet Ihnen eine feinere Gliederung Ihrer Prüflinge.

So erhalten Sie, innerhalb der entsprechenden Firma, eine bessere Übersicht der örtlichen Verteilung Ihrer Prüflinge.

Die folgende Datenbank zeigt Ihnen beispielhaft mehrere Prüflinge, mit und ohne Abteilungszuordnung.

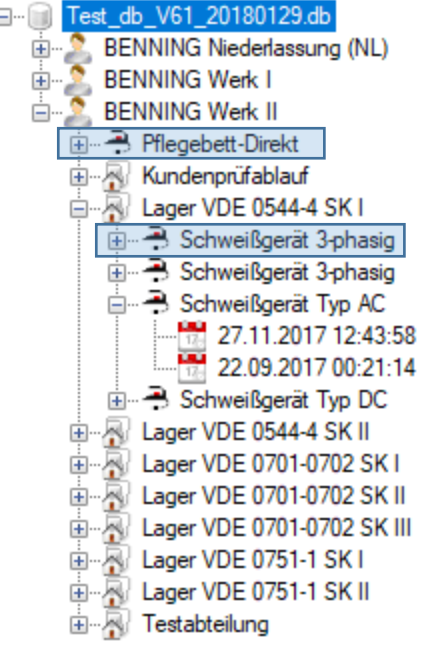

Prüfling ohne Abteilungszuordnung:

**A** Pflegebett-Direkt

Prüfling mit Abteilungszuordnung:

Lager VDE 0544-4 SK I Schweißgerät 3-phasig 由

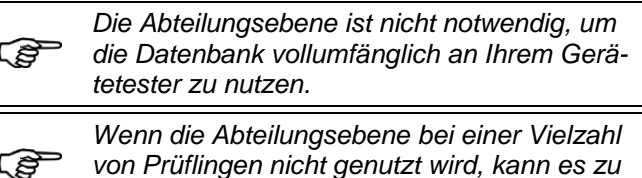

*längeren Ladezeiten am Gerätetester führen.*

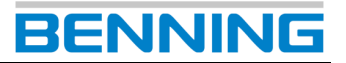

Nach erfolgreicher Eingabe der Prüflingsdaten sehen Sie den Prüflingseintrag im Datenexplorer unter der angewählten Datenbank.

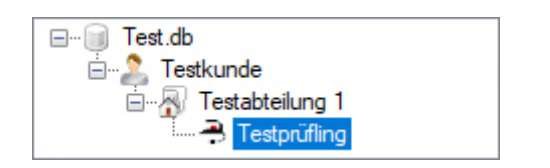

Sie können den Prüflingseintrag ebenfalls im Funktionsfeld einsehen.

Dazu muss die tabellarische Prüflingsübersicht aktiviert sein. (*Möglichkeit 2* und *3)*

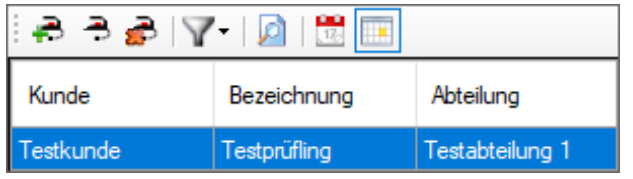

Nachdem Ihre Datenbank nun die benötigten Kunden-, Abteilungs- und Prüflingseinträge enthält, können Sie diese auf Ihren Gerätetester exportieren.

### <span id="page-18-0"></span>**6. Kundenspez. Prüfungen und Sichtprüfungen**

Mittels kundenspezifischer Prüfungen und Sichtprüfungen lassen sich eigene Prüfabläufe anlegen.

Über den folgenden Menüpfad gelangen Sie zu den kundenspezifischen Prüfungen/ Sichtprüfungen und können diese editieren, neue Einträge erstellen, kopieren oder löschen.

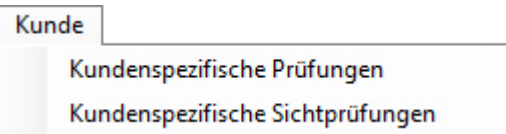

#### <span id="page-18-1"></span>**6.1. Kundenspezifische Prüfungen**

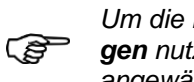

**Funktion Kundenspezifische Prüfun***gen nutzen zu können, muss eine Datenbank angewählt sein.*

Erstellen Sie eine neue Datenbank oder wählen Sie eine bereits bestehende Datenbank aus.

In diesem Beispiel wurde die Datenbank *Neu.db* erzeugt und ausgewählt.

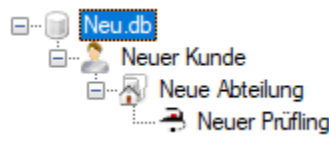

Navigieren Sie über den folgenden Menüpfad zur Funktion *Kundenspezifische Prüfungen.*

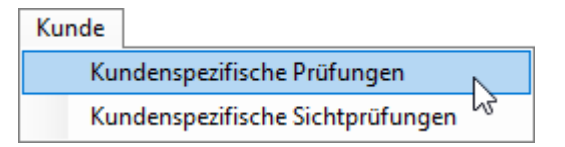

Sie gelangen zu folgendem Dialogfenster.

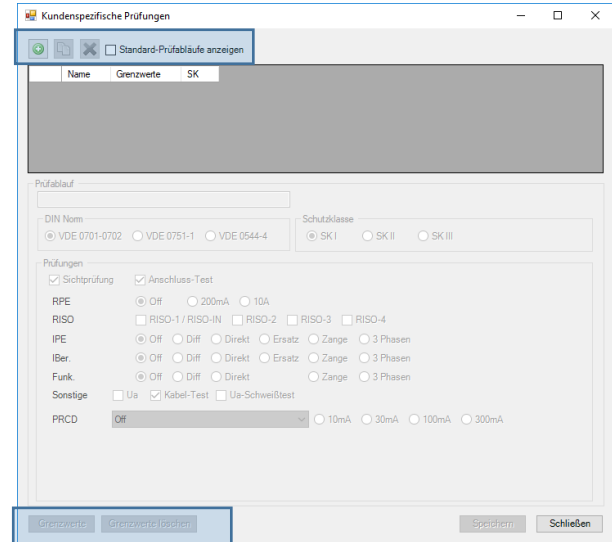

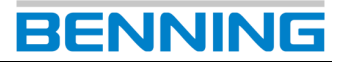

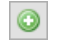

#### **Kundenspezifische Prüfung erstellen**

Diese Funktion erstellt einen neuen kundenspezifischen Prüfablauf.

#### **Kundenspezifische Prüfung kopieren**

Diese Funktion kopiert bestehende kundenspezifische Prüfungen oder Standard-Prüfablaufe.

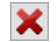

### **Kundenspezifische Prüfung löschen**

Diese Funktion löscht eine bestehende kundenspezifische Prüfung.

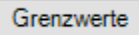

#### **Kundenspezifische Grenzwerte**

Über diese Funktion können prüfungsbezogene Grenzwerte für kundenspezifische Prüfungen erstellt werden.

Grenzwerte können nur erstellt bzw. geändert werden, wenn mindestens eine Einzelprüfung aktiviert ist. (bspw.: RPE; RISO, IPE …)

Diese Grenzwertangaben gelten für den ausgewählten kundenspezifischen Prüfablauf und betreffen keine Standardprüfabläufe.

Geänderte Grenzwerte werden farblich hervorgehoben und können über die Schaltfläche *Reset* auf Werkseinstellungen zurückgesetzt werden.

#### **Farbliche Markierung geänderter Grenzwerte:**

(Z.B.: RPE-Grenzwert in [Ω])

Standard Grenzwert (Schriftfarbe schwarz)

RPE  $(\Omega)$  0.3

Standard Grenzwert unterschritten (Schriftfarbe gelb)

RPE  $(\Omega)$  0.2

Standard Grenzwert überschritten (Schriftfarbe rot)

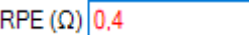

Grenzwerte löschen **Grenzwerte löschen**

Diese Funktion löscht alle individuellen Grenzwerte der angewählten kundenspezifischen Prüfung und setzt die Grenzwerte auf Werkseinstellungen zurück.

#### **Standard-Prüfabläufe anzeigen**  $\checkmark$

Diese Funktion zeigt die vorinstallierten Standard-Prüfabläufe an.

Sie können einen Standard-Prüfablauf markieren, anschließend kopieren und mit geänderter Konfiguration, unter einer abweichenden Benennung, als kundenspezifischen Prüfablauf anlegen.

#### <span id="page-19-0"></span>*6.1.1. Kundenspezifische Prüfung erstellen*

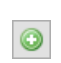

Navigieren Sie auf die Schaltfläche *Kundenspezifische Prüfung erstellen*

Vergeben Sie eine Benennung für den kundenspezifischen Prüfablauf und wählen Sie die benötigte DIN Norm sowie Schutzklasse.

Aktivieren Sie mindestens eine der Einzelprüfungen. (bspw.: RPE; RISO, IPE …)

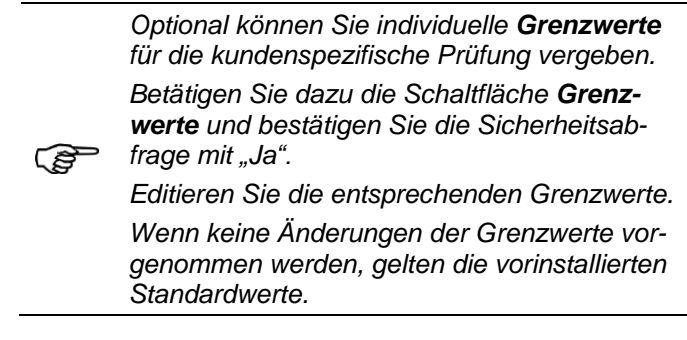

Bestätigen Sie Ihre Eingaben durch betätigen der Schaltfläche *Speichern*.

Der Prüfablauf kann nach Abschluss des Speichervorganges verwendet werden.

#### <span id="page-19-1"></span>*6.1.2. Kundenspezifische Prüfung kopieren*

Markieren Sie einen Standard- bzw. kundenspezifischen Prüfablauf.

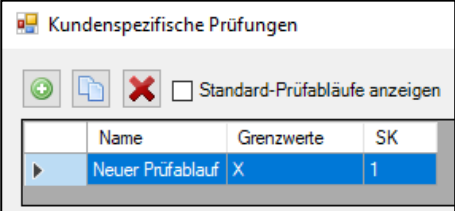

(Setzen Sie einen Haken bei *"Standard-Prüfabläufe"*, um eine Übersicht der Standard-Prüfabläufe zu erhalten.)

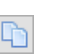

Navigieren Sie auf die Schaltfläche *Kundenspezifische Prüfung kopieren*

Es wird eine Kopie des ausgewählten Prüfablaufes erstellt. Die Benennung des ausgewählten Prüfablaufes erhält den vorangestellten Zusatz *"Kopie von …*".

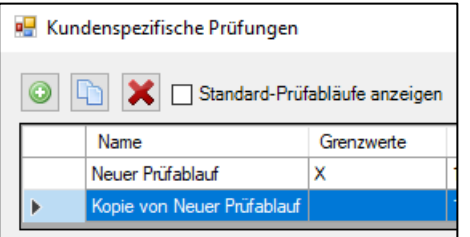

Sie können den kopierten Eintrag konfigurieren und unter einer abweichenden Benennung speichern.

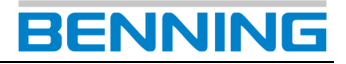

#### <span id="page-20-0"></span>*6.1.3. Kundenspezifische Prüfung löschen*

Markieren Sie einen kundenspezifischen Prüfablauf.

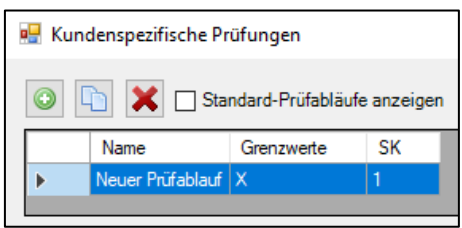

Navigieren Sie auf die Schaltfläche *Kundenspezifische Prüfung löschen*

Bestätigen Sie die Sicherheitsabfrage mit *Ja*.

Der kundenspezifische Prüfablauf wird unwiderruflich gelöscht.

#### <span id="page-20-1"></span>**6.2. Kundenspezifische Sichtprüfungen**

ক্লে

*Um die Funktion Kundenspezifische Sichtprüfungen nutzen zu können, muss eine Datenbank angewählt sein.*

Erstellen Sie eine neue Datenbank oder wählen Sie eine bereits bestehende Datenbank aus.

Navigieren Sie über den folgenden Menüpfad zur Funktion *Kundenspezifische Sichtprüfungen.*

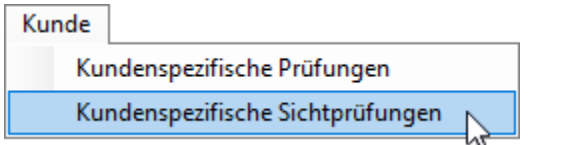

#### Sie gelangen zu folgendem Dialogfenster.

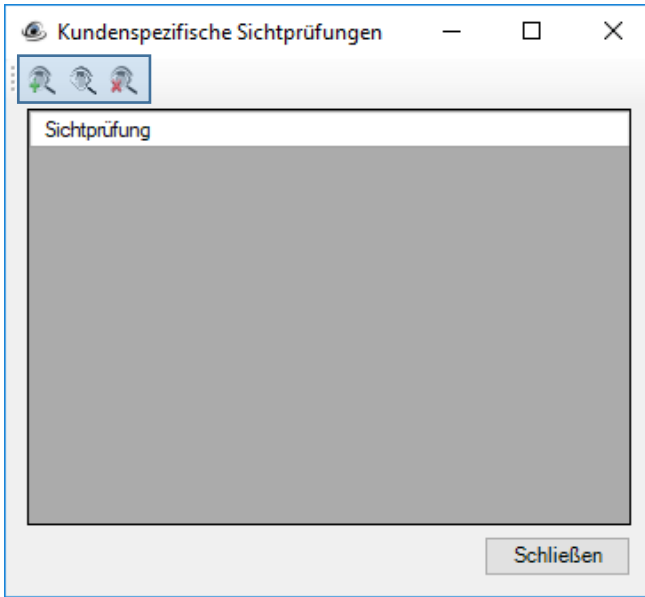

#### **Kundenspezifische Sichtprüfung erstellen**

Diese Funktion erstellt eine neue Prüffrage für kundenspezifische Sichtprüfungen.

### **Kundenspezifische Sichtprüfung editieren**

Mit dieser Funktion kann eine bestehende kundenspezifische Prüffrage bearbeitet werden.

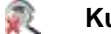

#### **Kundenspezifische Sichtprüfung löschen**

Diese Funktion löscht eine bestehende kundenspezifische Prüffrage.

#### <span id="page-20-2"></span>*6.2.1. Kundenspezifische Prüffrage erstellen*

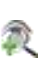

Navigieren Sie auf die Schaltfläche *Kundenspezifische Sichtprüfung erstellen*

Verfassen Sie die benötigte Prüffrage im Texteingabefeld *"Sichtprüfung"*.

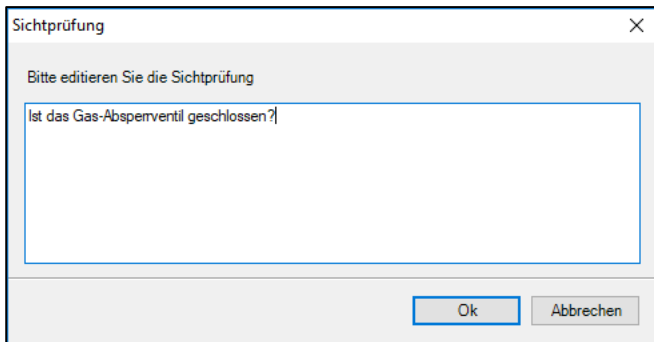

Bestätigen Sie Ihre Eingabe mit der Schaltfläche *OK*.

Die Prüffrage kann nun in der angewählten Datenbank verwendet werden.

#### <span id="page-20-3"></span>*6.2.2. Kundenspezifische Prüffrage editieren*

Markieren Sie die zu editierende Prüffrage im Dialogfenster *Kundenspezifische Sichtprüfungen*.

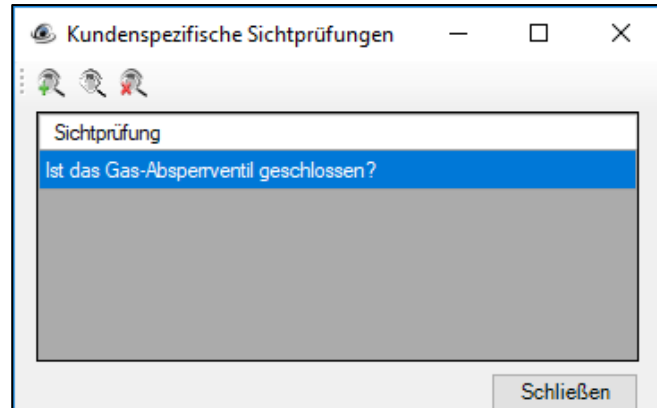

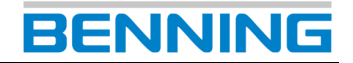

Betätigen Sie die Schaltfläche

*Kundenspezifische Sichtprüfung editieren.*

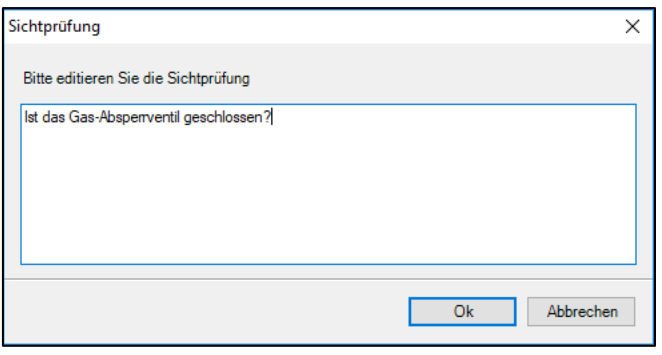

Ändern Sie die zu editierende Prüffrage und bestätigen Sie Ihre Eingabe mit der Schaltfläche *OK*.

#### <span id="page-21-0"></span>*6.2.3. Kundenspezifische Prüffrage löschen*

Markieren Sie die zu löschende Prüffrage im Dialogfenster *Kundenspezifische Sichtprüfungen*.

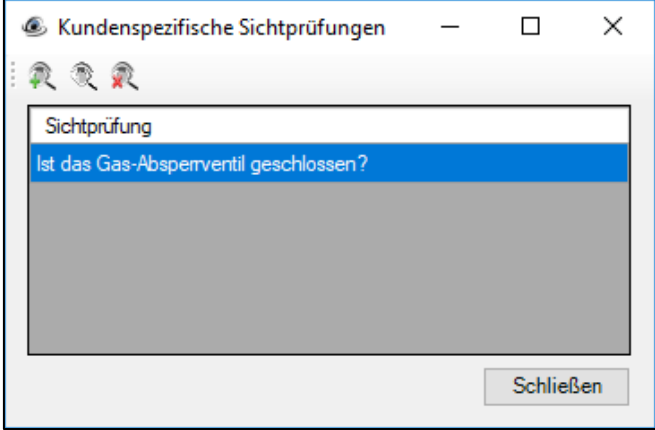

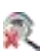

Betätigen Sie die Schaltfläche *Kundenspezifische Sichtprüfung löschen* und

bestätigen Sie die Sicherheitsabfrage mit *Ja*. Die Prüffrage wird gelöscht.

## <span id="page-21-1"></span>**7. Tabellarische Ansichten**

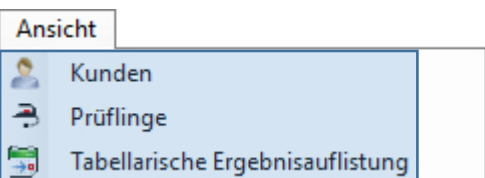

Die tabellarischen Ansichten geben eine Übersicht zu allen Einträgen der entsprechenden Datenbankebene.

#### £. **Kunden**

Die tabellarische *Kunden*ansicht zeigt eine Übersicht aller bestehenden Kunden, der angewählten Datenbank.

Sie können Kunden hinzufügen, editieren oder löschen und nicht benötigte Einträge über Filterfunktionen ausblenden.

#### $\overline{\phantom{a}}$ **Prüflinge**

Die tabellarische *Prüfling*sansicht zeigt eine Übersicht aller bestehenden Prüflinge, der angewählten Datenbank.

Sie können Prüflinge hinzufügen, editieren oder löschen und nicht benötigte Einträge über Filterfunktionen ausblenden.

#### 靀 **Tabellarische Ergebnisauflistung**

Die tabellarische Ergebnisauflistung zeigt eine Übersicht aller bestehenden Prüfergebnisse, der angewählten Datenbank.

Sie können nicht benötigte Einträge löschen oder über Filter ausblenden und das Prüfergebnis eines einzelnen Prüfungs bearbeiten.

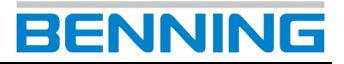

Tabellarische Ansichten werden im Funktionsfeld der **BENNING PC-Win** Protokoll-Software aufgerufen.

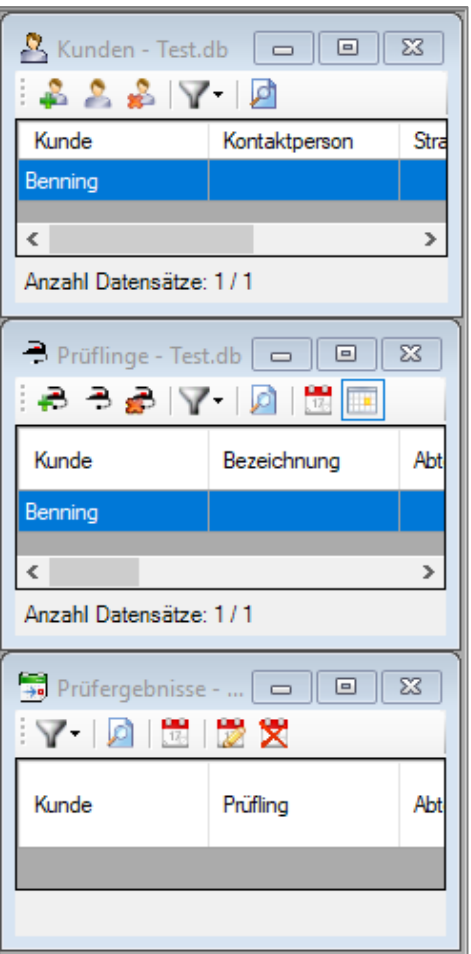

Mit den folgenden Schaltflächen können Sie eine tabellarische Ansicht minimieren, maximieren oder schließen.

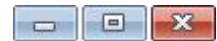

Wenn Sie eine tabellarische Ansicht maximieren, wird diese Ansicht auf die Größe des Funktionsfeldes erweitert. Dadurch können bereits geöffnete Ansichten *verdeckt* werden.

Die *verdeckten* Ansichten sind im Hintergrund weiterhin geöffnet und können durch die folgenden Schritte wieder *hervorgebracht* werden.

Navigieren Sie erneut zur Ansicht über den Menüpfad: *Ansicht* -> *Kunden/ Prüflinge/ Tab. Ergebnisauflistung*

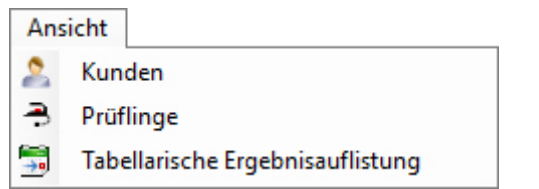

oder betätigen Sie die folgenden Schaltflächen im rechten Bereich der Menüleiste.

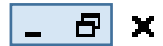

#### <span id="page-22-0"></span>**7.1. Daten filtern**

#### V **Daten filtern**

In den tabellarischen Ansichten können Sie bestimmte Datenbankeinträge mit Hilfe einer logischen Filterfunktion gefiltert anzeigen.

Nachfolgend wird die grundlegende Funktionsweise des Filters anhand einiger Beispiele erläutert.

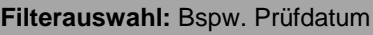

Prüfdatum

vor

Es werden alle Prüfergebnisse vor dem 01.07.2017 angezeigt.

01.07.2017

圃・

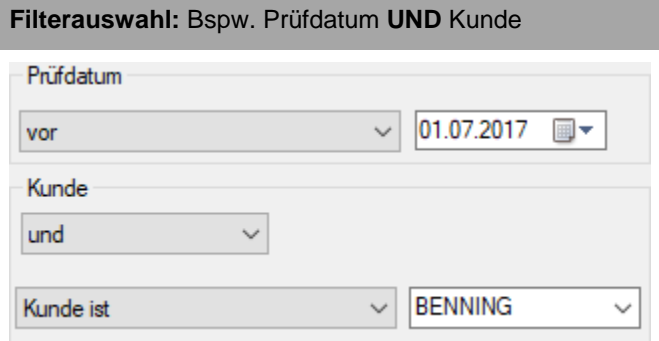

Sehen Sie nachfolgend die logische Verknüpfung dieser Filtereinstellungen.

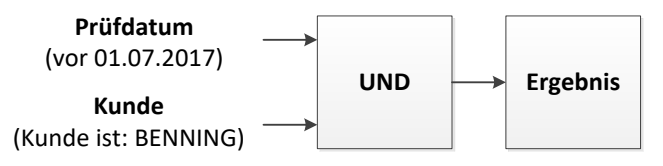

#### **Ergebnis**:

Es werden ausschließlich Einträge angezeigt, die beide Filtermerkmale *(Prüfdatum + Kunde)* erfüllen.

Also nur Einträge die **vor dem 01.07.2017** geprüft wurden **und** zum Kunde **BENNING** gehören.

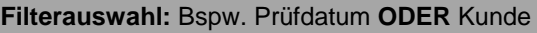

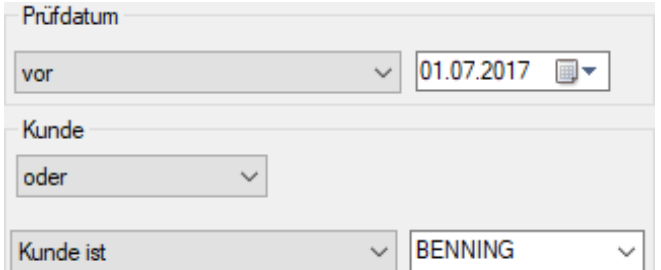

Sehen Sie nachfolgend die logische Verknüpfung dieser Filtereinstellungen.

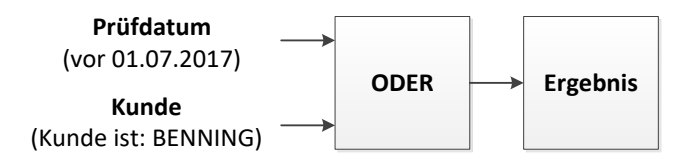

#### **Ergebnis**:

Es werden ausschließlich Einträge angezeigt, die eines der beiden Filtermerkmale *(Prüfdatum + Kunde)* erfüllen.

Also alle Einträge die **vor dem 01.07.2017** geprüft wurden. **+**

Alle Einträge die zum Kunde **BENNING** gehören.

#### **Filterauswahl:**

Bspw. Prüfdatum **UND** Kunde **ODER** Abteilung

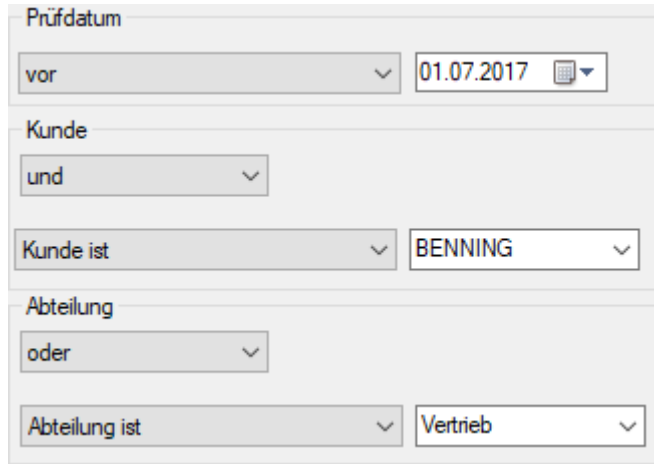

#### Sehen Sie nachfolgend die logische Verknüpfung dieser Filtereinstellungen.

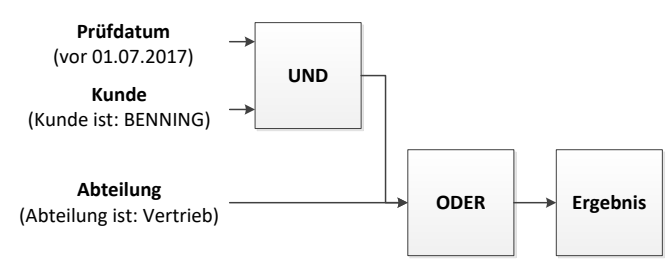

#### **Ergebnis**:

Es werden alle Einträge angezeigt, die beide Filtermerkmale *(Prüfdatum + Kunde)* der **UND**-Verknüpfung erfüllen oder dem Filtermerkmal *(Abteilung)* der **ODER**-Verknüpfung entsprechen.

Also alle Einträge die **vor dem 01.07.2017** geprüft wurden **und** zum Kunde **BENNING** gehören.

**+** Alle Einträge die zur Abteilung **Vertrieb** gehören.

### **Filter löschen**

Mit dierser Funktion können Sie Ihre aktuellen Filtereinstellungen löschen.

### <span id="page-23-0"></span>**7.2. Sichtbare Spalten wählen**

In einer tabellarischen Ansicht können Sie die Anzahl der sichtbaren Spalten manuell auswählen.

Navigieren Sie dazu auf die Funktion *Spalte wählen*.

Sie gelangen zur Funktion *Spalte wählen* mit einem rechtsklick in den Tabellenbereich der tabellarischen Ansicht.

| Kunde          | Kontaktnerson<br>Straße |  |  |  |  |  |  |  |  |  |
|----------------|-------------------------|--|--|--|--|--|--|--|--|--|
| <b>BENNING</b> | Tabelle exportieren     |  |  |  |  |  |  |  |  |  |
|                | Spalte wählen           |  |  |  |  |  |  |  |  |  |

**Bspw.:** Tabellarische Kundenansicht

Sie gelangen zu folgendem Dialogfenster.

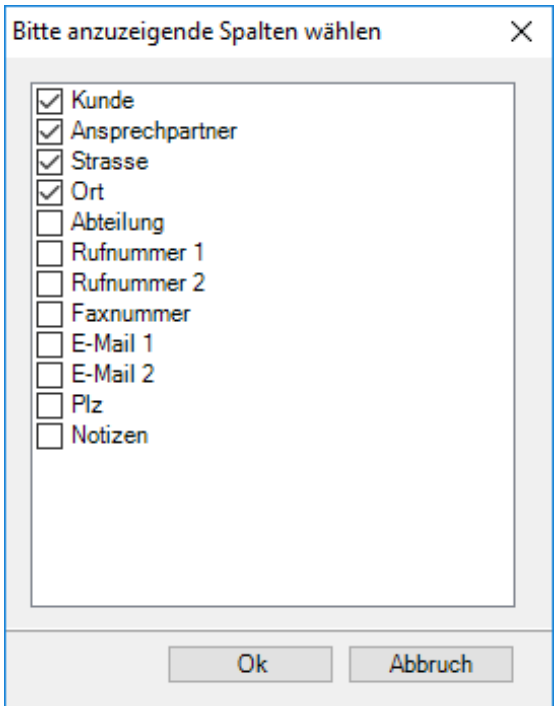

**Bspw.:** Tabellarische Kundenansicht

Markieren Sie die benötigten Spalten und bestätigen Sie Ihre Auswahl mit der Schaltfläche *OK*.

Sie gelangen zurück zur tabellarischen Kundenansicht.

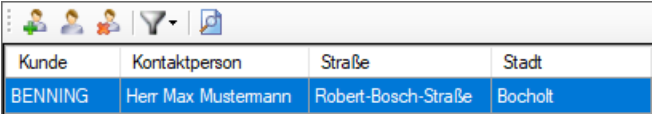

**Bspw.:** Tabellarische Kundenansicht

Die angezeigten Spalten werden Ihrer Auswahl angepasst.

17

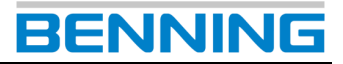

### <span id="page-24-0"></span>**7.3. Einträge sortieren**

#### <span id="page-24-1"></span>*7.3.1. Alphabetische oder numerische Sortierung*

Sie können Einträge unabhängig von Filtereinstellungen auf- und absteigend nach einem bestimmten Merkmal sortieren.

Die auf- bzw. absteigende Sortierung wird entsprechend der angewählten Spalte alphabetisch oder numerisch umgesetzt.

Wählen Sie mit einem linken Mausklick die Kopfzeile einer Spalte, deren Einträge Sie sortieren möchten.

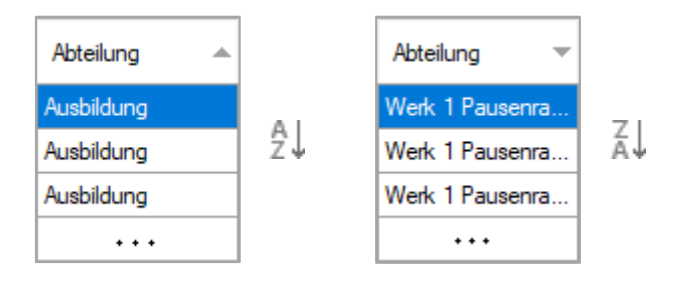

**Bspw.:** Alphabetische Sortierung der Spalte *Abteilung*

In Spalten mit numerischen Bezeichnungen erfolgt die Sortierung mit auf- und absteigender Zahlenreihenfolge.

#### <span id="page-24-2"></span>*7.3.2. Spaltenreihenfolge ändern*

Wenn Sie mehrere Spalten in einer tabellarischen Ansicht aktiviert haben, können Sie die Reihenfolge der Spalten durch Verschieben ändern.

| ;∧ ∂ ∂  Y   Ø   <mark>∰</mark>  ⊞ |                    |               |                     |         |  |  |  |  |  |  |  |  |
|-----------------------------------|--------------------|---------------|---------------------|---------|--|--|--|--|--|--|--|--|
| Kunde                             | Abteilung          | Prüfuna       | Geräte<br>Herstelle | ID      |  |  |  |  |  |  |  |  |
|                                   | BENNING Ausbildung | 1 Geräte SKI  | Dell                | 1000766 |  |  |  |  |  |  |  |  |
|                                   | BENNING Ausbildung | 1 Geräte SK I | Dell                | 1001274 |  |  |  |  |  |  |  |  |
|                                   | BENNING Ausbildung | 1 Geräte SKI  | Dell                | 1001269 |  |  |  |  |  |  |  |  |
| BENNING Ausbildung                |                    | 1 Geräte SK I | Dell                | 1001201 |  |  |  |  |  |  |  |  |

**Bspw.:** Tabellarische Prüflingsübersicht

Navigieren Sie dazu auf die Kopfzeile der entsprechenden Spalte (bspw. **ID**) und halten Sie die linke Maustaste gedrückt.

Verschieben Sie nun die entsprechende Spalte (**ID**) in horizontaler Richtung, bis Sie die gewünschte Position erreicht haben.

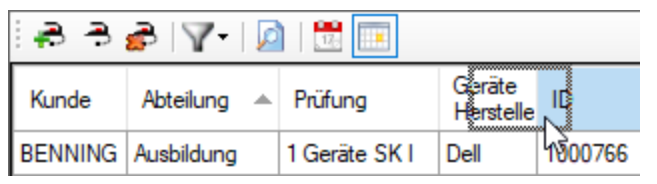

Lassen Sie die linke Maustaste los. Nach dem Loslassen verbleibt die Spalte an entsprechender Position.

#### <span id="page-24-3"></span>**7.4. Einträge erstellen/ editieren/ löschen**

Je nach angewählter tabellarischer Ansicht können Sie Einträge über unterschiedliche Schaltflächen **erstellen**, **editieren** bzw. **löschen**.

#### <span id="page-24-4"></span>*7.4.1. Erstellen*

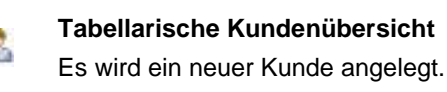

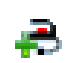

**Tabellarische Prüflingsübersicht**

Es wird ein neuer Prüfling angelegt.

**– Tabellarische Ergebnisauflistung** (Das Erstellen einer Prüfung kann nur durch reelles Prüfen mit dem Gerätetester erfolgen.)

Folgen Sie den Eingabeaufforderungen des entsprechenden Dialogfensters, nachdem Sie eine der Schaltflächen betätigt haben.

Eingabefelder die mit dem nachfolgenden Symbol gekennzeichnet sind, stellen Pflichtfelder dar, die beim Erstellen eines Kunden bzw. Prüflings ausgefüllt werden müssen.

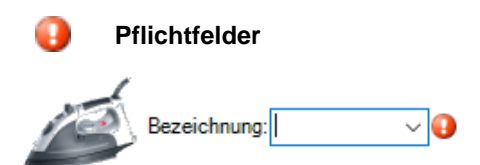

**Bspw.:** Pflichtfeld beim Erstellen eines neuen Prüflings

#### <span id="page-24-5"></span>*7.4.2. Editieren*

**Tabellarische Kundenübersicht**

- **Tabellarische Prüflingsübersicht**
- **Tabellarische Ergebnisauflistung**

Folgen Sie den Eingabeaufforderungen des entsprechenden Dialogfensters, nachdem Sie eine der Schaltflächen betätigt haben.

#### **Mehrere Einträge gleichzeitig editieren**

Markieren Sie dazu mehrere Einträge gleichzeitig in der tabellarischen Ansicht und betätigen Sie die entsprechende Schaltfläche E*ditieren*.

| ;a b a  Y  Ø  ⊞  ⊞ |                     |              |                     |         |  |  |  |  |  |  |  |
|--------------------|---------------------|--------------|---------------------|---------|--|--|--|--|--|--|--|
| Kunde              | Abteilung A Prüfung |              | Geräte<br>Herstelle | ID      |  |  |  |  |  |  |  |
| BENNING Ausbildung |                     | 1 Geräte SKI | Dell                | 1000766 |  |  |  |  |  |  |  |
| BENNING Ausbildung |                     | 1 Geräte SKI | Dell                | 1001274 |  |  |  |  |  |  |  |
| BENNING Ausbildung |                     | 1 Geräte SKI | Dell                | 1001269 |  |  |  |  |  |  |  |

**Bspw.:** Tabellarische Prüflingsübersicht

Bestätigen Sie die Sicherheitsabfrage mit der Schaltfläche *Ja*.

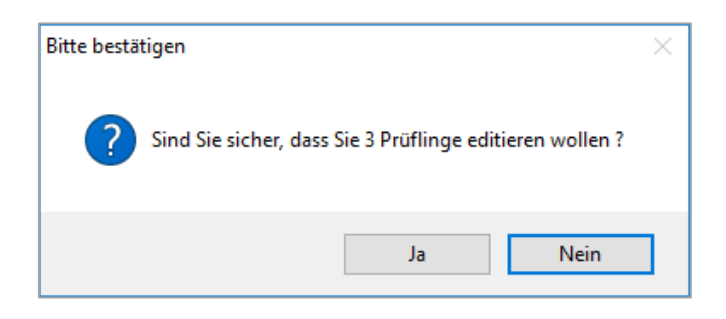

Beim editieren mehrerer Prüflinge werden in dem nachfolgen Dialogfenster alle Eingabefelder ausgegraut, die keine gemeinsame Benennung besitzen.

#### **Bspw.:**

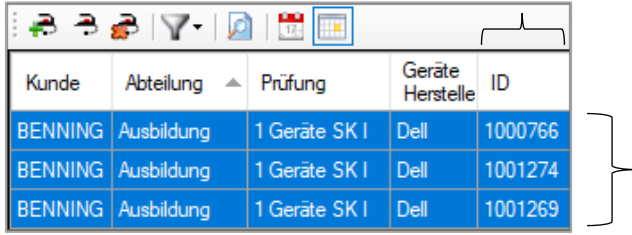

Tabellarische Prüflingsübersicht – Spalte **ID** abweichend

Die Benennungen der getroffenen Auswahl sind in der Spalte **ID** voneinander abweichend.

Alle anderen Benennungen, in den Spalten

- *Kunde*,
- *Abteilung*,
- *Prüfung* und
- *Gerätehersteller*

sind identisch.

In dem Dialogfenster zum Ändern mehrerer Prüflinge wird das Eingabefeld **ID** daher als nicht editierbar angezeigt.

ID:

Alle gemeinsamen Benennungen können editiert werden.

#### <span id="page-25-0"></span>*7.4.3. Löschen*

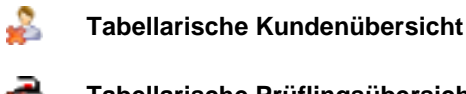

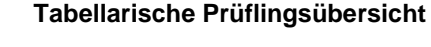

#### **Tabellarische Ergebnisauflistung**

Folgen Sie den Eingabeaufforderungen des entsprechenden Dialogfensters, nachdem Sie eine der Schaltflächen betätigt haben.

Der entsprechende Eintrag wird unwiderruflich gelöscht!

#### <span id="page-25-1"></span>**7.5. Tabellen exportieren**

Navigieren Sie zu der gewünschten tabellarischen Ansicht und klicken Sie mit einem Rechtsklick auf einen der gelisteten Einträge.

Navigieren Sie weiter über *Tabelle exportieren.*

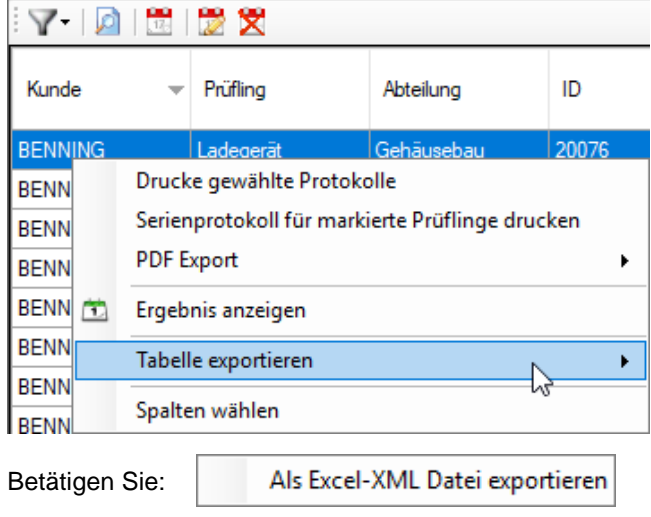

Wählen Sie das Speicherverzeichnis und den gewünschten Dateinamen. Die **BENNING PC-Win** Protokoll-Software exportiert die vollständige tabellarische Ansicht in das gewünschte Verzeichnis.

Sie können die .xml-Datei anschließend über Microsoft®-Excel® oder ein geeignetes XML-Programm aus dem Speicherverzeichnis öffnen.

#### <span id="page-25-2"></span>**7.6. Sonderfunktionen tabellarischer Ansichten**

Manche Funktionen sind ausschließlich unter der entsprechenden tabellarischen Ansicht verfügbar.

#### <span id="page-25-3"></span>*7.6.1. Tabellarische Prüflingsansicht*

#### **Jüngstes Prüfprotokoll für markierte Prüflinge drucken**

Navigieren Sie zur tabellarischen *Prüflingsansicht*.

Markieren Sie einen oder mehrere Prüflingseinträge und navigieren Sie in das Kontextmenü mit einem Rechtsklick.

Wählen Sie die Funktion "*Jüngstes Prüfprotokoll für markierte Prüflinge drucken*".

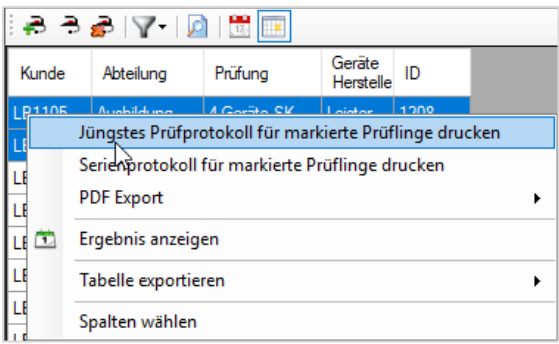

Folgen Sie den Eingabeaufforderungen des entsprechenden Dialogfesnters und bestätigen Sie den Druck mit der Schaltfläche "Drucken".

Die **BENNING PC-Win** Protokoll-Software druckt das jeweils jüngste (*aktuellste*) Prüfprotokoll der gewählten Prüflingseinträge.

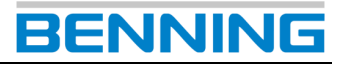

#### <span id="page-26-0"></span>*7.6.2. Tabellarische Ergebnisauflistung*

#### **Sichtprüfungen und Messergebnisse anzeigen**

Navigieren Sie zur tabellarischen *Ergebnisauflistung.*

Markieren Sie einen Prüflingseintrag und Betätigen Sie die nebenstehende Schaltfläche für die Anzeige des Prüfergebnisses.

Sie gelangen zum Dialogfenster der gewählten Prüfung.

Über die Schaltflächen "*Sichtprüfungen*" und "*Messergebnisse*" können Sie sich die Auswertungen der Einzelprüfungen sowie alle enthaltenen Fragen der Sichtprüfung anzeigen lassen.

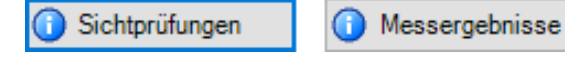

#### **Drucke gewählte Protokolle**

Navigieren Sie zur tabellarischen *Ergebnisauflistung*.

Markieren Sie einen oder mehrere Einträge und navigieren Sie in das Kontextmenü mit einem Rechtsklick.

Wählen Sie im Kontextmenü die Funktion "Drucke ge*wählte Protokolle*".

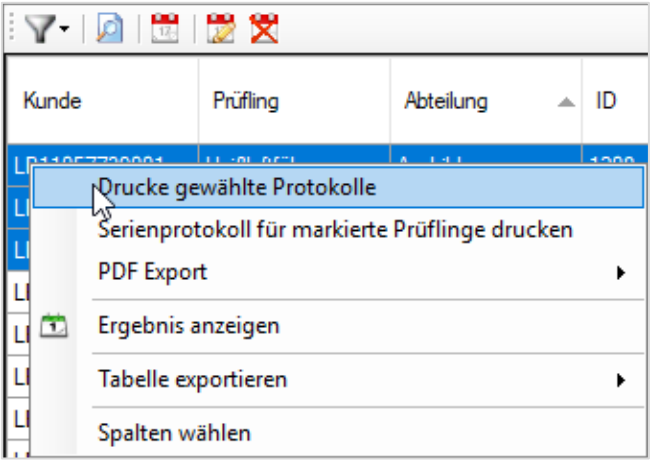

- 1. Wählen Sie als Drucker einen Hardwaredrucker aus (*keinen PDF-Drucker*).
- 2. Starten Sie den Druckauftrag

Die **BENNING PC-Win** Protokoll-Software sendet alle markierten Prüflingseinträge nacheinander an den Hardwaredrucker.

### <span id="page-26-1"></span>**8. Statistik**

Die Funktion *"Statistik"* ermöglicht eine statistische Auswertung der folgenden Datenbankebenen:

- Datenbank -> Datenbankstatistik
	- Kunde -> Kundenstatistik

Abteilung -> Abteilungsstatistik

惖 |-> Enthält auch eine statistische *Verteilung der Fehlerursachen*

### <span id="page-26-2"></span>**8.1. Statistiken aufrufen**

Es gibt unterschiedliche Menüpfade um die benötigte Statistik aufzurufen.

1. **Möglichkeit** (Navigieren Sie von der obersten Datenbankebene mithilfe der interaktiven Tortendiagramme zu den untergeordneten Statistiken)

Wählen Sie dazu im Datenexplorer die oberste Datenbankebene *"Datenbank"* aus.

In diesem Beispiel wird die folgende Datenbank verwendet: *Test\_db\_V61\_20180129.db*.

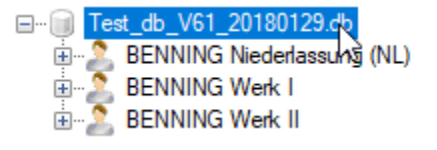

Durch die Auswahl der *"Datenbank"* wird im nächsten Schritt eine entsprechende "*Datenbankstatistik"* generiert.

Navigieren Sie dazu über einen der folgenden Menüpfade zur Funktion .. Statistik".

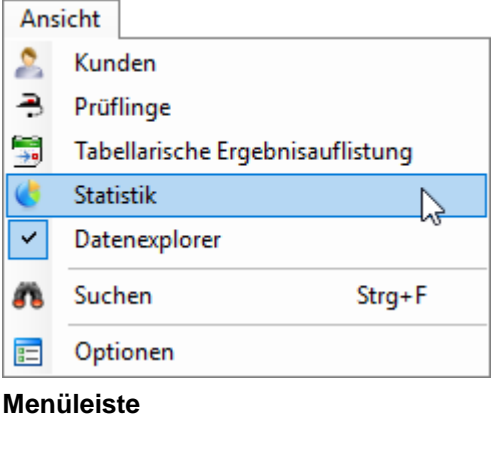

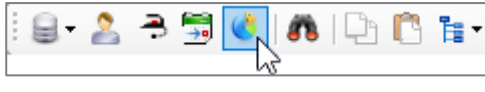

### **Funktionsleiste**

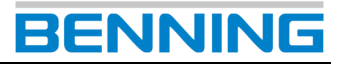

Sie gelangen zum Dialogfenster *"Datenbankstatistik"*.

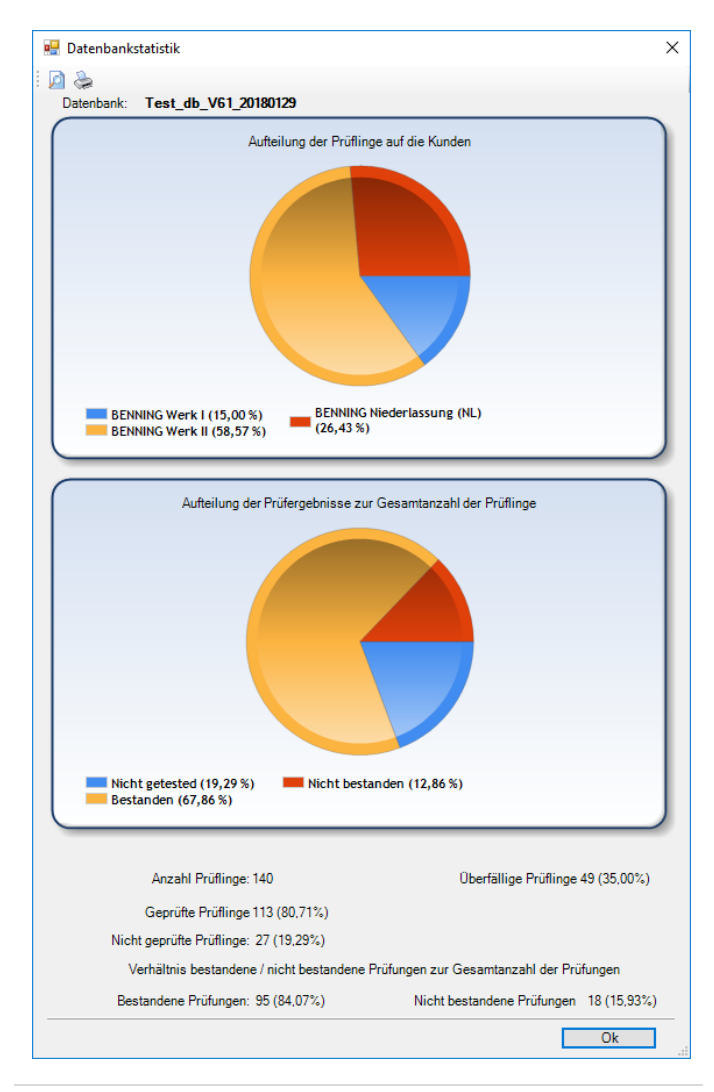

Um eine "*Kundenstatistik" oder "Abteilungsstatistik"* zu erzeugen, können Sie nun über die interaktiven Tortendiagramme zu den untergeordneten Statistiken navigieren.

Fahren Sie dazu mit dem Mauszeiger über den benötigten Teilabschnitt des interaktiven Tortendiagrammes.

Der gewählte Teilabschnitt des interaktiven Tortendiagrammes wird sichtbar abgespalten und kann mit der Maus angeklickt werden.

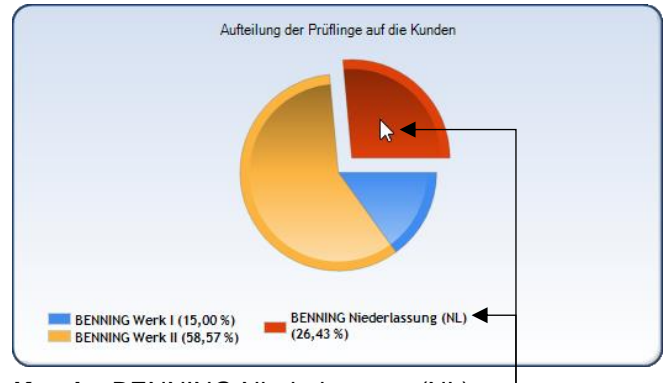

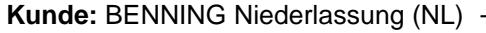

Nach erfolgreicher Ausführung öffnet sich die entsprechende Statistik.

In diesem Beispiel öffnet sich die "*Kundenstatistik"* der **BENNING Niederlassung (NL)** und gibt eine Übersicht bzgl.:

- Aufteilung der Prüflinge auf die Abteilungen
- Gesamtzahl der Prüflinge
- Überfällige Prüflinge
- Geprüfte Prüflinge
- Nicht geprüfte Prüflinge
- Bestandene Prüflinge
- Nicht bestandene Prüflinge

Das Abteilung betreffende, interaktive Tortendiagramm der "*Kundenstatistik"* **BENNING Niederlassung (NL)** ist in identischer Weise bedienbar.

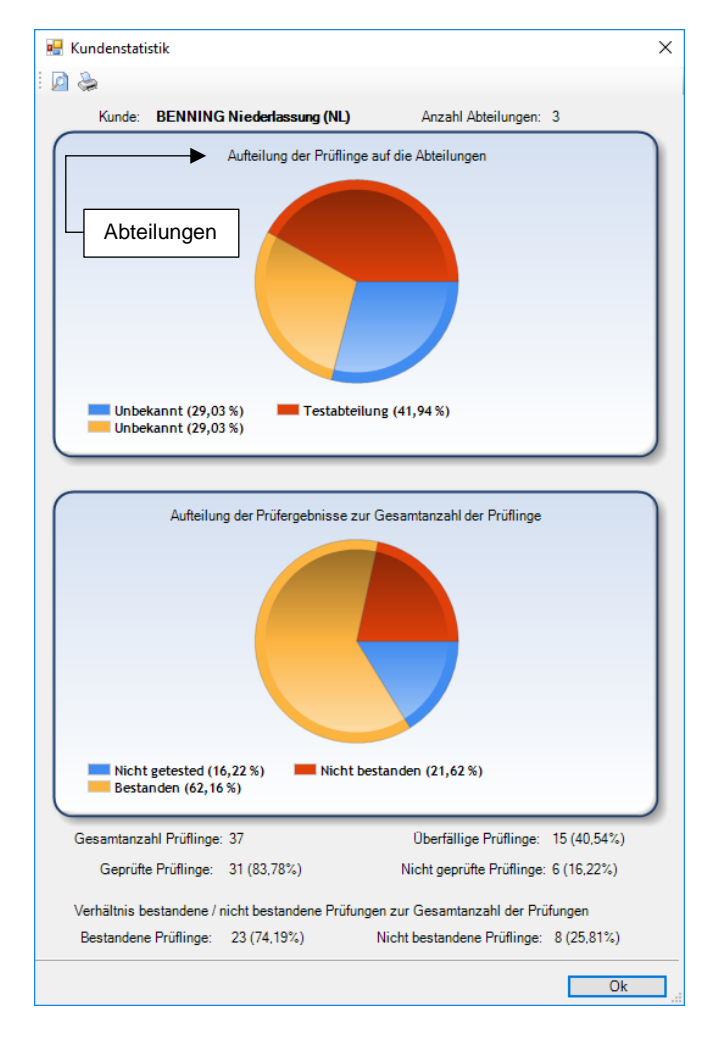

Sie können mit dem Mauszeiger über einen Teilabschnitt des interaktiven Tortendiagrammes navigieren und diesen anklicken.

Dadurch gelangen Sie zur *"Abteilungsstatistik"* der ausgewählten *Abteilung*.

In diesem Beispiel wird die Testabteilung der "Kundensta*tistik"* **BENNING Niederlassung (NL)** verwendet.

Die *"Abteilungsstatistik*" enthält zudem eine Übersicht zur *Verteilung der Fehlerursachen* von zugehörigen Prüflingen.

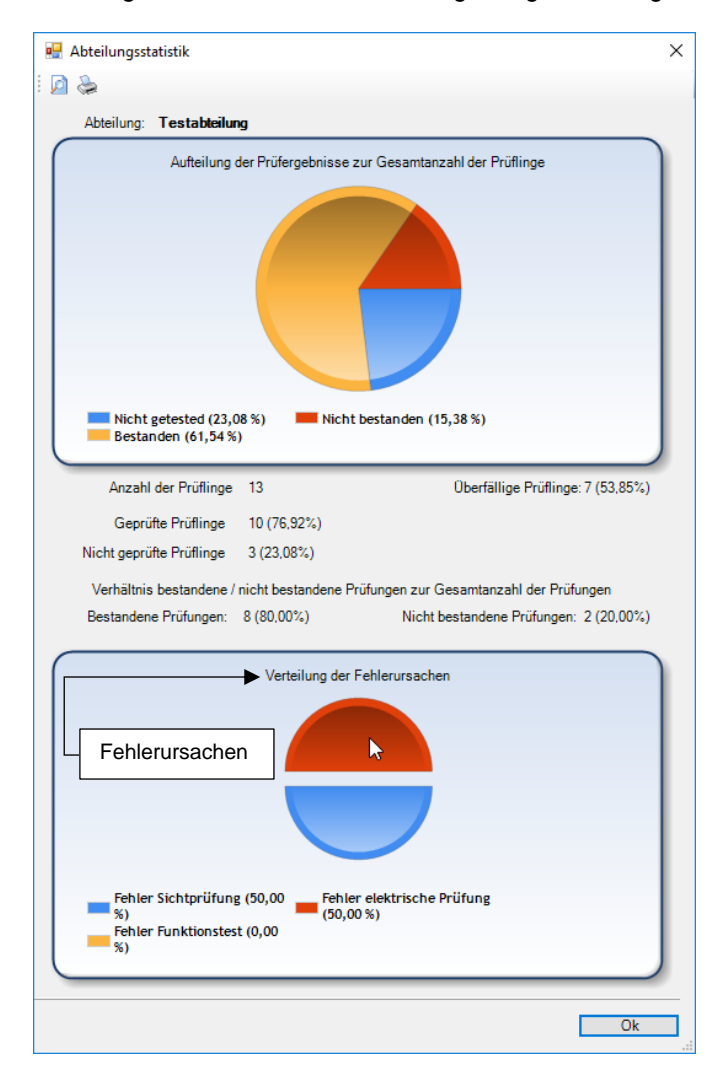

In diesem Beispiel gibt die *"Abteilungsstatistik"* der **Testabteilung** eine Übersicht bzgl.:

- Gesamtzahl der Prüflinge
- Überfällige Prüflinge
- Geprüfte Prüflinge
- Nicht geprüfte Prüflinge
- Bestandene Prüflinge
- Nicht bestandene Prüflinge
- Angaben zu Fehlern bei der Sichtprüfung
- Angaben zu Fehlern beim Funktionstest
- Angaben zu Fehlern bei der elektrischen Prüfung

#### **2. Möglichkeit**

(Die Datenbankebene der benötigten Statistik direkt auswählen)

**BENN** 

- Datenbank -> Datenbankstatistik
	- $\mathbf{r}$ Kunde -> Kundenstatistik
		- Ā. Abteilung -> Abteilungsstatistik

Navigieren Sie im Datenexplorer direkt zur Datenbankebene der benötigten Statistik.

□ Test\_db\_V61\_20180129.db □ ... • BENNING Niederlassung (NL)  $\overline{m}$   $\rightarrow$  00003 由 - 3 10 fach Steckdosenleiste Baustromverteiler RCD-Typ A 由 - - Baustromverteiler RCD-Typ B 由 - Gerät 3phasig 由 3phasiq 由 -- - - IPE und Ibdir mit 0s 광 IPE und Ibdir mit 0s  $\mathbb{R}$  IPF und Ibdir mit 0s 中一书 Kabeltrommel 由 - Kabeltrommel Kopie 由 - B Kabeltrommel Prüflingskopie 白 Al Testabteilung E Kabeltrommel 5x 30m 2,5mm 面 - B Kabeltrommel 5x 30m 2.5mm min - Kabeltrommel 5x 30m 2,5mm 由 - B Kabeltrommel 5x 30m 2,5mm 中一书 Kabeltrommel 5x 30m 2.5mm

#### In diesem Beispiel wird die *Testabteilung* des Kunden **BENNING Niederlassung (NL)** verwendet.

Navigieren Sie über den folgenden Menüpfad zur Funktion "*Statistik"*.

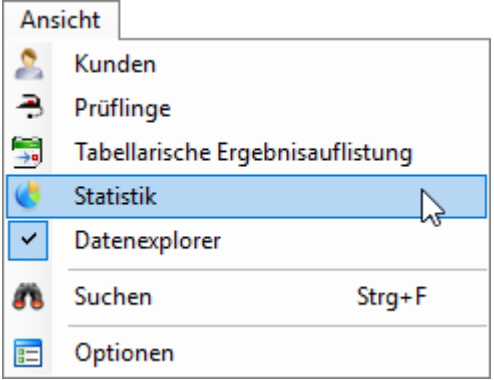

Sie gelangen direkt zur entsprechenden Statistik.

In diesem Beispiel öffnet sich die "*Abteilungsstatistik" der Testabteilung* des Kunden **BENNING Niederlassung (NL)**.

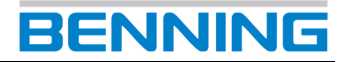

#### <span id="page-29-0"></span>**8.2. Statistiken Drucken**

Jedes Dialogfenster einer Statistik enthält die folgenden Schaltflächen.

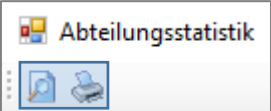

(bspw.: Abteilungsstatistik)

Navigieren Sie zu einer dieser Schaltflächen, um den Druckauftrag einer benötigten Statistik zu starten.

**Druckvorschau** 

ø

Es wird eine Druckvorschau erzeugt. Von dort aus können sämtliche Druckfunktionen bedient werden.

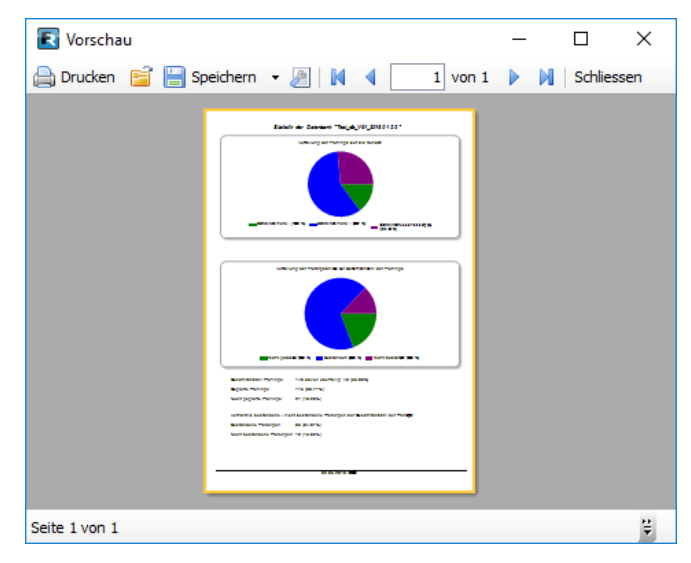

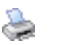

Drucken

Das Dialogfenster "Drucker" wird geöffnet. Sie können die Druckereinstellungen bearbeiten und den Druckauftrag der angewählten Statistik starten.

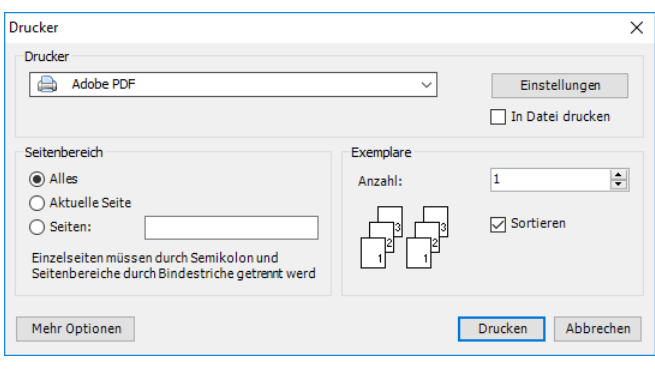

### <span id="page-29-1"></span>**9. Datenbank Optionen**

### <span id="page-29-2"></span>**9.1. Datenbank speichern**

#### ₹ **Datenbank speichern unter**

Sie können eine am PC erzeugte bzw. am PC editierte Datenbank über die Funktion *"Datenbank speichern unter"* auf Ihrem Gerätetester speichern.

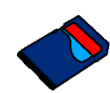

ເອ

Das Zielverzeichnis für sämtliche Datenbanken ist die SD-Speicherkarte Ihres Gerätetesters.

*Speichern Sie die Datenbank direkt auf der SD-Karte!*

*Die Datenbank darf sich nicht in einem Unterordner befinden, da Unterordner vom Gerätetester bei der Suche nach Datenbankformaten nicht beachtet werden.*

#### **SD-Kartenzugriff:**

**1. Möglichkeit** (Gerätetester mit PC per USB-Kabel verbinden)

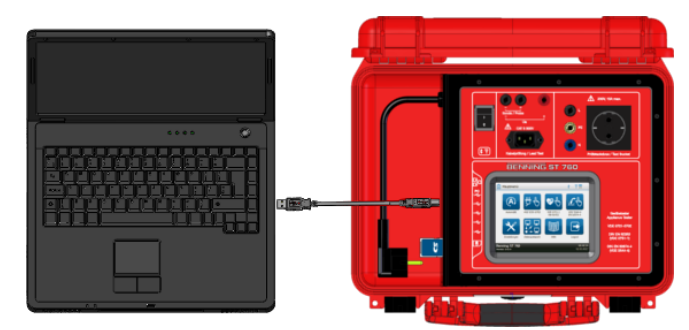

Nach dem Anschluss des Gerätetesters erkennt der PC den Gerätetester als Wechseldatenträger und ermöglicht den Zugriff auf die eingesteckte SD-Karte.

Beachten Sie, dass sich der Gerätetester im Betriebszustand befindet.

#### **2. Möglichkeit** (SD-Karte per SD-Kartenlesegerät verbinden)

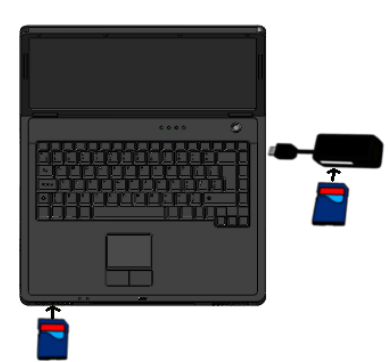

(Ein SD-Kartenlesegerät ist nicht Teil des Lieferumfanges.)

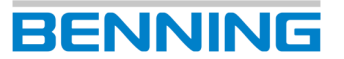

Nach dem Anschluss des SD-Kartenlesegerätes erkennt der PC die eingesteckte SD-Karte als Wechseldatenträger.

Nachdem der PC die SD-Karte als Wechseldatenträger erkannt hat, öffnen Sie über die Funktion *"Datenbank speichern unter"* das Dialogfenster *"Speichern unter"* um die SD-Karte als Speicherort für die Datenbank zu wählen.

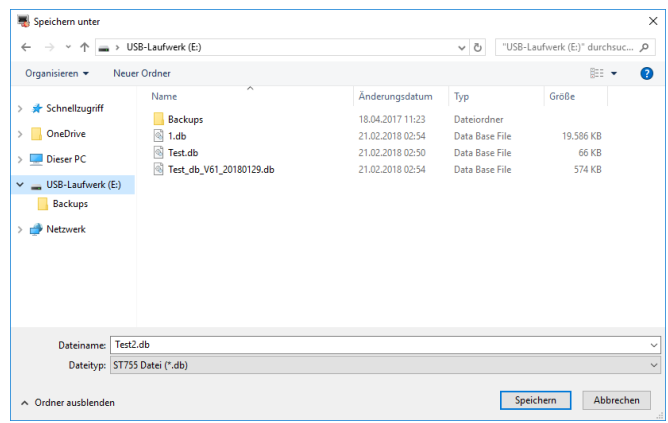

Wählen Sie die SD-Karte als Speicherort, vergeben Sie einen Datenbanknamen und das entsprechende Datenbankformat.

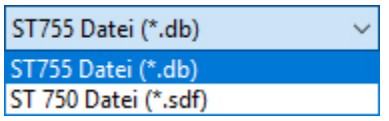

Bestätigen Sie den Speichervorgang abschließend mit der Schaltfläche *Speichern*.

*Wenn Sie das USB-Kabel oder die SD-Spei-*

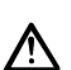

*cherkarte des Gerätetesters von Ihrem PC entfernen, nutzen Sie vor dem Entfernen die integrierte Windows*®*-Funktion "Hardware sicher entfernen und Medium auswerfen". Dadurch vermeiden Sie einen unbeabsichtigten Datenverlust im Fehlerfall.*

#### <span id="page-30-0"></span>**9.2. Datenbank vom Gerätetester einlesen**

Datenbanken die mit einem Gerätetester erstellt wurden, können von der SD-Speicherkarte des Gerätetesters auf einen PC kopiert werden.

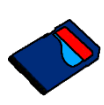

Das Datenbankverzeichnis des Gerätetesters befindet sich auf dessen SD-Speicherkarte.

#### **SD-Kartenzugriff:**

**1. Möglichkeit** (Gerätetester mit PC per USB-Kabel verbinden)

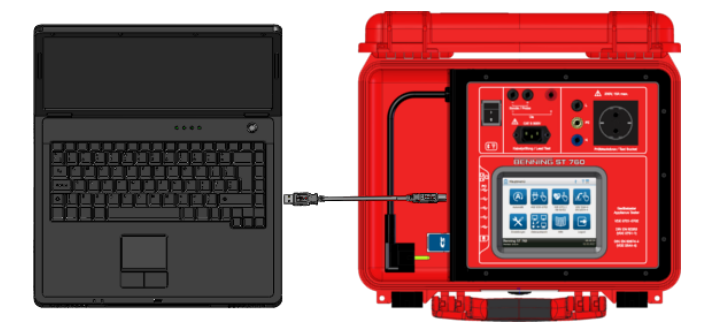

Nach dem Anschluss des Gerätetesters erkennt der PC den Gerätetester als Wechseldatenträger und ermöglicht den Zugriff auf die eingesteckte SD-Karte.

Beachten Sie, dass sich der Gerätetester im Betriebszustand befindet.

#### **2. Möglichkeit**

(SD-Karte per SD-Kartenlesegerät verbinden)

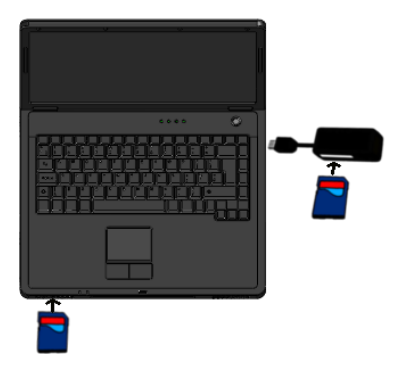

(Ein SD-Kartenlesegerät ist nicht Teil des Lieferumfanges.)

Nach dem Anschluss des SD-Kartenlesegerätes erkennt der PC die eingesteckte SD-Karte als Wechseldatenträger.

Öffnen Sie das Verzeichnis des Wechseldatenträgers über den Explorer Ihres Windows®-PC, nachdem dieser die SD-Karte als Wechseldatenträger erkannt hat.

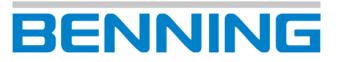

Nach erfolgreicher Ausführung sehen Sie nun die bestehenden Datenbanken des Gerätetesters sowie einen Dateiordner *"Backups"*.

Für weitere Informationen zum Ordner *"Backups"*, beachten Sie die Hinweise in Kapitel [9.3.](#page-31-2)

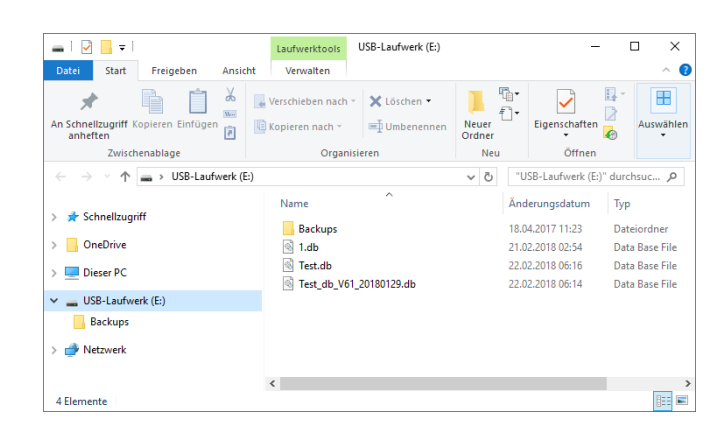

Markieren Sie die benötigte Datenbank bzw. die benötigten Datenbanken (erkennbar an der Dateiendung *.db* / *.sdf*) und kopieren Sie diese in ein lokales Verzeichnis auf Ihrem PC.

Sie können die lokalen Kopien Ihrer Datenbank nun mit der **BENNING PC-Win** Protokoll-Software bearbeiten.

*Der Hersteller empfiehlt grundsätzlich die Erstellung von Sicherheitskopien, bevor Änderungen an bestehenden Datenbanken vorgenommen werden. Dadurch vermeiden Sie einen unbeabsichtigten Datenverlust im Fehlerfall.*

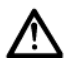

*Wenn Sie das USB-Kabel oder die SD-Speicherkarte des Gerätetesters von Ihrem PC entfernen, nutzen Sie vor dem Entfernen die integrierte Windows*®*-Funktion "Hardware sicher entfernen und Medium auswerfen".* 

<span id="page-31-2"></span>*Dadurch vermeiden Sie einen unbeabsichtigten Datenverlust im Fehlerfall.*

#### <span id="page-31-0"></span>**9.3. Datenbanksicherung (Backups)**

Datenbanksicherungen werden automatisch und auf unterschiedliche Art erzeugt.

Der Gerätetester besitzt eine vorinstallierte Konfiguration und erzeugt maximal **5** Datenbanksicherungen.

Die **BENNING PC-Win** Protokoll-Software kann vom Anwender individuell konfiguriert werden.

#### <span id="page-31-1"></span>*9.3.1. Datenbanksicherung erzeugen (Gerätetester)*

Bei jedem Neustart der Gerätetester **ST 750**, **ST 750 A**, **ST 755** und **ST 760** wird automatisch eine Datenbanksicherung erzeugt.

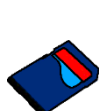

Die Datenbanksicherungen befinden sich auf der eingesteckten SD-Karte im Dateiordner *"Backups"*.

**Backups** 18.04.2017 11:23 Dateiordner

Datenbanksicherungen werden mit dem Namenszusatz *\_Backup* und einer numerischen Dateiendung erzeugt. **Bspw.:** *Test\_Backup.001*

Die Datenbank *Test\_Backup.001* entspricht der ersten automatisch erzeugten Datenbanksicherung der Originaldatenbank *Test.db*.

Bei fortlaufender Datenbanksicherung *(nach jedem Neustart des Gerätetesters)* erhöht sich die numerische Dateiendung bis zur maximalen Anzahl der Datenbanksicherungen. *Test\_Backup.005*

Bei Erreichen der Maximalanzahl wird nach dem Prinzip eines *Kreisspeichers* verfahren.

Dazu überschreibt der Gerätetester die jeweils älteste Datenbanksicherung mit der aktuellsten Datenbanksicherung.

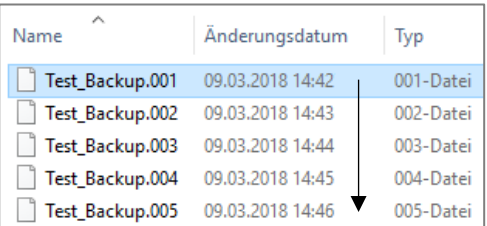

#### Fortlaufend erstellte Datenbanksicherungen

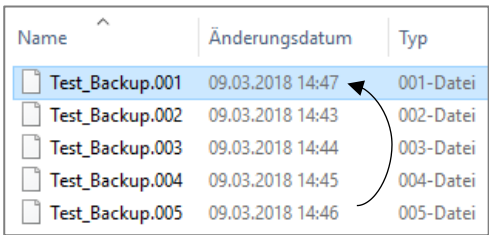

Überschreibvorgang der ältesten Datenbanksicherung

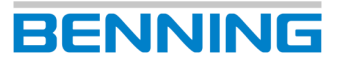

#### <span id="page-32-0"></span>*9.3.2. Datenbanksicherung erzeugen (Protokoll-Software)*

Die **BENNING PC-Win** Protokoll-Software ermöglicht das automatische Erstellen von Datenbanksicherungen in einem ausgewählten Verzeichnis. Dazu muss das *automatische Backup* in den Optionen der Software aktiviert sein.

Navigieren Sie über den folgenden Menüpfad zur Option *Automatisches Backup*.

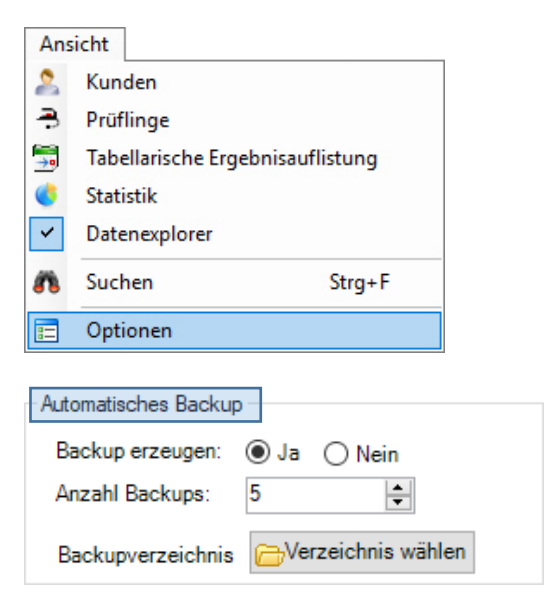

Sie können die automatische Datenbanksicherung aktivieren bzw. deaktivieren, die maximale Anzahl der zu erzeugenden Datenbanksicherungen bestimmen und ein Backupverzeichnis wählen.

Das gewählte Backupverzeichnis kann sich lokal auf Ihrem PC befinden oder auf einem eingesteckten Wechseldatenträger (bspw. *USB-Stick*).

Bei Erreichen der Maximalanzahl wird nach dem Prinzip eines *Kreisspeichers* verfahren.

Dazu überschreibt die Protokoll-Software die jeweils älteste Datenbanksicherung mit der aktuellsten Datenbanksicherung.

| ́<br>Name       | Änderungsdatum   | Typ       |
|-----------------|------------------|-----------|
| Test_Backup.001 | 09.03.2018 14:42 | 001-Datei |
| Test Backup.002 | 09.03.2018 14:43 | 002-Datei |
| Test_Backup.003 | 09.03.2018 14:44 | 003-Datei |
| Test_Backup.004 | 09.03.2018 14:45 | 004-Datei |
| Test Backup.005 | 09.03.2018 14:46 | 005-Datei |

Fortlaufend erstellte Datenbanksicherungen

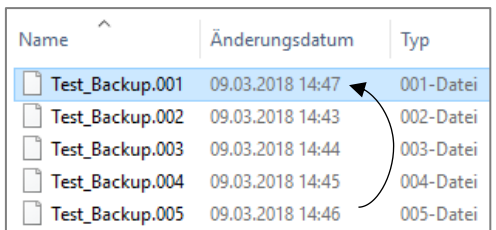

Überschreibvorgang der ältesten Datenbanksicherung

#### <span id="page-32-1"></span>*9.3.3. Datenbanksicherung wiederherstellen*

Mit der **BENNING PC-Win** Protokoll-Software können Sie eine Datenbank wiederherstellen. Dazu benötigen Sie Zugriff auf das Backupverzeichnis in dem sich die Datenbanksicherungen befinden.

Um eine Datenbank Wiederherstellung vom Backupverzeichnis des Gerätetesters durchzuführen, müssen Sie eine Verbindung zur SD-Karte herstellen.

Folgen Sie dazu einer der zwei folgenden Möglichkeiten:

#### **1. Möglichkeit**

(Gerätetester mit PC per USB-Kabel verbinden)

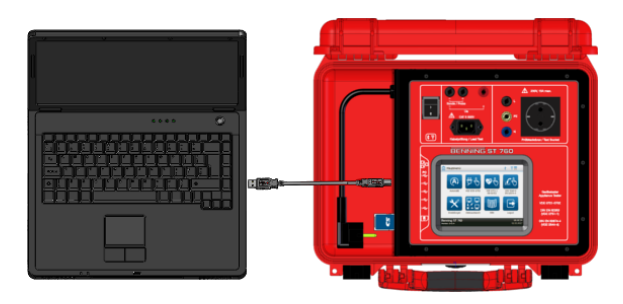

Nach dem Anschluss des Gerätetesters erkennt der PC den Gerätetester als Wechseldatenträger und ermöglicht den Zugriff auf die eingesteckte SD-Karte.

Beachten Sie, dass sich der Gerätetester im Betriebszustand befindet.

#### **2. Möglichkeit**

(SD-Karte per SD-Kartenlesegerät verbinden)

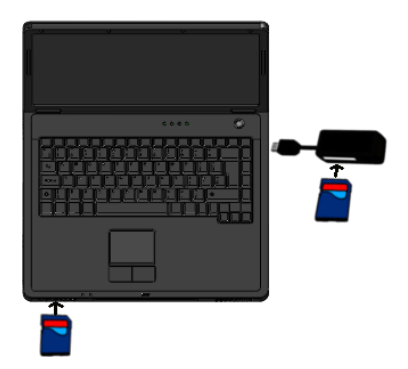

(Ein SD-Kartenlesegerät ist nicht Teil des Lieferumfanges.)

Nach dem Anschluss des SD-Kartenlesegerätes erkennt der PC die eingesteckte SD-Karte als Wechseldatenträger.

Um eine Datenbank vom Backupverzeichnis der Protokoll-Software durchzuführen, müssen Sie eine Verbindung mit diesem Verzeichnis herstellen.

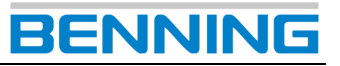

#### **Beginn der Datenbank Wiederherstellung:**

Navigieren Sie über den folgenden Menüpfad zur Wiederherstellungsfunktion der Protokoll-Software:

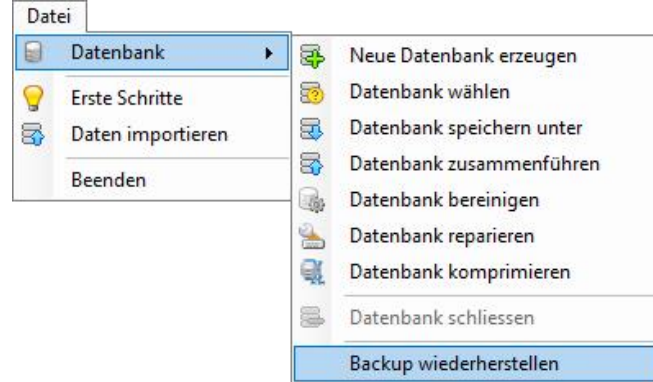

Sie gelangen zu folgendem Dialogfenster:

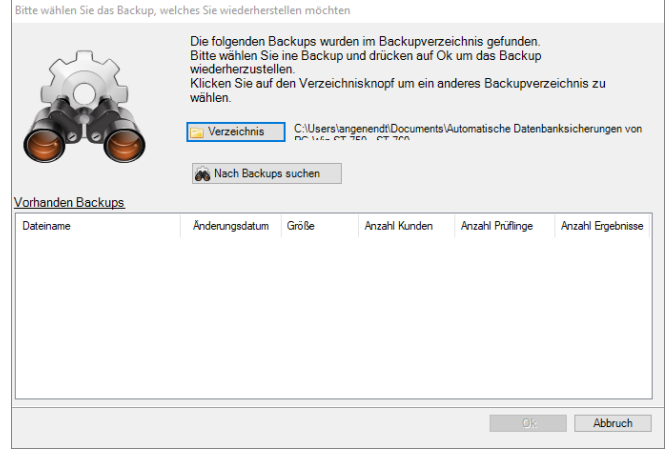

Betätigen Sie die Schaltfläche *Verzeichnis* und navigieren Sie zum Speicherort, in dem sich die Datenbanksicherungen befinden.

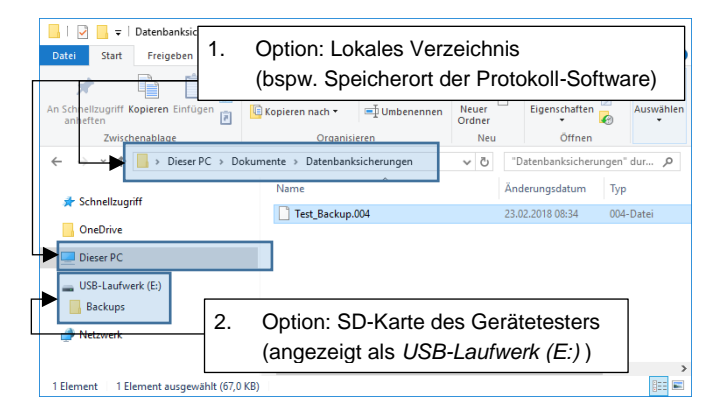

Sie können sowohl das Backup-Verzeichnis auf der SD-Karte des Gerätetesters verwenden als auch das von Ihnen gewählte Backup-Verzeichnis der Protokoll-Software.

Bestätigen Sie Ihre Auswahl mit der Schaltfläche *OK* und betätigen Sie anschließend die Schaltfläche *Nach Backups suchen*.

Wenn sich in dem ausgewählten Verzeichnis Datenbanksicherungen befinden, werden Ihnen die Suchergebnisse im Dialogfenster angezeigt.

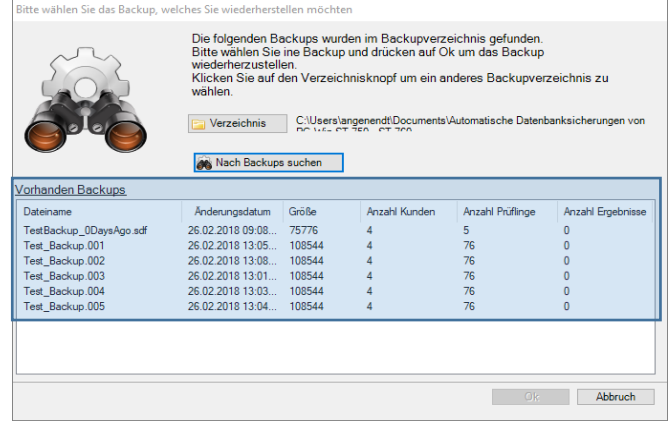

Wählen Sie die benötigte Datenbanksicherung aus und bestätigen Sie Ihre Auswahl mit der Schaltfläche *OK*.

Es erscheint eine Sicherheitsabfrage zur Datenbanküberschreibung.

> *Beachten Sie vor Bestätigung des Überschreibvorganges die Anzeige Ihrer Statusleiste!*

*In der Statusleiste wird Ihnen die aktuell angewählte Datenbank angezeigt.* 

*Stellen Sie sicher, dass die aktuell angewählte Datenbank der Datenbanksicherung entspricht, die Sie wiederherstellen möchten!*

C:\ ...\ Documents\Neue Datenbank\Test Backup Wiederherstellung\Test.db

Die zur *Test.db* gehörigen Datenbanksicherungen enthalten den Namenszusatz *\_Backup* und eine numerische Dateiendung (bspw. *\*.001*).

In diesem Beispiel wurde die Datenbanksicherung *Test\_Backup.005* ausgewählt.

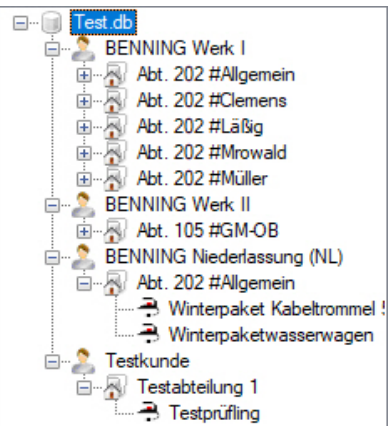

Nach erfolgreicher Wiederherstellung wird der Originalname der ursprünglichen Datenbank im Datenexplorer angezeigt (*Test.db*).

Die Datenbank ist nun regulär verwendbar.

#### <span id="page-34-0"></span>**9.4. Daten importieren**

#### z **Daten importieren**

Über die Funktion *"Daten importieren"* können Sie einer bestehenden Datenbank weitere Daten von anderen Datenbanken hinzufügen.

Diese Funktion ermöglicht Ihnen bspw. den Datenimport aus einer **Excel®**-Datei oder aus Datenbanken der **BENNING PC-Win 700** Protokoll-Software in eine aktuelle **ST 750/ ST 760** Datenbank.

Beachten Sie die nachfolgenden Schritte beim Importieren von Daten in eine zu ergänzende Datenbank.

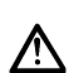

*Der Hersteller empfiehlt grundsätzlich die Erstellung von Sicherheitskopien, bevor Änderungen an bestehenden Datenbanken vorgenommen werden. Dadurch vermeiden Sie einen unbeabsichtigten Datenverlust im Fehlerfall.*

Wählen Sie die zu ergänzende Datenbank aus. (siehe Kapitel **[5.2](#page-14-2)**, *[Datenbank wählen](#page-14-2)*)

Nach erfolgreicher Auswahl wird die gewählte Datenbank im Datenexplorer angezeigt.

Die zwei nachfolgenden Abbildungen zeigen eine Test-Datenbank zur Veranschaulichung des Datenimportes.

Die *Test.db* soll mit Daten aus anderen Datenbanken ergänzt werden.

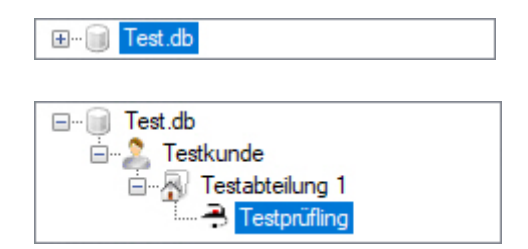

Wählen Sie den folgenden Menüpfad um den Datenimport zu beginnen.

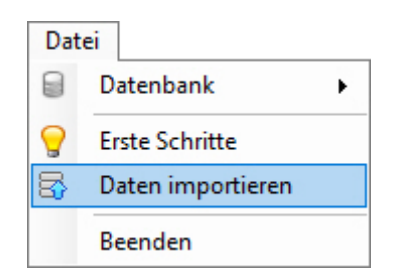

Nach erfolgreicher Ausführung öffnet sich das Dialogfenster *"Daten importieren"*.

#### **1. Möglichkeit**

(Datenimport aus Excel®)

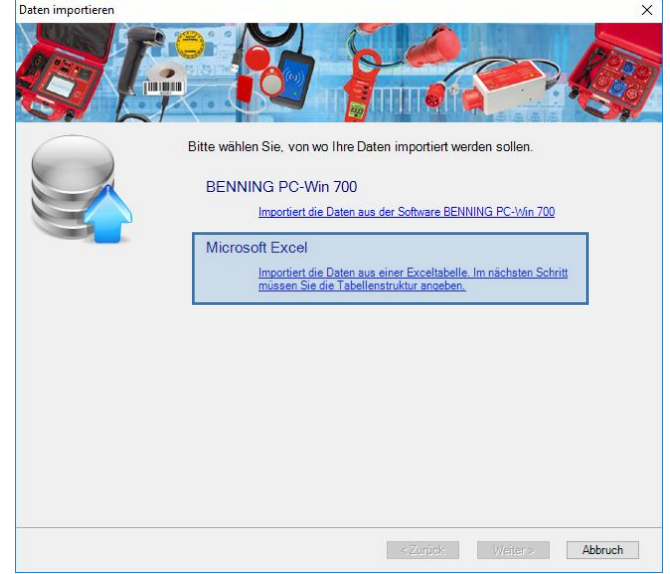

Wählen Sie die Funktion "*Microsoft Excel®*". Sie werden nach dem Speicherort der Excel®-Datei gefragt.

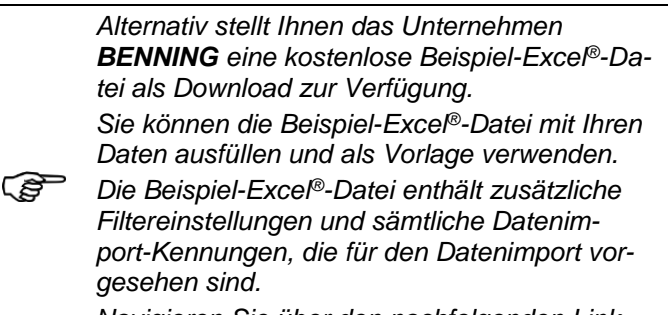

*Navigieren Sie über den nachfolgenden Link zum Download der Beispiel-Excel®-Datei.*

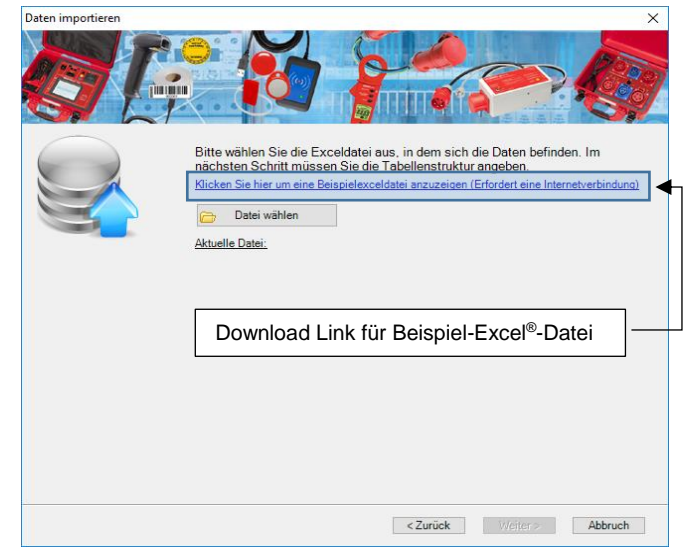

Bei bereits vorhandener Excel®-Datei, betätigen Sie die Schaltfläche *Datei wählen* und navigieren Sie zum Speicherort der Excel®-Datei.

Wählen Sie die Excel®-Datei aus und bestätigen Sie mit der Schaltfläche *Öffnen*.

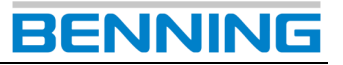

Bei dem Datenimport aus einer Excel®-Datei müssen folgende Punkte beachtet werden:

$$
\widehat{\mathbb{Q}}
$$

*Das Dateiformat der Excel®-Tabelle muss in \*.xls- oder \*.xlsx-Format vorhanden sein.*

*Beachten Sie die richtige Benennung der Tabellenblätter. Diese müssen für den Datenimport numerisch fortlaufend (1…2…3) oder alphabetisch absteigend ( ) benannt sein. Bspw.: (1…2…3)*

*Tabellenblatt 1 = 1. Daten Tabellenblatt 2 = 2. Prüfabläufe ODER ( ) Tabellenblatt 1 = Daten Tabellenblatt 2 = Prüfabläufe*

Die **BENNING PC-Win** Protokoll-Software untersucht die Excel®-Datei nach einem programmierten Muster.

Dabei wird mit den Kopfzeilen (*Zeile 1*) auf dem ersten Tabellenblatt der zu importierenden Tabelle begonnen.

| 日<br>5.025      |                                        |                     |   |                  |                                          |       |                                                             | Test Daten.xls [Kompatibilitätsmodus] - Excel |                                                |                         |                                           |                           |                                                                                           | 闲             |                         | п                  | $\times$ |
|-----------------|----------------------------------------|---------------------|---|------------------|------------------------------------------|-------|-------------------------------------------------------------|-----------------------------------------------|------------------------------------------------|-------------------------|-------------------------------------------|---------------------------|-------------------------------------------------------------------------------------------|---------------|-------------------------|--------------------|----------|
|                 | Datei                                  |                     |   |                  |                                          |       |                                                             |                                               |                                                |                         |                                           |                           | Start Einfüger Seitenlas Formeln Daten Überprü Ansicht Entwickl ACROB/ Q Sie wüns Angenen |               |                         | <b>Q</b> Freigeben |          |
|                 | alla<br>Einfügen                       | Ж<br><b>Francis</b> |   | Calibri<br>$F$ K | $\mathbb{H}$ - $\Delta$ - $\mathbf{A}$ - | $+11$ | $\underline{U}$ + $\overrightarrow{A}$ $\overrightarrow{A}$ | $\equiv$<br>$\equiv \equiv$<br>在三             | $\mathbb{E}^p$<br>目、<br>$=$<br>$\frac{1}{2}$ . | Standard<br>$58 - 28$   | ٠<br>$\frac{1}{2}$ + $\frac{96}{100}$ 000 |                           | <b>Fe Bedingte Formatierung</b><br>Als Tabelle formatieren »<br>Zellenformatvorlagen -    |               | 圖<br>Zellen             | م<br>Bearbeiten    |          |
| D <sub>13</sub> |                                        | Zwischenablage G    | ÷ | ÷                | Schriftart<br>$\times$                   |       | $\overline{u}$<br>fx                                        |                                               | Ausrichtung                                    | Zahl<br>$\overline{12}$ |                                           |                           | Kopfzeile (Zeile 1)                                                                       |               |                         |                    | ́        |
|                 |                                        |                     |   |                  |                                          |       |                                                             |                                               | D                                              |                         |                                           |                           |                                                                                           |               | n                       |                    |          |
| $\mathbf{1}$    | Kunde                                  |                     |   |                  |                                          |       | $\overline{\mathbf{v}}$                                     | Abteilung                                     |                                                |                         | ÷                                         | Name                      | $\overline{\mathbf{v}}$                                                                   |               | Sachnummer   v   ID   v |                    |          |
|                 | <b>BENNING Werk</b>                    |                     |   |                  |                                          |       |                                                             | Burogebäude 1, 1.0G, Raum 502                 |                                                |                         |                                           | Verlängerungskabel VK0002 |                                                                                           |               |                         |                    |          |
|                 | <b>BENNING Werk I</b><br>R.            |                     |   |                  |                                          |       |                                                             | Bürogebäude 2, 2.OG, Raum 712                 |                                                |                         |                                           | Office PC                 |                                                                                           | OPC0015       |                         |                    |          |
|                 | <b>BENNING Werk II</b><br>4            |                     |   |                  |                                          |       |                                                             | Fertigungshalle I, EG, Blechfertigung         |                                                |                         |                                           |                           | Schweißgerät SK I                                                                         | <b>SG0002</b> |                         | ٩                  |          |
|                 | <b>BENNING Niederlassung (NL)</b><br>5 |                     |   |                  |                                          |       |                                                             | Mensagebäude, EG, Speisesaal                  |                                                |                         |                                           |                           | Kaffemaschine                                                                             | <b>KM0003</b> |                         |                    |          |
| 6               |                                        |                     |   |                  |                                          |       |                                                             |                                               |                                                |                         |                                           |                           |                                                                                           |               |                         |                    |          |
| 7               |                                        |                     |   |                  |                                          |       |                                                             |                                               |                                                |                         |                                           |                           |                                                                                           |               |                         |                    |          |
| <b>R</b>        |                                        |                     |   |                  |                                          |       |                                                             |                                               |                                                |                         |                                           |                           |                                                                                           |               |                         |                    |          |
| 9               |                                        |                     |   |                  |                                          |       |                                                             |                                               |                                                |                         |                                           |                           |                                                                                           |               |                         |                    | ٠        |
|                 |                                        |                     |   |                  |                                          |       | 1. Wartung Prüfungen                                        |                                               | 2.Prüfabläufe                                  |                         | $\circledast$                             | $\overline{\phantom{a}}$  |                                                                                           |               |                         |                    | ×        |
| Bereit          |                                        | 師                   |   |                  |                                          |       |                                                             |                                               |                                                |                         |                                           | 冊                         | 间<br>ш                                                                                    |               |                         |                    | 100%     |
|                 |                                        |                     |   |                  |                                          |       |                                                             |                                               |                                                |                         |                                           |                           |                                                                                           |               |                         |                    |          |

Tabellenblatt 1.: (bspw. *1.Wartung\_Prüfungen)*

Die **BENNING PC-Win** Protokoll-Software erkennt die Kopfzeilen-Benennungen jeder Spalte und stellt diese im nachfolgenden Dialogfenster für den Datenimport zur Auswahl.

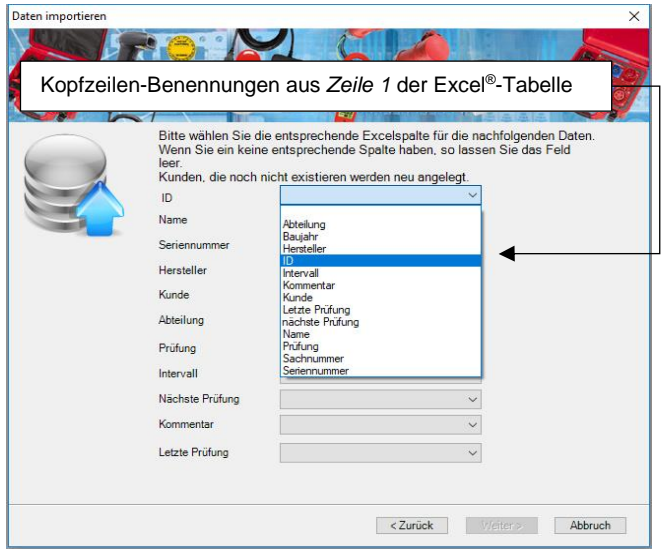

Die Excel®-Tabelle kann mehr Spalten und Informationen enthalten, als Sie für den Datenimport benötigen.

Die Auswahl und Filterung von nicht benötigten Informationen, wird über die Dropdown-Menüs des Dialogfensters *"Daten importieren"* getroffen.

Die in diesem Beispiel verwendete Excel®-Tabelle enthält bereits passende Kopfzeilen-Benennungen für jede Datenimport-Kennung.

Bestätigen Sie über die Schaltfläche *Weiter* den Import der Datenbank.

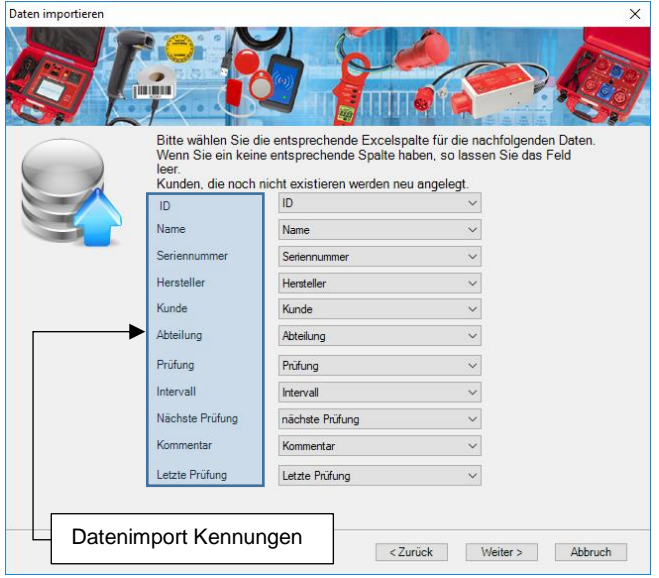

#### **Datenimport-Kennungen:**

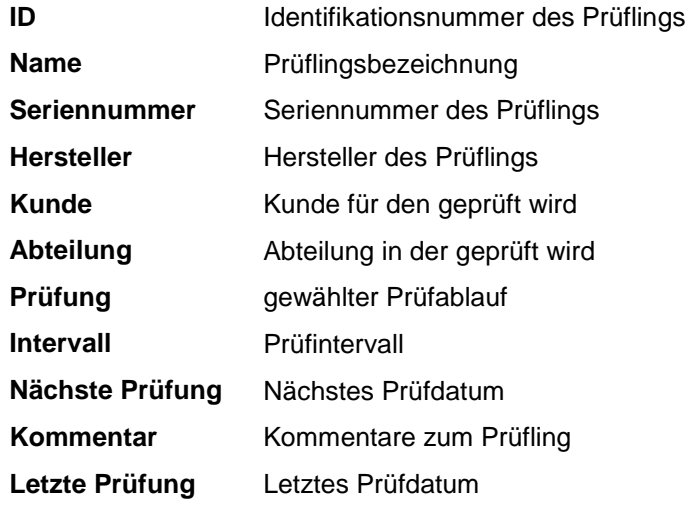

Nachdem der Datenimport abgeschlossen ist, bestätigen Sie abschließend mit der Schaltfläche *Fertig*.

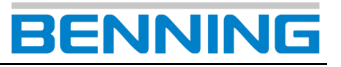

Im Datenexplorer werden nun die importierten Daten angezeigt.

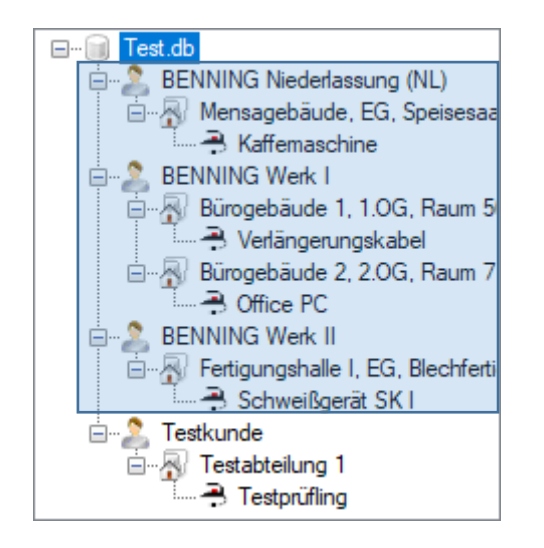

#### **2. Möglichkeit**

(Datenimport aus **BENNING PC-Win 700** Protokoll-Software)

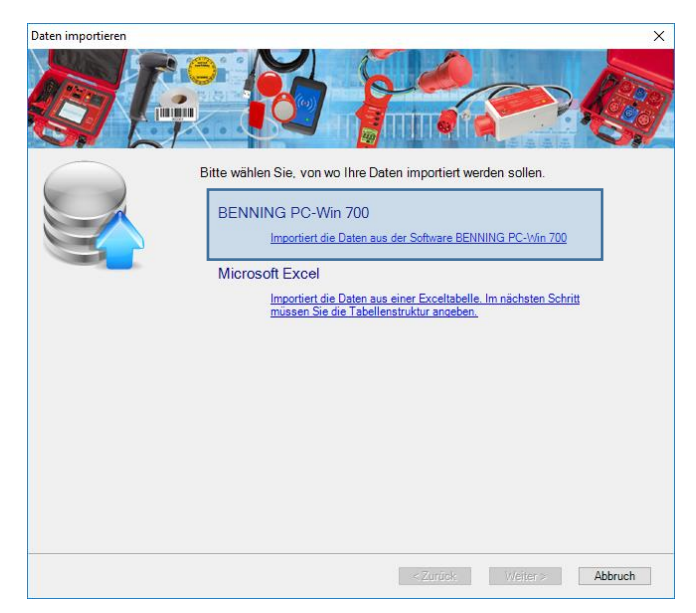

Wählen Sie die Funktion "**BENNING PC-Win 700**". Sie werden Sie nach dem Speicherort der Datenbank gefragt.

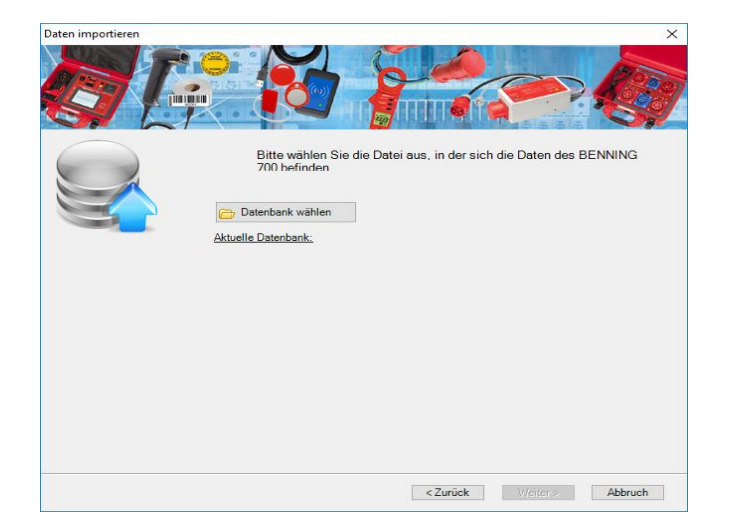

Klicken Sie auf die Schaltfläche *Datenbank wählen* und navigieren Sie zum Speicherort der Datenbank.

Wählen Sie die entsprechende Datenbank aus und beachten Sie das angewählte Dateiformat (*\*.mdb*).

Benning 700 Datenbank(\*.mdb;\*) Benning 700 Datenbank (\*.mdb;\*

Bestätigen Sie mit der Schaltfläche *Öffnen*.

Über die Schaltfläche *Weiter* starten Sie den Datenimport.

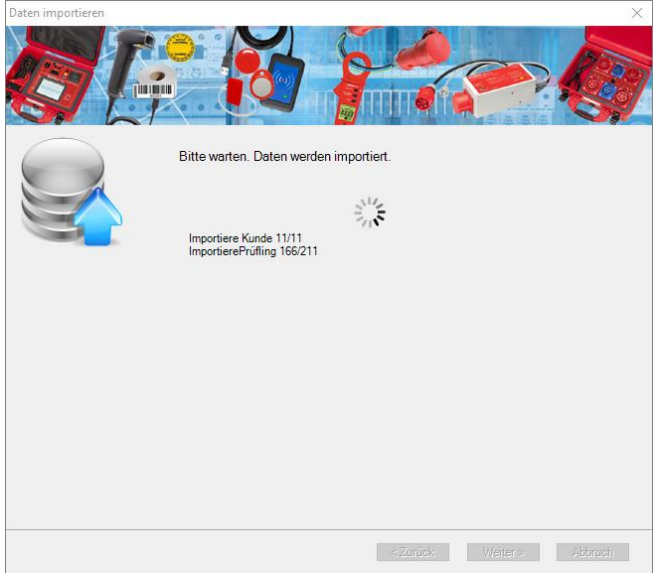

Warten Sie bis der Datenimport vollständig abgeschlossen wurde und bestätigen Sie anschließend mit der Schaltfläche *Fertig*.

Im Datenexplorer werden nun die importierten Daten angezeigt.

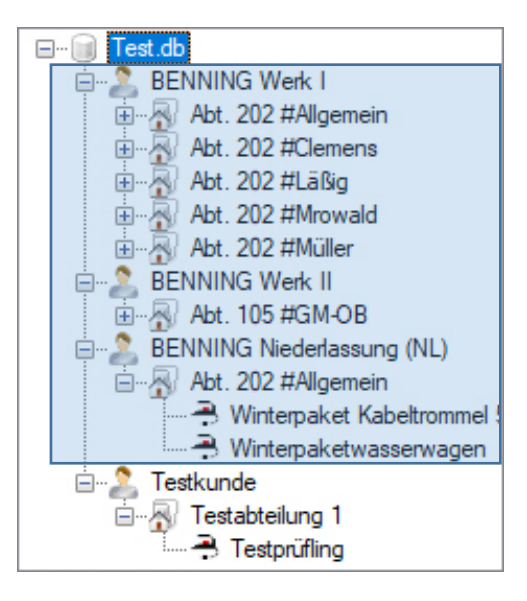

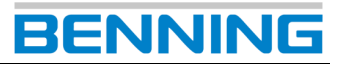

#### <span id="page-37-0"></span>**9.5. Datenbanken zusammenführen**

Aus der Handhabung Ihrer/ Ihres Gerätetester(s) und der/ den zugehörigen Datenbank(en), ergeben sich viele Möglichkeiten, die für das *Datenbank zusammenführen* von Bedeutung sein können.

Der Hersteller empfiehlt für das Zusammenführen von Datenbanken die Verwendung einer **Stammdatenbank** (auf einem PC) sowie einer **Arbeitsdatenbank** pro Gerätetester.

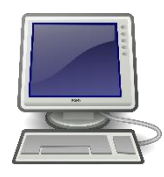

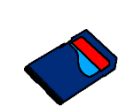

**Stammdatenbank** (auf einem PC)

**Arbeitsdatenbank** (auf SD-Karte pro Gerätetester)

#### <span id="page-37-1"></span>*9.5.1. Fragestellungen/ Allgemeine Informationen*

#### Darf ich einen Kundennamen nachträglich än**dern?**

Jeder **Kunde** erhält einen eindeutigen Namen bei der Erstellung einer Datenbank.

Wird ein **Kunde** in einer Datenbank *(Stamm- bzw. Arbeitsdatenbank)* umbenannt, muss er vor dem Zusammenführen auch in allen anderen Datenbanken identisch umbenannt werden.

Andernfalls wird beim späteren Zusammenführen der Datenbanken automatisch ein neuer **Kunde** mit allen zugehörigen Abteilungen, Prüflingen und Prüfergebnissen in der Stammdatenbank angelegt.

#### - **Darf ich eine Geräte-ID ändern?**

Jede **Geräte-ID** ist *pro Kunde* eindeutig und darf nachträglich nicht geändert werden.

Anhand der **Geräte-ID** identifiziert die Protokoll-Software die Prüflinge (*pro Kunde*).

Wird eine **Geräte-ID** geändert, wird beim späteren Zusammenführen automatisch ein neuer Prüfling in der Stammdatenbank angelegt.

(Idealerweise ist eine **Geräte-ID** kundenübergreifend eindeutig.)

#### - **Welche Datenbankformate kann ich Zusammenführen?**

Wenn die Stammdatenbank eine **\*.db**-Datenbank ist, können **\*.sdf-** und **\*.db**-Datenbanken hinzugefügt werden.

Wenn die Stammdatenbank eine **\*.sdf**-Datenbank ist, sind nur **\*.sdf**-Datenbanken zulässig.

#### <span id="page-37-2"></span>*9.5.2. Datenbankverwendung*

Der folgende Anwendungsfall beschreibt eine Datenbankverwendung, wenn mehrere Prüfer mit unterschiedlichen Gerätetestern an demselben Prüfauftrag arbeiten.

Der Ausgangspunkt ist immer eine gemeinsame **Stammdatenbank**.

Diese **Stammdatenbank** kann vor Prüfbeginn neu erstellt werden oder bereits bestehen. (Empfohlenes Dateiformat: **\*.db**)

Beachten Sie dazu den folgenden Prüfablauf:

#### **Stammdatenbank auf SD-Karte kopieren:**

bspw. *BENNING.db*

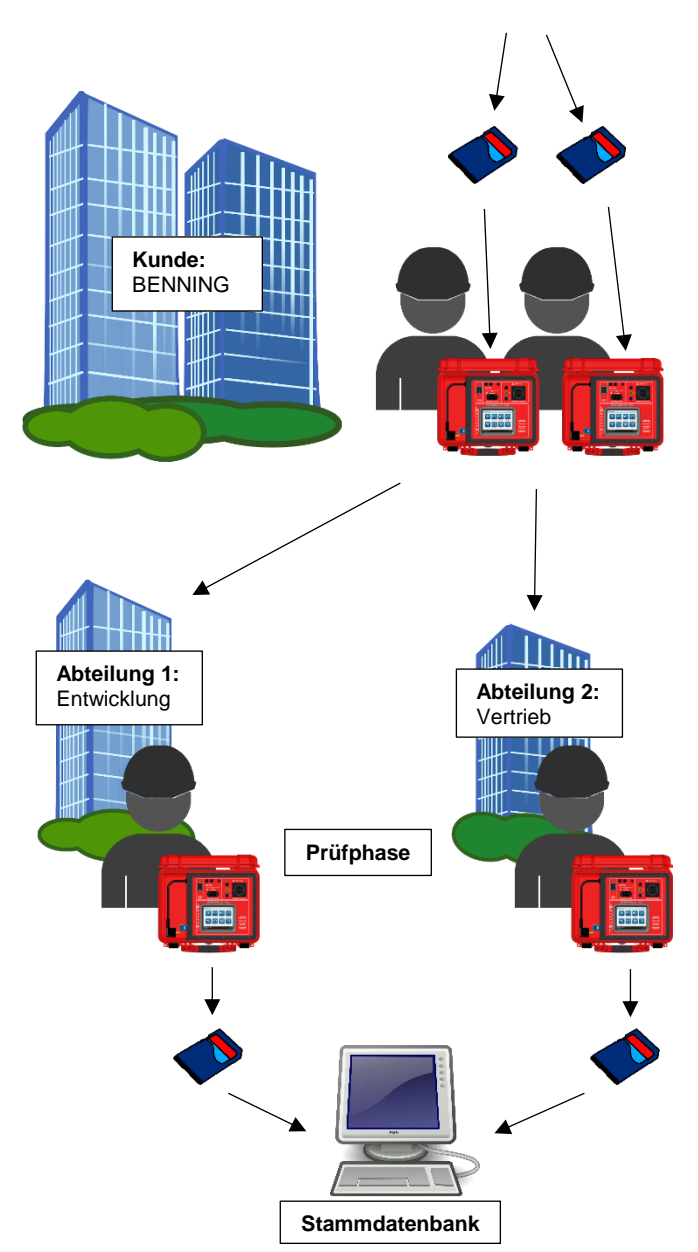

**Stammdatenbank** mit **Arbeitsdatenbanken** *(Kopien der Stammdatenbank)* zusammenführen.

Dieser Anwendungsfall ermöglicht beiden Prüfern, während der Arbeit und unabhängig voneinander, eine Einsicht in sämtliche Prüfdaten der Stammdatenbank.

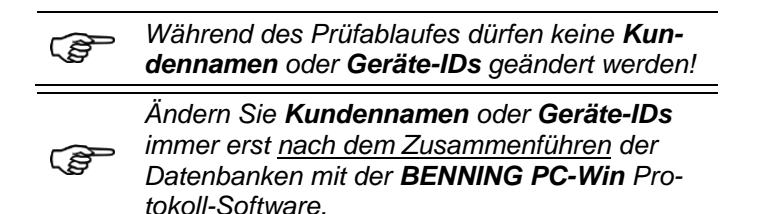

Der beschriebene Anwendungsfall kann für eine beliebige Anzahl an Prüfern und Gerätetestern erweitert werden.

Ebenso eignet sich der beschriebene Ablauf für Einzelprüfer.

Die einzelnen Handlungsschritte des Ablaufes bleiben identisch, lediglich die Anzahl der Prüfer und Gerätetester variiert.

In der final zusammengeführten **Stammdatenbank** können sämtliche Einträge verglichen, ausgewertet und in einer Vielzahl an Dateiformaten ausgegeben werden.

#### <span id="page-38-0"></span>*9.5.3. Handlungsschritte in der Software*

#### R. **Datenbank zusammenführen**

Mit der Funktion *Datenbank zusammenführen* können mehrere Datenbanken zusammenführt werden.

Wählen Sie zu Beginn eine **Stammdatenbank** aus, zu der Sie alle abweichenden Einträge der **Arbeitsdatenbanken** hinzufügen möchten.

In dem nachfolgenden Beispiel sollen alle Datensätze aus der **Arbeitsdatenbank** *Test2.db* in die **Stammdatenbank** *Test1.db* hinzugefügt werden.

Wählen Sie die **Stammdatenbank** aus, in der die Kundeneinträge hinzugefügt werden sollen.

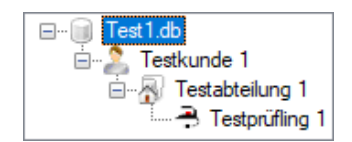

Navigieren Sie über einen der folgenden Menüpfade zur Funktion *Datenbank zusammenführen*.

#### **1. Möglichkeit** (Menüleiste)

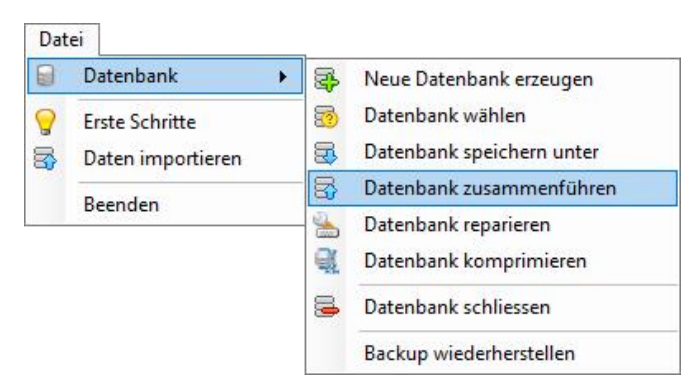

#### **2. Möglichkeit** (Funktionsleiste)

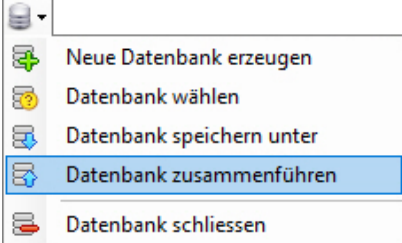

Sie gelangen zum Dialogfenster *"Datenbanken zusammenführen"*.

RENNII

Betätigen Sie die Schaltfläche *Datenbanken wählen*. Sie gelangen zum Dialogfenster *"Öffnen".*

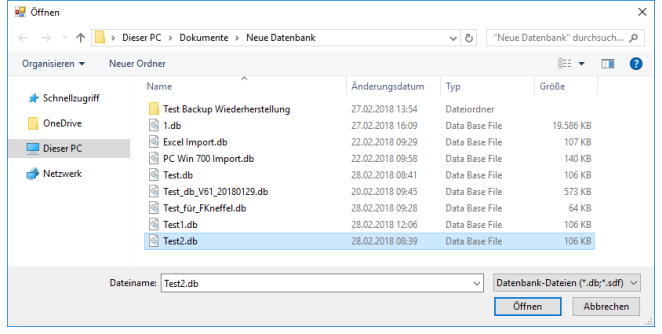

Wählen Sie eine oder mehrere **Arbeitsdatenbanken** und bestätigen Sie Ihre Auswahl mit der Schaltfläche *Öffnen.*

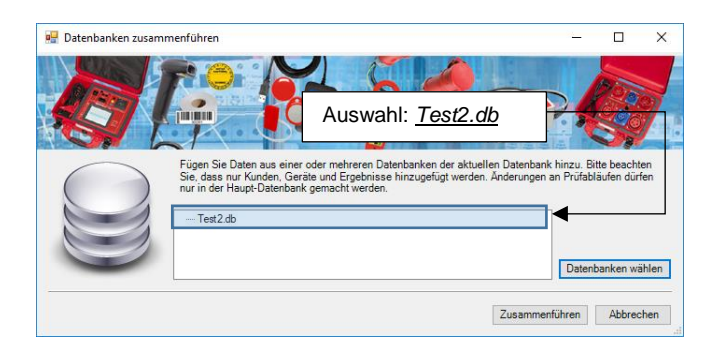

Betätigen Sie die Schaltfläche *Zusammenführen*.

Nach erfolgreicher Zusammenführung befinden sich alle abweichenden Einträge aus der **Arbeitsdatenbank** *Test2.db* in der zuvor gewählten **Stammdatenbank** *Test1.db*.

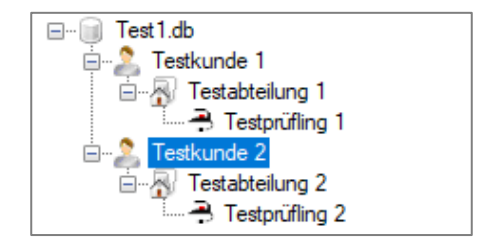

Kundeneinträge und Geräte-IDs aus der **Arbeitsdatenbank** werden beim *Zusammenführen* mit den Kundeneinträgen und Geräte-IDs der **Stammdatenbank** abgeglichen. Identische Einträge werden vom Importvorgang ausgeschlossen.

<span id="page-39-0"></span>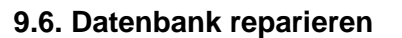

#### **Chang Datenbank reparieren**

Die Funktion *Datenbank reparieren* ermöglicht es Ihnen, eine defekte Datenbank zu reparieren.

Defekte Datenbanken können bspw. entstehen, wenn beim Lese- bzw. Schreibvorgang auf der SD-Karte eine Unterbrechnung stattfindet.

ි *Es können nicht alle Fehler repariert werden.*

In dem nachfolgenden Beispiel soll die Datenbank *Test.db* repariert werden.

Navigieren Sie über den folgenden Menüpfad zu Funktion *Datenbank reparieren*.

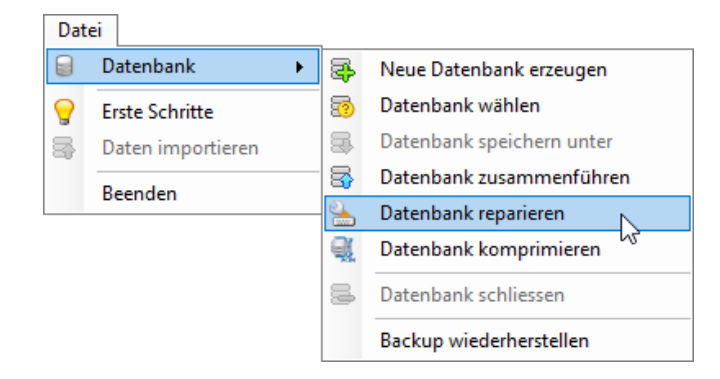

Sie gelangen zum Dialogfenster *"Bitte Datenbank wählen".*

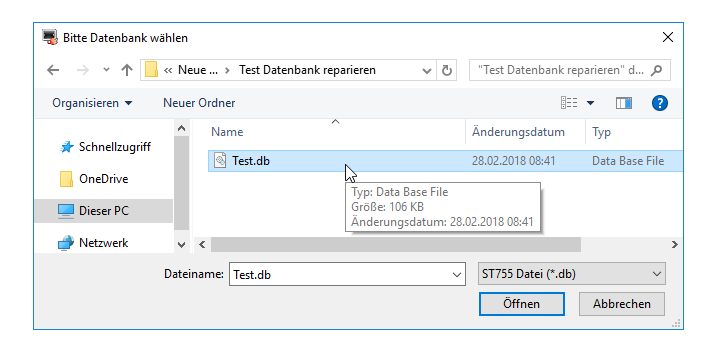

Wählen Sie die zu reparierende Datenbank aus und bestätigen Sie Ihre Auswahl mit der Schaltfläche *Öffnen*.

Bei einer fehlerfreien Datenbank erscheint die folgende Meldung.

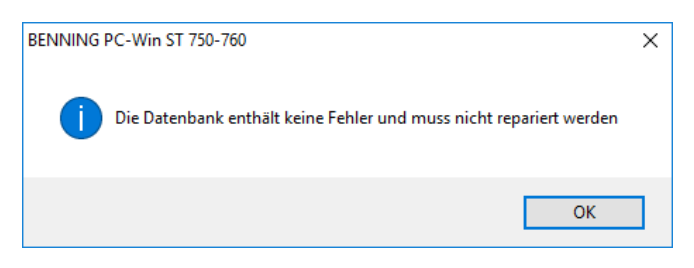

Defekte Datenbanken werden von der Protokoll-Software geöffnet und repariert.

Nach erfolgreicher Reparatur erscheint die Datenbank im Datenexplorer und steht für die weitere Verwendung zur Verfügung.

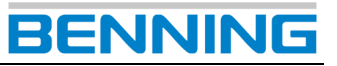

#### <span id="page-40-0"></span>**9.7. Datenbank komprimieren**

#### e. **Datenbank komprimieren**

Diese Funktion ermöglicht die Reduzierung der Speichergröße einer Datenbank.

> *Wenn Datensätze eines Datenbanksystems gelöscht werden, wird der Speicherort des gelöschten Datensatzes nicht erneut freigegeben. Diese "leeren Speicherorte" können im Laufe der Datenbanknutzung auftreten und erhöhen unbeabsichtigt die Speichergröße.*

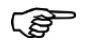

*Die Funktion Datenbank komprimieren ordnet vorhandene Datensätze neu und entfernt anschließend die "leeren Speicherorte". Die ursprüngliche Reihenfolge der Datensätze wird bei der Neuanordnung nicht verändert! Der Hersteller empfiehlt eine regelmäßige Anwendung dieser Funktion, insbesondere wenn große Mengen an Datensätzen aus einer Datenbank entfernt wurden.* 

ි

*Die Speichergröße kann nur reduziert werden, wenn die BENNING PC-Win Protokoll-Software "leere Speicherorte" in der Datenbank auffinden und löschen kann.*

In dem folgenden Beispiel soll die Datenbank *1.db* komprimiert werden.

#### **Ausgangsgröße der Datenbank:**

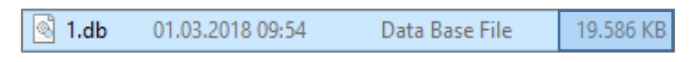

Wählen Sie eine Datenbank die komprimiert werden soll.

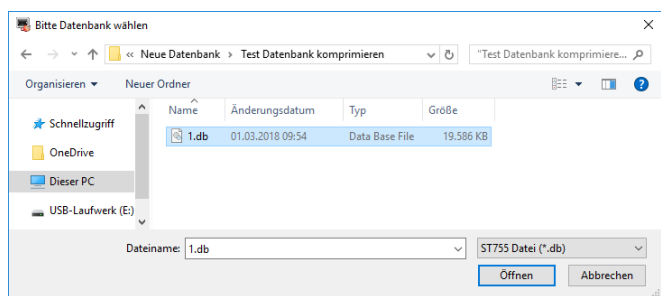

Die ausgewählte Datenbank erscheint im Datenexplorer.

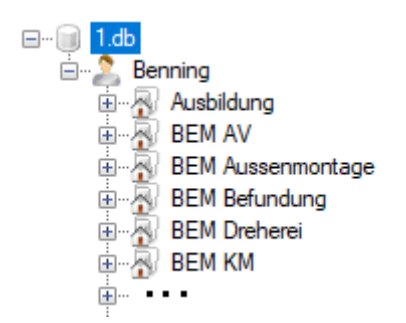

Navigieren Sie über den folgenden Menüpfad zur Funktion *Datenbank komprimieren*.

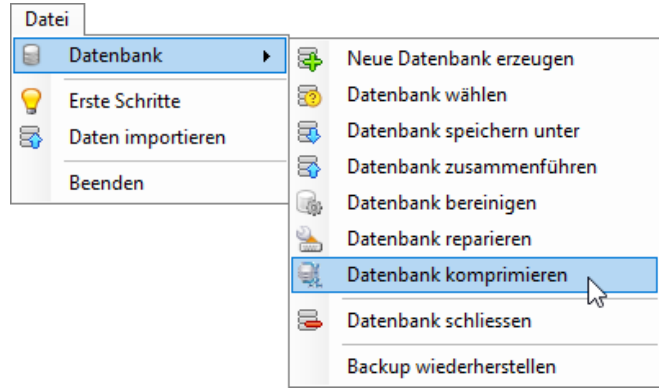

Wählen Sie erneut die zu komprimierende Datenbank und bestätigen Sie Ihre Auswahl mit der Schaltfläche *Öffnen*.

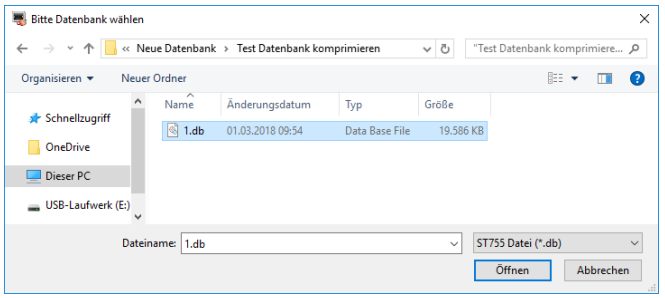

Nach erfolgreicher Ausführung erscheint das folgende Dialogfenster.

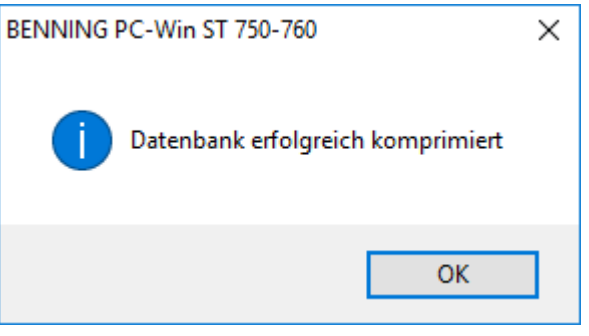

Im Explorer Ihres Windows-PC können Sie ggfs. eine durchgeführte Komprimierung nachvollziehen.

Vergleichen Sie dazu die anfängliche Speichergröße der Datenbank mit der aktuellen Speichergröße nach Abschluss der Komprimierung.

**Speichergröße der Datenbank nach Komprimierung:**

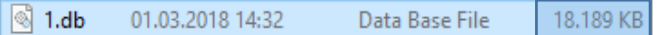

In diesem Beispiel konnte die Speichergröße von *19.586 KB* auf *18.189 KB* reduziert werden.

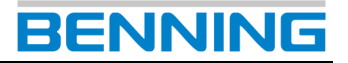

### <span id="page-41-0"></span>**10.Optionen der Protokoll-Software**

In den Optionen sind die grundlegenden Einstellungen der **BENNING PC-Win** Protokoll-Software enthalten und Sie können die bestehenden Druckvorlagen des Report-Designers einsehen oder bearbeiten.

Die Optionen sind gegliedert in:

- Standard Optionen
- Erweiterte Optionen
- Statistikreport Vorlagen

Navigieren Sie über den folgenden Menüpfad zur Funktion *Optionen*.

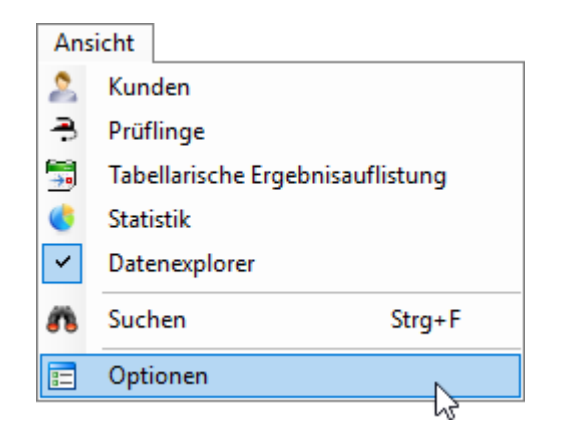

Sie gelangen zu folgendem Dialogfenster:

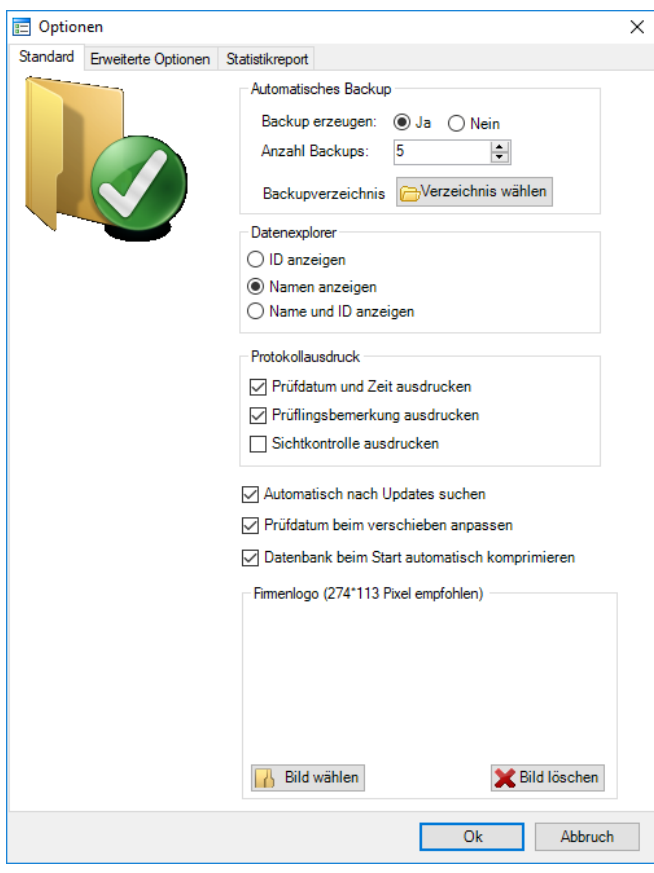

#### <span id="page-41-1"></span>**10.1. Standard Optionen**

#### <span id="page-41-2"></span>*10.1.1. Automatisches Backup*

Treffen Sie in den Optionen die gewünschten Einstellungen zur automatischen Datenbanksicherung.

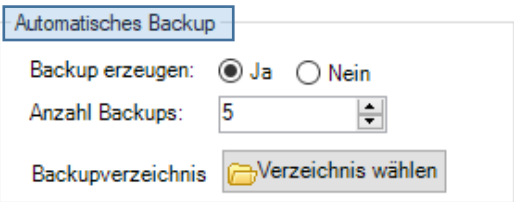

Sie können die automatischen Datenbanksicherungen aktivieren bzw. deaktivieren, die Anzahl der zu erzeugenden Datenbanksicherungen bestimmen und ein Backupverzeichnis wählen.

Das gewählte Backupverzeichnis kann sich lokal auf Ihrem PC befinden oder auf einem eingesteckten Wechseldatenträger (bspw. *USB-Stick*)

#### <span id="page-41-3"></span>*10.1.2. Datenexplorer*

Ändert die Darstellung im Datenexplorer entsprechend des gewählten Eintrages.

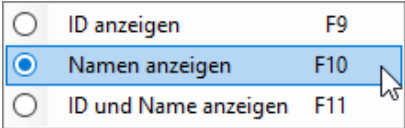

#### <span id="page-41-4"></span>*10.1.3. Protokollausdruck*

Das Aktivieren der nachfolgenden Kontrollkästchen fügt dem Protokollausdruck die entsprechende(n) Information(en) hinzu.

Protokollausdruck √ Prüfdatum und Zeit ausdrucken √ Prüflingsbemerkung ausdrucken □ Sichtkontrolle ausdrucken

#### $\checkmark$ **Automatisch nach Updates suchen**

Die Software sucht im Internet automatisch nach vorliegenden Updates der **BENNING PC-Win** Protokoll-Software.

#### $\checkmark$ **Prüfdatum beim verschieben anpassen**

Diese Funktion aktualisiert das Prüfdatum einer Prüfung, wenn diese im Datenexplorer in einen andere Datenbank bzw. Datenbankebene verschoben wird.

#### **Datenbank beim Start automatisch komprimieren**  $\checkmark$

Bei aktiviertem Kontrollkästchen wird nach jedem Programmstart die Funktion *Datenbank komprimieren* durchgeführt.

(Siehe dazu Kapitel **[9.7](#page-40-0)**)

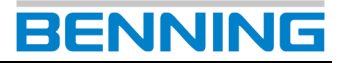

#### <span id="page-42-0"></span>*10.1.4. Firmenlogo*

Diese Funktion ermöglicht standardmäßig das Einbinden eines Firmenlogos in die Druckvorlage "Prüfergebnis".

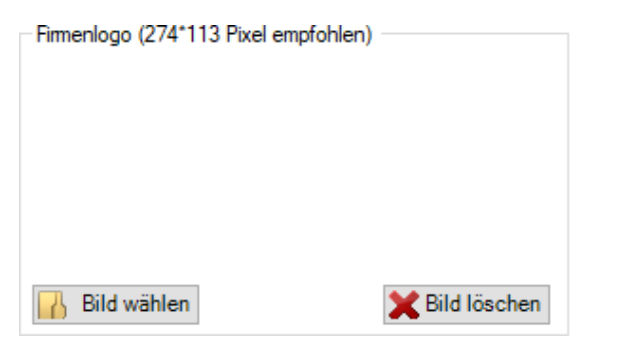

### <span id="page-42-1"></span>**10.2. Erweiterte Optionen**

Navigieren Sie auf den Reiter *Erweiterte Optionen*. Sie gelangen zur folgenden Ansicht.

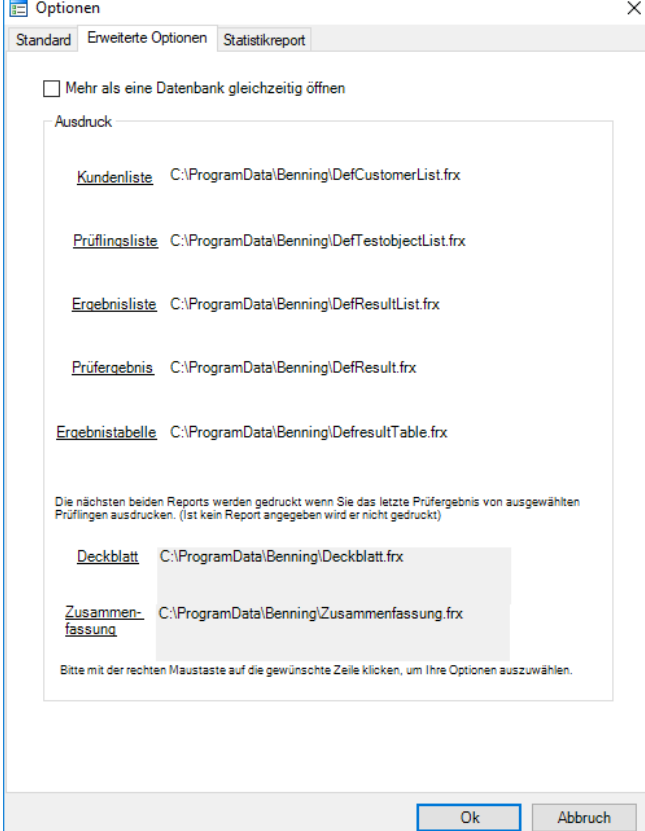

 $\checkmark$ **Mehr als eine Datenbank gleichzeitig öffnen**

Wenn dieses Kontrollkästchen aktiviert ist, können im Datenexplorer mehrere Datenbanken zur gleichen Zeit geöffnet sein.

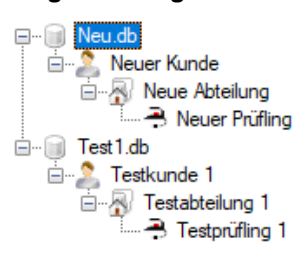

Dadurch können Sie bspw. Datenbankebenen von einer Datenbank zur nächsten Datenbank kopieren.

#### <span id="page-42-2"></span>*10.2.1. Ausdruck*

Unter *Ausdruck* finden Sie die Standard-Druckvorlagen des Report-Designers. Diese Druckvorlagen werden bspw. verwendet, um Listen oder Prüfprotokolle bestehender Datenbankeinträge zu erstellen.

Der Hersteller stellt Ihnen eine Vielzahl ausführlicher Druckvorlagen bereit, welche Sie komfortabel und nach Ihren eigenen Bedürfnissen mit dem Report-Designer anpassen können.

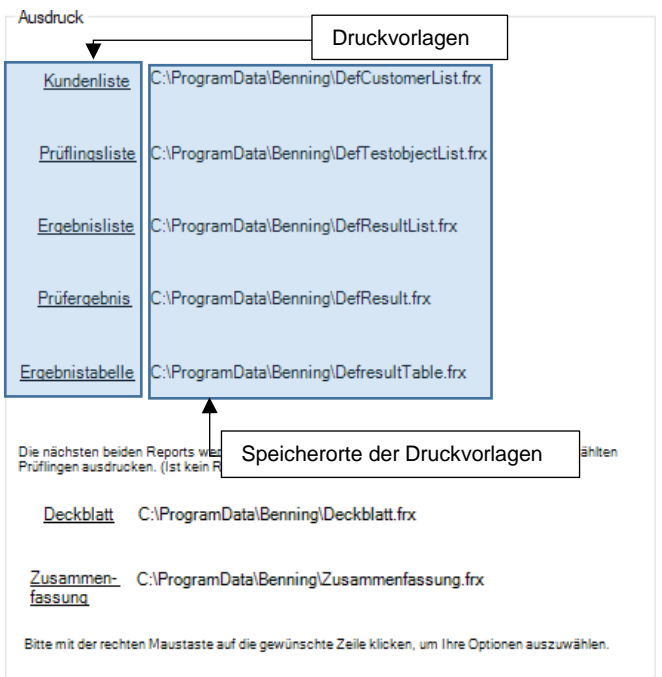

Zum Anpassen einer Druckvorlage navigieren Sie mit dem Mauszeiger über die entsprechende Druckvorlage und öffnen mit einem Rechtsklick das Kontextmenü.

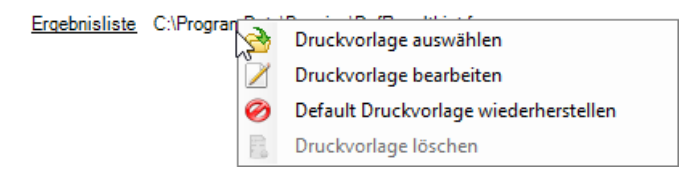

#### Sie können

- eine andere Druckvorlage auswählen,
- die aktuelle Druckvorlage im Report-Designer bearbeiten,
- die Default Druckvorlage wiederherstellen oder
- die Druckvorlage Löschen.

Standardmäßig sind die Hersteller-Druckvorlagen angewählt.

Nachfolgend werden Ihnen die unterschiedlichen Druckvorlagen in Funktion und Verwendbarkeit erläutert. (Bspw. *Kundenliste*, *Prüflingsliste*…etc.)

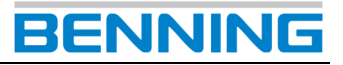

#### **Kundenliste**

Die *Kundenliste* entspricht der Druckvorlage für eine tabellarische Kundenübersicht aller vorhandenen Kunden.

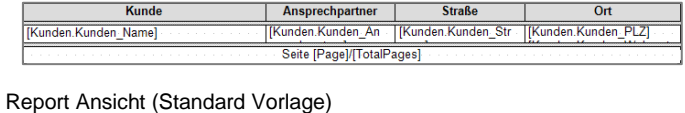

| Ansprechpartner | Kunde

Druckvorschau Ansicht (Standard Vorlage)

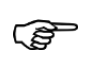

*Beachten Sie die nachfolgenden Schritte um eine Druckvorschau für eine Kundenliste zu erstellen bzw. diese zu Drucken.*

**Straße** 

Wählen Sie eine Datenbank die Kundeneinträge enthält.

Navigieren Sie über den folgenden Menüpfad zur tabellarischen Kundenansicht.

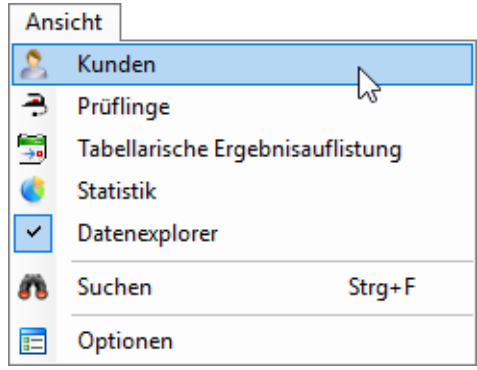

Wählen Sie die Druckvorschau.

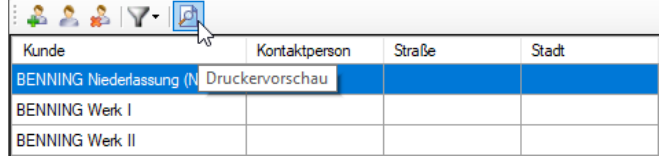

Sie gelangen zum Dialogfenster *"Vorschau"*.

Für die Funktionen des Dialogfensters "Vorschau" beachten Sie die Hinweise aus Kapitel **[10.2.2](#page-48-1)**.

#### **Prüflingsliste**

Die *Prüflingsliste* entspricht der Druckvorlage für eine tabellarische Prüflingsübersicht aller vorhandenen Prüflinge.

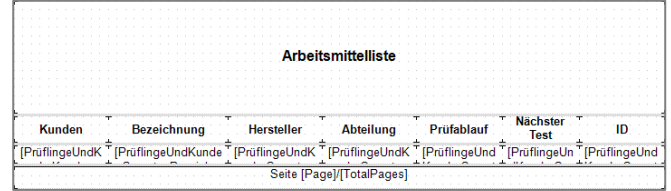

Report Ansicht (Standard Vorlage)

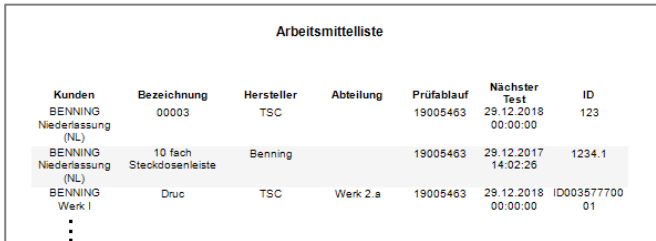

Druckvorschau Ansicht (Standard Vorlage)

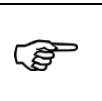

*Beachten Sie die nachfolgenden Schritte um eine Druckvorschau für eine Prüflingsliste zu erstellen bzw. diese zu Drucken.*

Wählen Sie eine Datenbank die Prüflingseinträge enthält.

Navigieren Sie über den folgenden Menüpfad zur tabellarischen Prüflingsansicht.

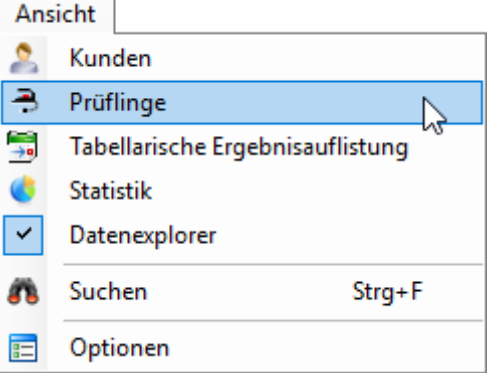

Wählen Sie die Druckvorschau

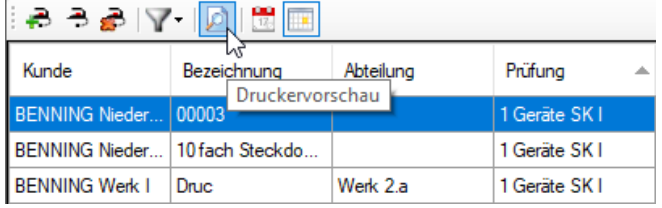

Sie gelangen zum Dialogfenster *"Vorschau"*.

Für die Funktionen des Dialogfensters "Vorschau" beachten Sie die Hinweise aus Kapitel **[10.2.2](#page-48-1)**.

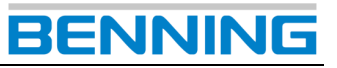

#### **Ergebnisliste**

Die *Ergebnisliste* entspricht der Druckvorlage einer tabellarischen Prüfungsübersicht.

Anders als bei der *Ergebnistabelle*, in der alle Prüfungen der Datenbank aufgelistet werden, treffen Sie bei der *Er*gebnisliste eine Auswahl einzelner Prüfungen und können diese gemeinsam ausdrucken.

Die Auswahl der Prüflinge, bzw. der untergeordneten Prüfungen, können Sie unter "Ansicht -> Prüflinge" oder "An*sicht* -> *Tabellarische Ergebnisauflistung"* vornehmen.

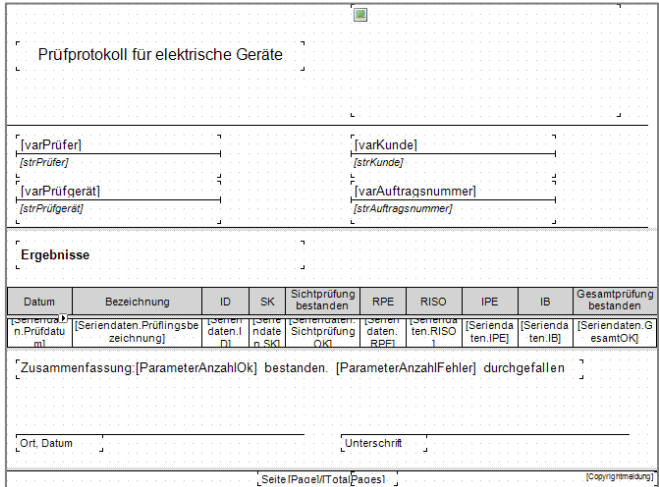

#### Report Ansicht (Standard Vorlage)

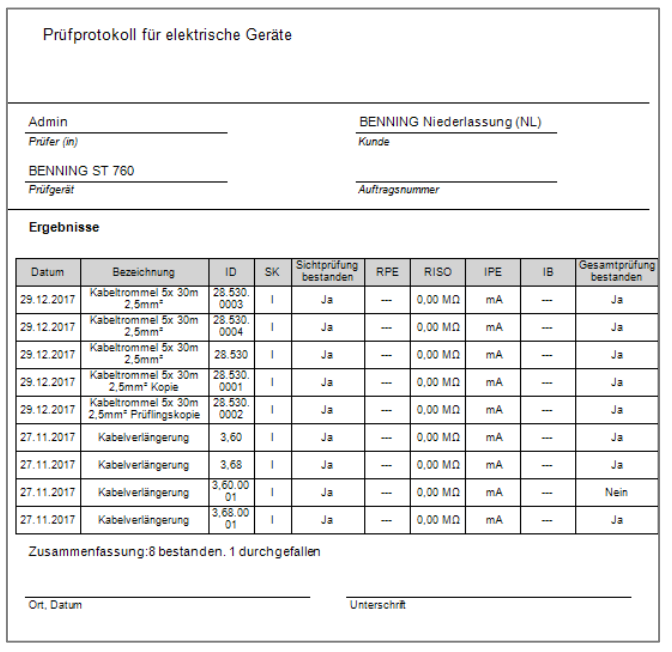

Druckvorschau Ansicht (Standard Vorlage)

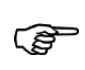

*Beachten Sie die nachfolgenden Schritte um die Druckvorschau für eine Ergebnisliste zu erstellen bzw. diese zu Drucken.*

Wählen Sie eine Datenbank die Prüfergebnisse enthält.

Navigieren Sie über einen der folgenden Menüpfade, um eine Ergebnisliste zu erstellen.

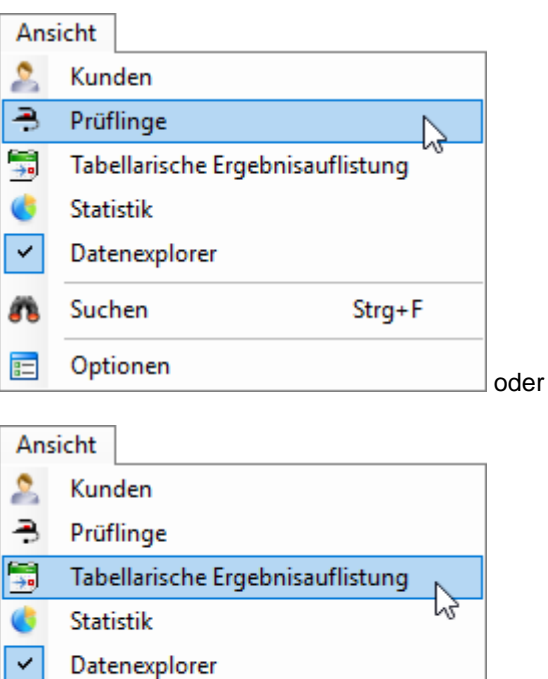

Suchen

肩

Optionen

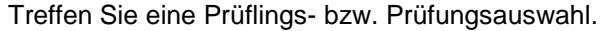

Strg+F

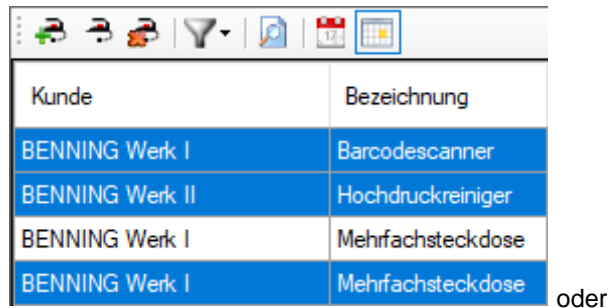

Prüflingsauswahl in tabellarischer Prüflingsübersicht

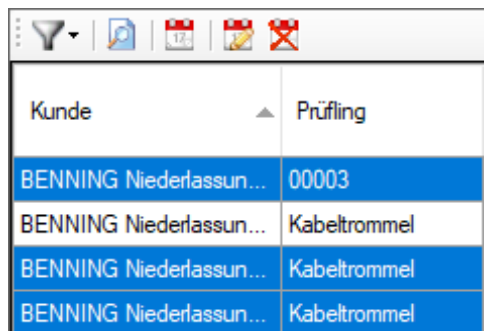

Prüfungsauswahl in tabellarischer Ergebnisauflistung

Sie können mehrere Einträge auswählen, indem Sie bei gedrückter *"STRG-Taste"* einzelne Einträge anklicken oder bei gedrückter *"SHIFT-Taste"* aufeinanderfolgende Einträge markieren.

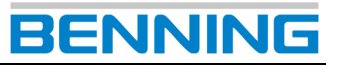

Klicken Sie mit der rechten Maustaste auf einen der markierten Einträge, um das Kontextmenü zu öffnen.

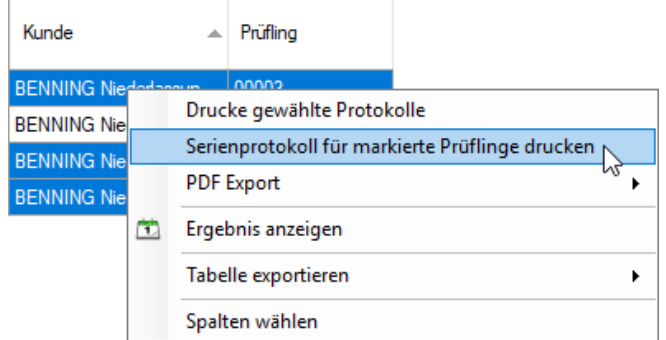

Klicken Sie im Kontextmenü auf den Punkt *"Serienprotokoll für markierte Prüflinge drucken"*.

Sie gelangen zum Dialogfenster *"Vorschau"*.

Für die Funktionen des Dialogfensters *"Vorschau"* beachten Sie die Hinweise aus Kapitel **[10.2.2](#page-48-1)**.

#### **Prüfergebnis**

Das *Prüfergebnis* entspricht der Druckvorlage eines einzelnen Prüflings. Es wird ein umfangreiches Prüfprotokoll erstellt.

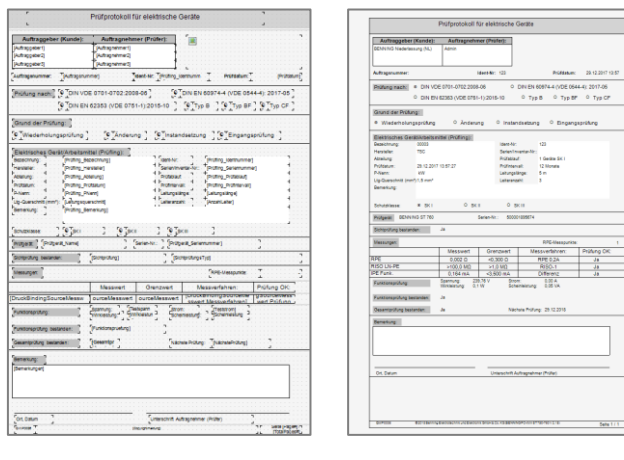

Report Ansicht (Standard Vorlage)

ි

Druckvorschau Ansicht (Standard Vorlage)

*Beachten Sie die nachfolgenden Schritte um eine Druckvorschau für ein Prüfprotokoll zu erstellen bzw. dieses zu Drucken.*

Wählen Sie eine Datenbank die Prüfergebnisse enthält.

Navigieren Sie über einen der folgenden Menüpfade zum Prüfergebnis eines angewählten Prüflings.

1. Sie erreichen das Prüfergebnis des angewählten Prüflings mithilfe des Kontextmenüs unter:

"*Ansicht* -> *Prüflinge"* oder

"*Ansicht* -> *Tabellarische Ergebnisauflistung"*

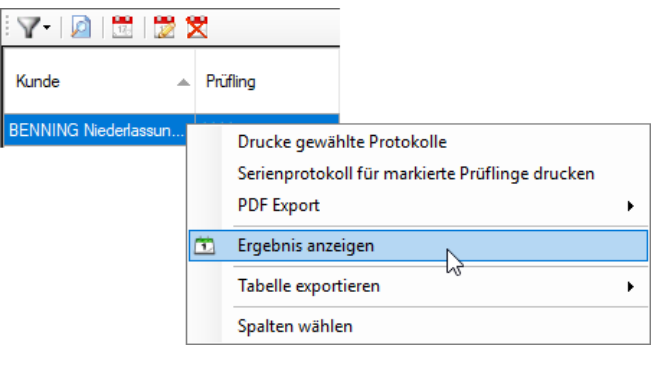

oder

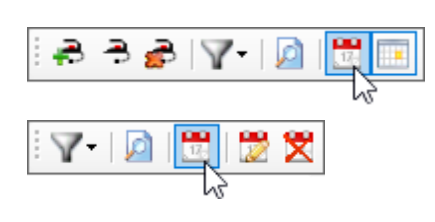

2. Sie erreichen das Prüfergebnis des angewählten Prüflings mithilfe des Kontextmenüs im Datenexplorer.

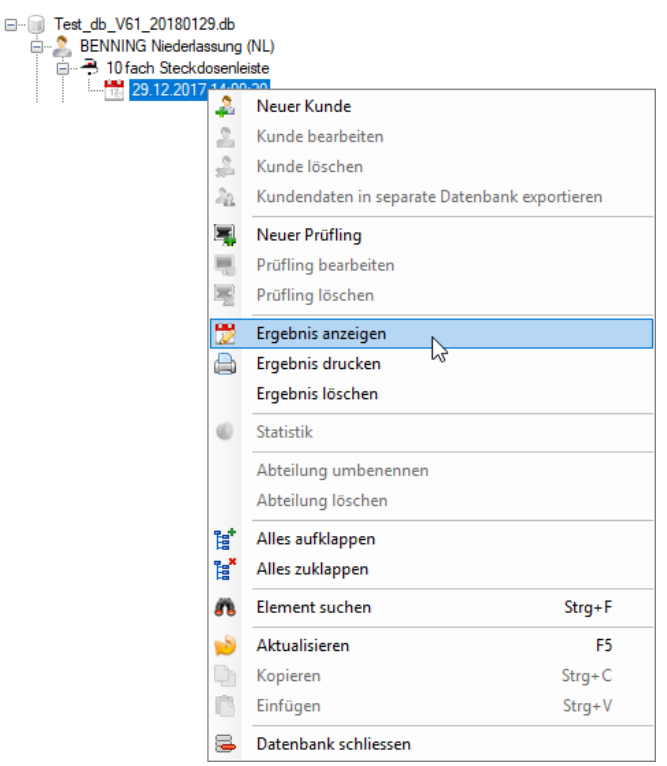

Mit einem Doppelklick auf einen Prüfungseintrag öffnet sich ebenfalls das Prüfergebnis.

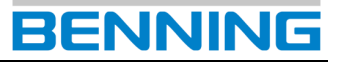

Sie gelangen zum Dialogfenster *"Prüfung vom…"*.

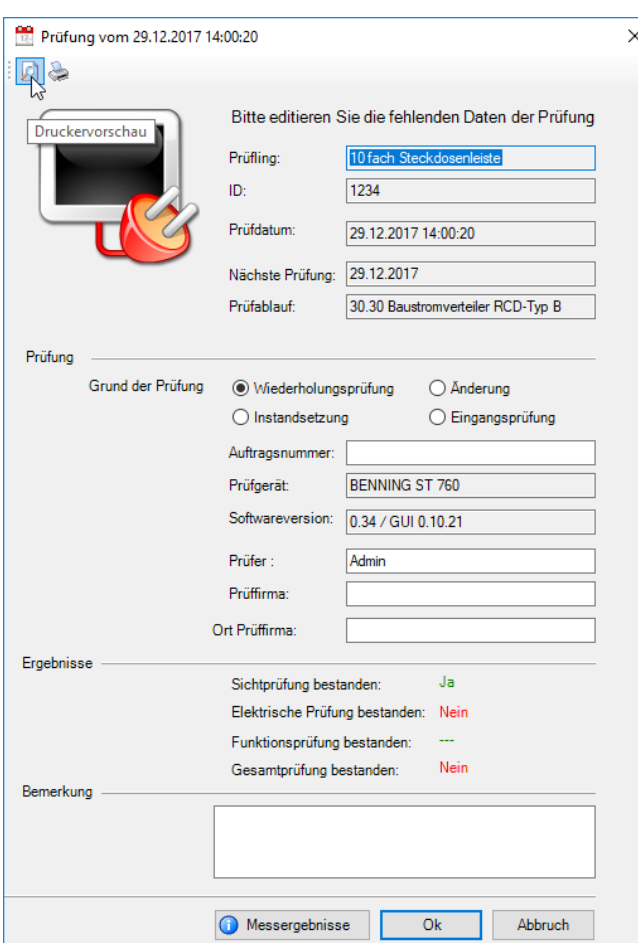

#### Wählen Sie die Druckvorschau

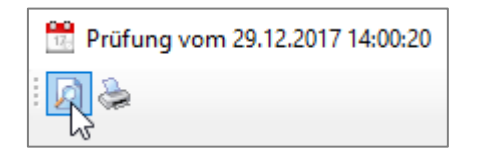

Sie gelangen zum Dialogfenster *"Vorschau"*.

Für die Funktionen des Dialogfensters "Vorschau" beachten Sie die Hinweise aus Kapitel **[10.2.2](#page-48-1)**.

#### **Ergebnistabelle**

Die *Ergebnistabelle* entspricht der Druckvorlage einer tabellarischen Ergebnisübersicht.

Anders als bei der *Ergebnisliste*, in der lediglich Prüfergebnisse ausgewählter Prüflinge aufgeführt werden, treffen Sie bei der *Ergebnistabelle* keine Auswahl.

Es werden alle Prüfergebnisse gedruckt.

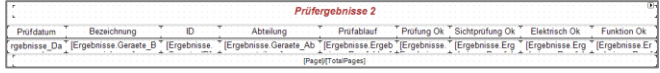

#### Report Ansicht (Standard Vorlage)

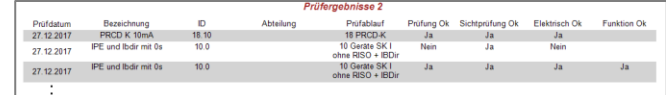

Druckvorschau Ansicht (Standard Vorlage)

රමි

*Beachten Sie die nachfolgenden Schritte um die Druckvorschau für eine Ergebnistabelle zu erstellen bzw. diese zu Drucken.*

Wählen Sie eine Datenbank die Prüfergebnisse enthält.

Navigieren Sie über den folgenden Menüpfad zur tabellarischen Ergebnisauflistung.

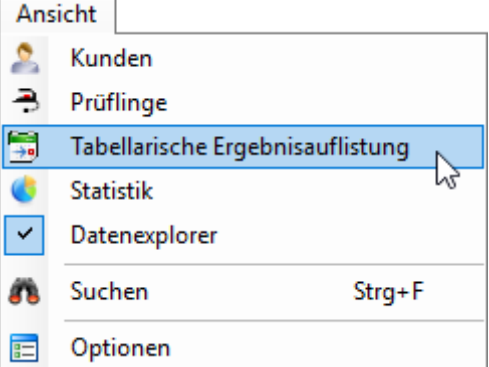

Wählen Sie die Druckvorschau

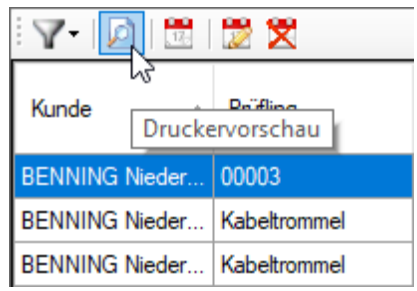

Sie gelangen zum Dialogfenster *"Vorschau"*.

Für die Funktionen des Dialogfensters *"Vorschau"* beachten Sie die Hinweise aus Kapitel **[10.2.2](#page-48-1)**.

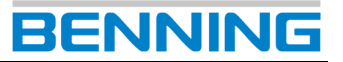

#### **Deckblatt und Zusammenfassung**

Die beiden Druckvorlagen *Deckblatt* und *Zusammenfassung* werden automatisch an eine Prüfprotokollausgabe angehängt, sobald mehrere *Prüfergebnisse* gleichzeitig ausgeben werden.

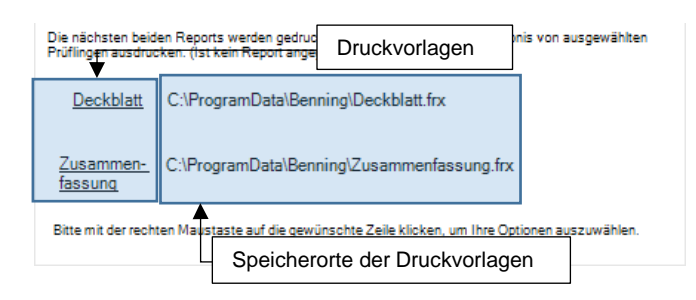

Die nachfolgenden Schritte zeigen Ihnen die Erstellung einer Prüfprotokoll-Sammlung, inkl. automatischer Generierung eines Deckblattes mit abschließender Zusammenfassung.

Navigieren Sie über einen der folgenden Menüpfade, um eine Prüfprotokoll-Sammlung zu erstellen.

Beachten Sie die Besonderheiten der einzelnen Menüpfade.

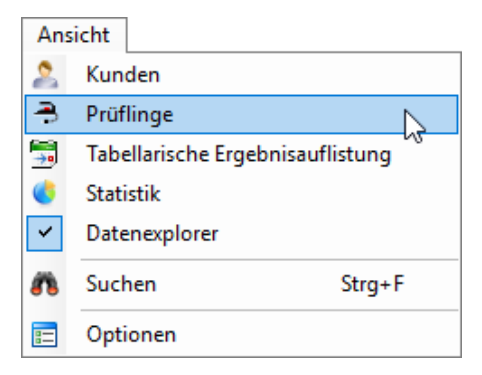

Wenn Sie über *Ansicht* -> *Prüflinge* navigieren, können Sie im späteren Verlauf lediglich die aktuellsten Prüfergebnisse der gewählten Prüflinge ausgeben.

Ältere Prüfergebnisse werden nicht angezeigt!

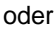

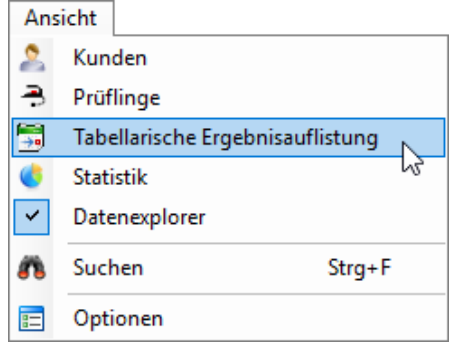

Wenn Sie über *Ansicht* -> *Tabellarische Ergebnisauflistung* navigieren, können Sie zwischen allen Prüfungen der Datenbank wählen.

Sie können auch aus Prüfergebnissen älterer Prüfungen wählen!

#### Treffen Sie eine Prüflings- bzw. Prüfungsauswahl.

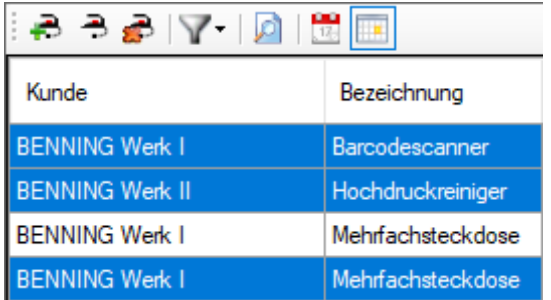

Prüflingsauswahl in tabellarischer Prüflingsübersicht

oder

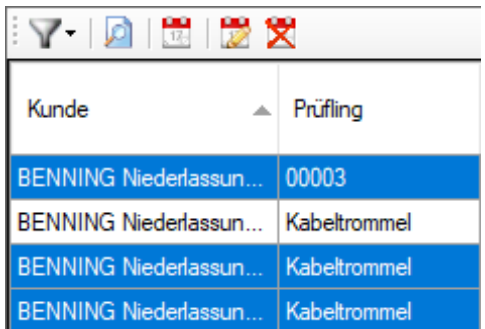

Prüfungsauswahl in tabellarischer Ergebnisauflistung

Sie können mehrere Einträge auswählen, indem Sie bei gedrückter *"STRG-Taste"* einzelne Einträge anklicken oder bei gedrückter *"SHIFT-Taste"* aufeinanderfolgende Einträge markieren.

Klicken Sie mit der rechten Maustaste auf einen der markierten Einträge, um das Kontextmenü zu öffnen.

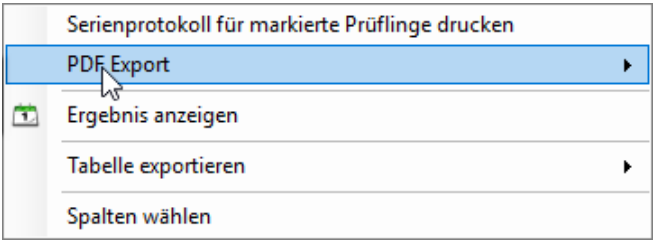

Klicken Sie im Kontextmenü auf den Punkt *"PDF Export"* und wählen Sie, ob die Ausgabe in einer gemeinsamen PDF-Datei oder in getrennten PDF-Dateien stattfinden soll.

In beiden Fällen wird sowohl das Deckblatt als auch die Zusammenfassung erzeugt.

Exprotiere jüngstes Prüfprotokoll der gewählten Prüflinge in eine PDF Datei

Wenn Sie über *Ansicht* -> *Prüflinge* navigiert haben, erscheint die Option "*Exportiere jüngstes Prüfprotokoll der gewählten Prüflinge in eine Datei*".

Ältere Prüfergebnisse werden nicht angezeigt!

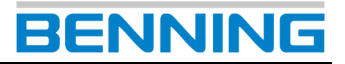

#### Exportiere gewählte Protokolle in eine PDF Datei

Wenn Sie über *Ansicht* -> *Tabellarische Ergebnisauflistung* navigiert haben, erscheint die Option *"Exportiere gewählte Protokolle in eine PDF-Datei"*.

Sie können auch aus Prüfergebnissen älterer Prüfungen wählen!

Sie gelangen zum Dialogfenster *"Speichern Unter"*.

Wählen Sie den gewünschten Speicherort und bestätigen Sie die Ausgabe mit der Schaltfläche *Speichern*.

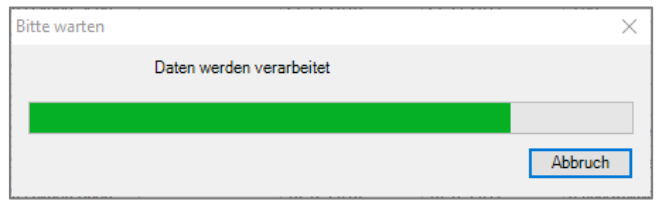

Warten Sie bis die Dateikonvertierung abgeschlossen ist.

In dem folgenden Beispiel wurde die Option *"…exportiere in eine PDF-Datei"* gewählt.

Nach erfolgreicher Konvertierung können Sie die PDF-Datei in Ihrem Verzeichnis öffnen.

Die gewählten Prüfprotokolle wurden zusammengefasst und mit einem *Deckblatt* und einer abschließenden *Zusammenfassung* versehen.

<span id="page-48-1"></span>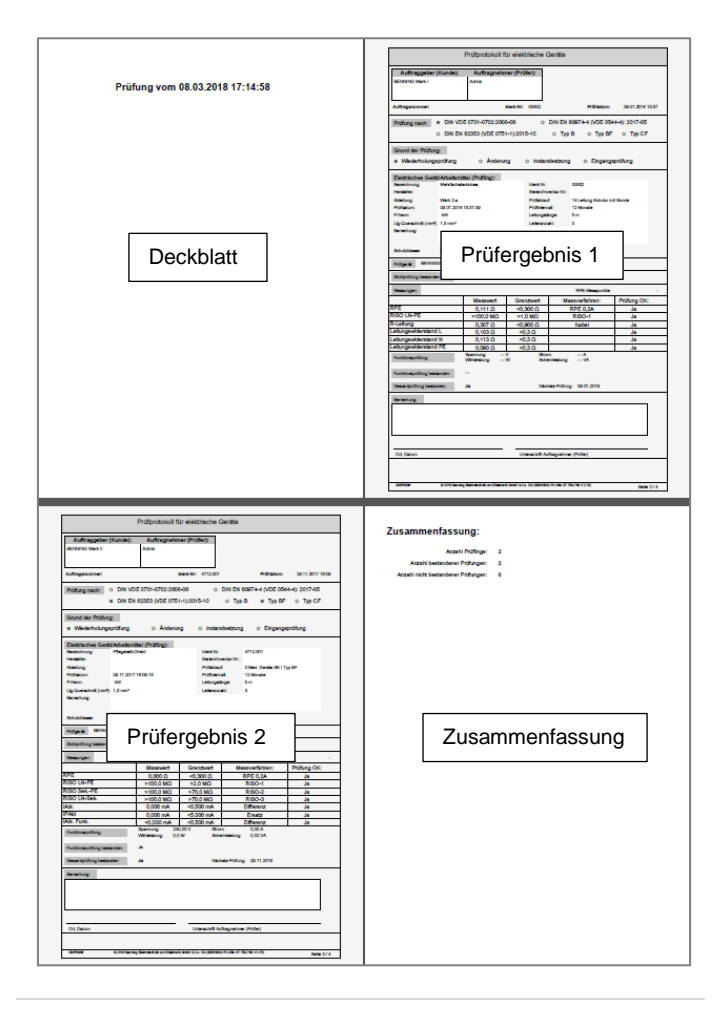

#### <span id="page-48-0"></span>*10.2.2. Dialogfenster Vorschau*

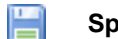

### **Speichern**

Über die Schaltfläche *Speichern* können Sie Ihre tabellarische Kundenübersicht in einer Vielzahl von Dateiformaten abspeichern.

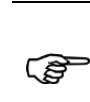

*Beachten Sie beim Speichern von unterschiedlichen Dateiformaten die entstehenden Dateigrößen sowie die entsprechende Kompatibilität zu anderen Nutzern Ihrer Daten.*

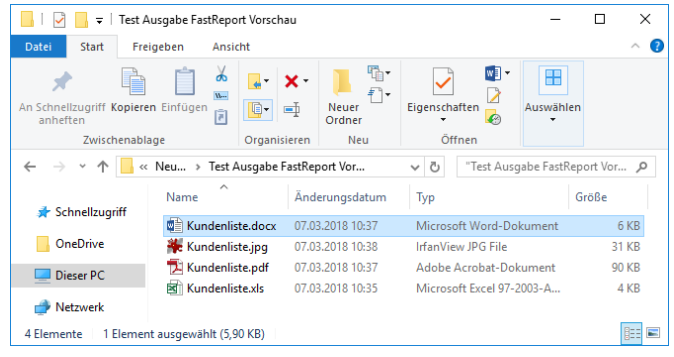

### **Drucken**

Über die Schaltfläche *Drucken* können Sie Ihre tabellarische Kundenübersicht mithilfe eines installierten Druckers ausgeben.

#### ЕĴ **Datei öffnen**

Über die Schaltfläche *Datei öffnen* können Sie einen zuvor erstellten Report öffnen. (Dateiformat *\*.fpx*)

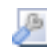

#### **Seiteneinstellung**

Über die Schaltfläche *Seiteneinstellungen* können Sie das Papierformat, die Ausrichtung und die Seitenränder einstellen.

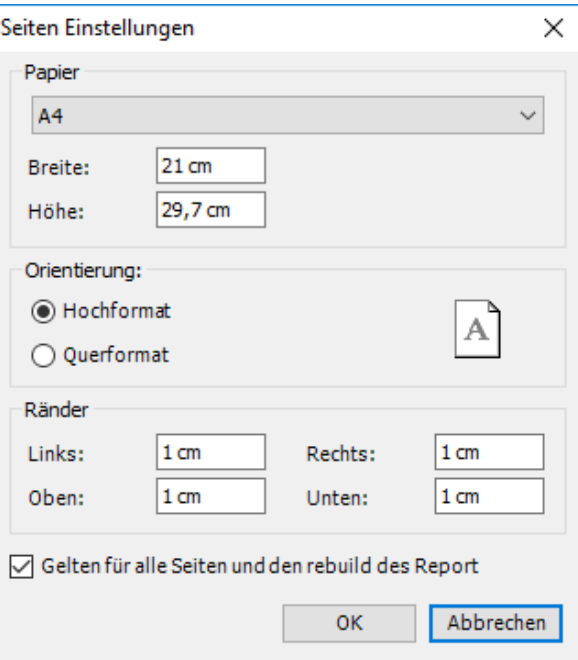

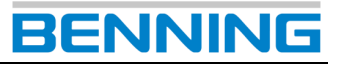

#### <span id="page-49-0"></span>**10.3. Statistikreport**

Unter dem Reiter Statistikreport befinden sich die Druckvorlagen sämtlicher Statistiken.

Darunter die Druckvorlagen der

- Datenbankstatistik,
- Kundenstatistik.
- Abteilungsstatistik und
- **Fehlergrundstatistik**

Navigieren Sie über *Optionen* auf den Reiter *Statistikreport*. Sie gelangen zur folgenden Ansicht:

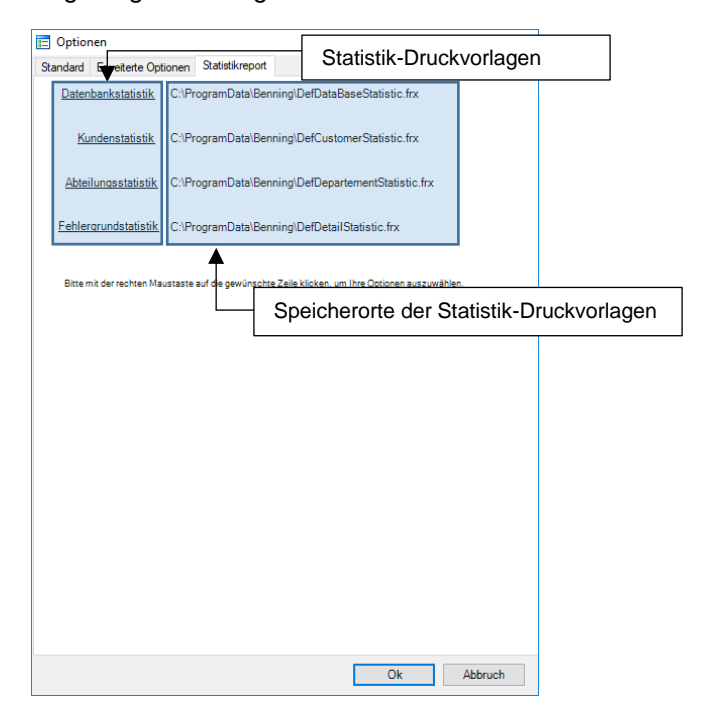

Zum Anpassen einer Druckvorlage navigieren Sie mit dem Mauszeiger über die entsprechende Druckvorlage und öffnen das Kontextmenü mit einem Rechtsklick.

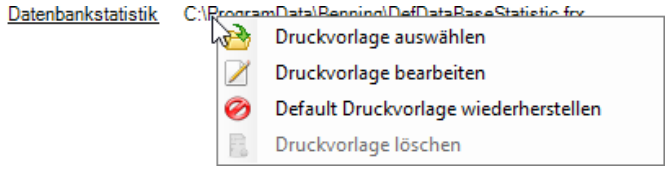

Sie können

- eine andere Druckvorlage wählen,
- die aktuelle Druckvorlage im Report-Designer bearbeiten,
- die Default Druckvorlage wiederherstellen oder
- die Druckvorlage Löschen.

Standardmäßig sind die vorinstallierten Statistik-Druckvorlagen des Herstellers angewählt.

Nachfolgend wird Ihnen die Funktion und Verwendbarkeit einer Statistik-Druckvorlage erläutert. (Bspw. *Datenbankstatistik*). Andere Statistik-Druckvorlagen werden auf identische Weise verwendet.

#### **Statistik-Druckvorlagen**

Eine Statistik-Druckvorlage steuert die Druckausgabe der angewählten Statistik.

Der Hersteller stellt Ihnen eine Vielzahl ausführlicher Druckvorlagen bereit, welche Sie komfortabel und nach Ihren eigenen Bedürfnissen anpassen können.

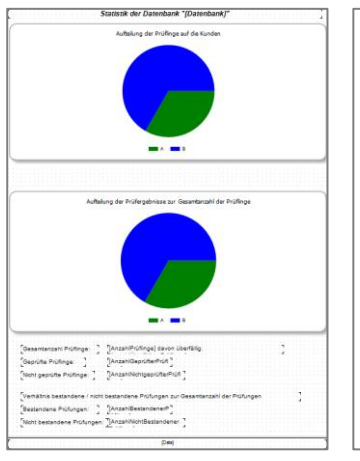

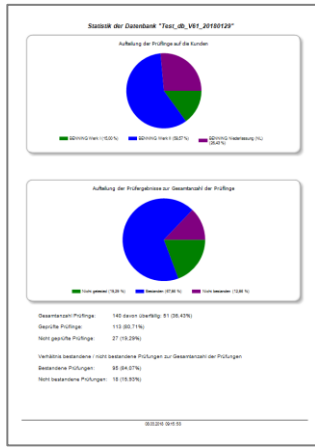

Report Ansicht (Standard Vorlage bspw. "Daten*bankstatistik"*)

Druckvorschau Ansicht (Standard Vorlage bspw. "Da*tenbankstatistik"*)

Beachten Sie die Schritte in Kapitel [8.2](#page-29-0) um eine Druckvorschau für eine Statistik zu erstellen bzw. diese zu Drucken.

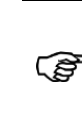

*Für die Bearbeitung einer Statistik, bspw. Kunden-, Abteilungs- oder Fehlerstatistik, muss die verwendete Datenbank entsprechende Einträge enthalten.*

### <span id="page-50-0"></span>**11.Report-Designer**

Der Report-Designer dient zur komfortablen Erstellung technischer Protokolle und verwendet die *Druckvorlagen* der **BENNING PC-Win** Protokoll-Software.

(Siehe Kapitel **[10.2.1](#page-42-2)** für Informationen zu Druckvorlagen)

Die Druckvorlagen enthalten sämtliche Inhalte zur Dokumentation der normativen Vorgaben.

#### <span id="page-50-1"></span>**11.1. Anwendung**

Mithilfe der bereitgestellten Druckvorlagen können Sie alle Prüfvorgänge des Gerätetesters lückenlos protokollieren und in digitaler Form oder als Ausdruck zur Verfügung stellen.

In den nachfolgenden Kapiteln werden die häufigsten Anwendungsfälle im Umgang mit der *Report-Designer* Software beschrieben.

Für weitere Fragen zur Bedienung des Report-Designers navigieren Sie über den folgenden Menüpfad zur entsprechenden Herstellerdokumentation.

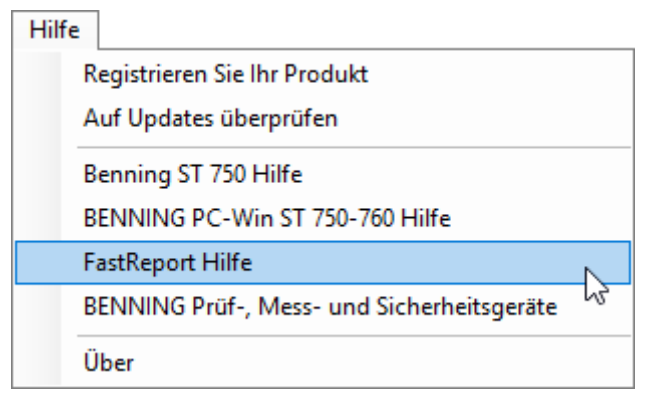

Der in der **BENNING PC-Win** Protokoll-Software enthaltene Report-Designer unterliegt nicht dem technischen Support der Firma **BENNING**.

#### <span id="page-50-2"></span>*11.1.1. Firmenlogo einfügen*

Sie können eine vorhandene Druckvorlage öffnen und mit eigenen Grafiken ergänzen.

Im dem folgenden Beispiel wird ein Firmenlogo in der Druckvorlage *Kundenliste* eingefügt.

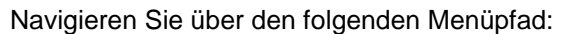

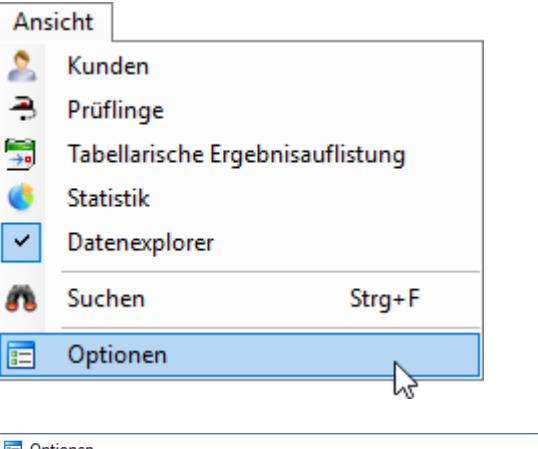

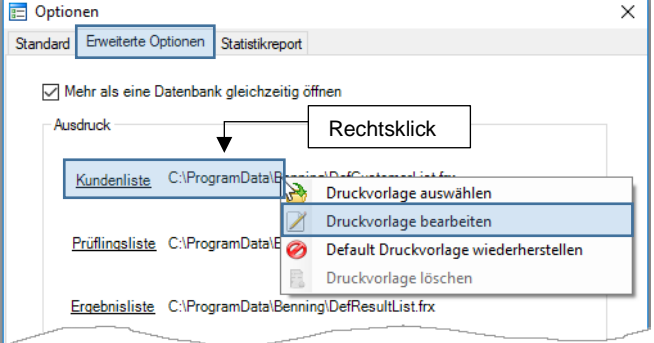

Der Report-Designer wird mit der entsprechenden Druckvorlage geöffnet.

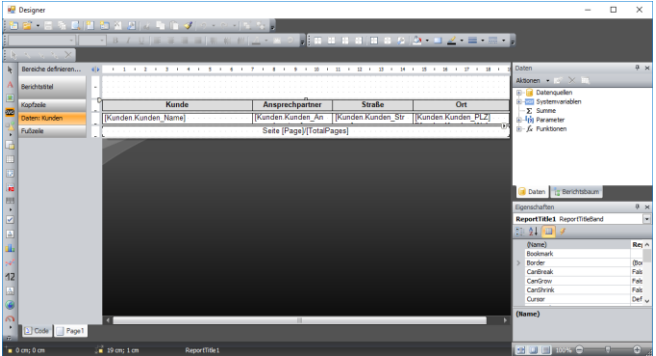

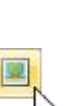

Wählen Sie am linken Bildschirmrand die Schaltfläche *Bild* und ziehen Sie den Positionsrahmen der Grafik auf die gewünschte Position der Druckvorlage.

Bestätigen Sie die endgültige Position mit einem linken Mausklick.

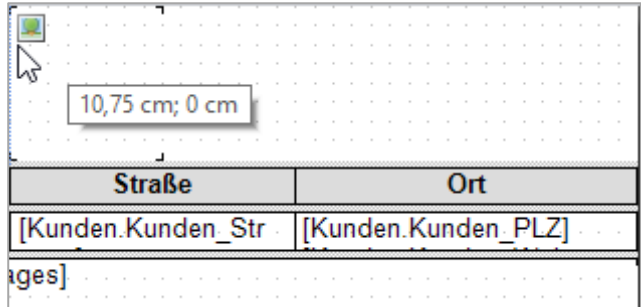

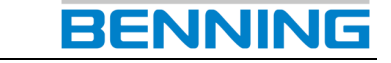

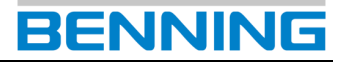

Sie können den Positionsrahmen mit einem Doppelklick der linken Maustaste oder über das Kontextmenü mit der rechten Maustaste bearbeiten.

Sie gelangen zu folgendem Dialogfenster.

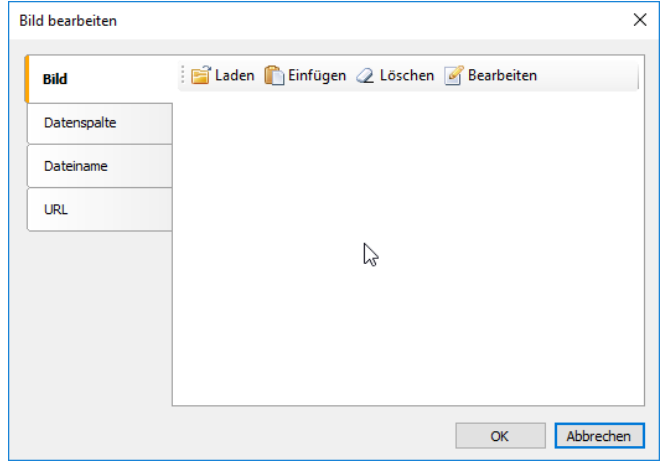

Mit der Schaltfläche *Laden* können Sie eine Bilddatei aus einem Speicherverzeichnis laden.

Mit der Schaltfläche *Einfügen* können Sie eine Bilddatei aus Ihrem aktuellen Zwischenspeicher einfügen.

Betätigen Sie die Schaltfläche *Laden* und wählen Sie die entsprechende Bilddatei in Ihrem Speicherverzeichnis.

Bestätigen Sie Ihre Auswahl mit der Schaltfläche *OK*.

Die Bildvorschau zeigt Ihre aktuelle Bildauswahl.

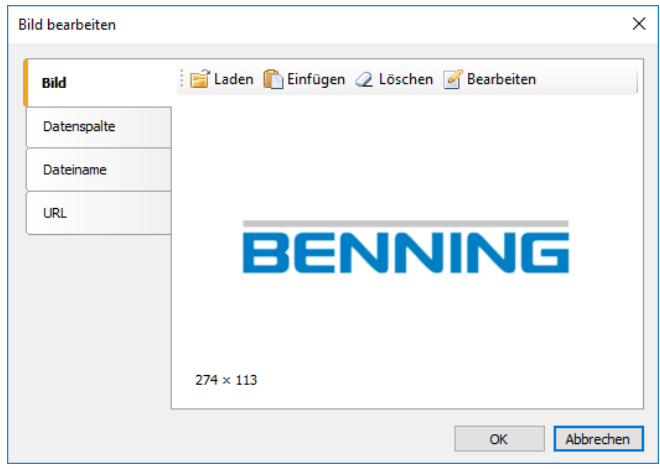

Bestätigen Sie Ihre Auswahl mit der Schaltfläche *OK*.

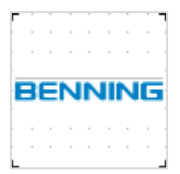

Ihre Bildauswahl wird nun in der Druckvorlage angezeigt. Die Größe der Grafik wird an den Positionsrahmen angepasst.

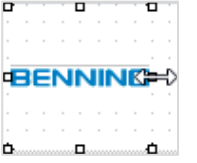

Ziehen Sie den markierten Positionsrahmen in die gewünschte Größe. Nutzen Sie dazu die Greifpunkte des Positionsrahmens.

Die gewählte Grafik passt sich proportional an die Größe des Positionsrahmens an.

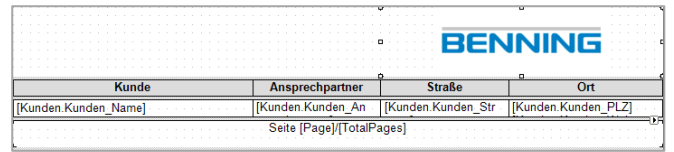

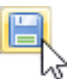

Betätigen Sie die Schaltfläche *Speichern* in der Menüleiste des Report-Designers.

Da Sie im Begriff sind, eine geschützte Druckvorlage zu ändern, erscheint eine Fehlermeldung.

Bestätigen Sie diese Fehlermeldung mit der Schaltfläche *OK* und wählen Sie einen neuen Speicherort für die geänderte Druckvorlage.

Wechseln Sie zurück zur **BENNING PC-Win** Protokoll-Software.

Ändern Sie den Speicherort der Standard-Druckvorlage auf den Speicherort Ihrer angepassten Druckvorlage.

Navigieren Sie dazu über den folgenden Menüpfad.

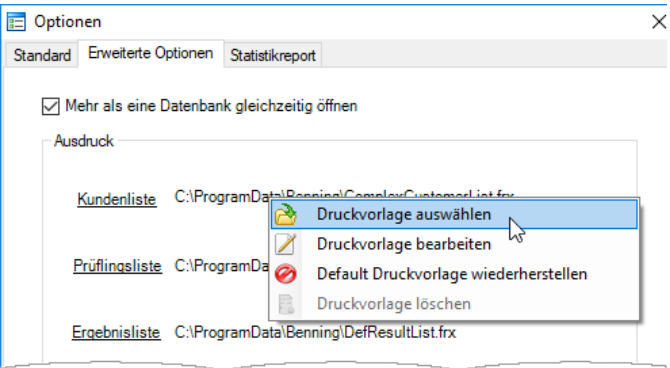

Wählen Sie Ihre geänderte Druckvorlage und bestätigen Sie mit der Schaltfläche *Öffnen*.

Schließen Sie die *Optionen* mit der Schaltfläche *OK*.

Bei der Erstellung einer Druckvorschau sehen Sie nun Ihr eingefügtes Firmenlogo.

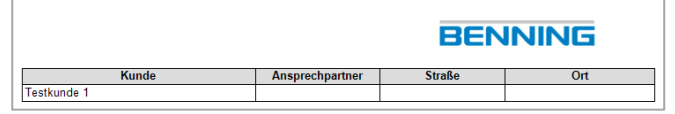

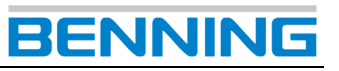

#### <span id="page-52-0"></span>*11.1.2. Barcode/ QR-Code einfügen*

Sie können eine vorhandene Druckvorlage öffnen und mit einem Code-Positionsrahmen ergänzen.

Dabei müssen Sie zwingend unterscheiden, ob es sich in der Druckvorlage um einen einzelnen Prüfling handelt, oder um eine Auflistung von Prüflingen.

Dies ist von besonderer Bedeutung bei der Eigenschaftszuweisung des Code-Positionsrahmens.

**1. Möglichkeit**

(Der einzufügende **Code-Positionsrahmen** bezieht sich auf einen einzelnen Prüfling) **Bspw.:** Druckvorlage *Prüfergebnis*

In der Druckvorlage *Prüfergebnis* wird ein umfangreiches Prüfprotokoll eines einzelnen Prüflings erzeugt.

Daher können Sie bei der Eigenschaftszuweisung des Code-Positionsrahmens auf die **Geräte-ID** des einzelnen Prüflings zurückgreifen.

Navigieren Sie über den folgenden Menüpfad:

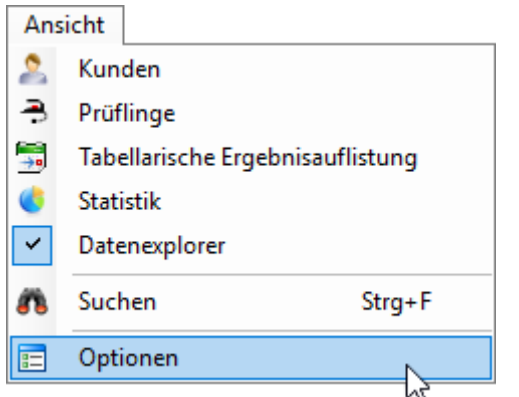

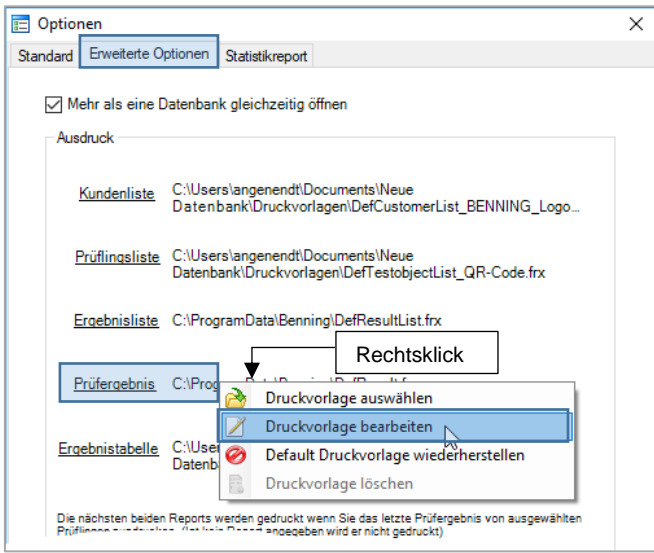

Der Report-Designer wird mit der entsprechenden Druckvorlage geöffnet.

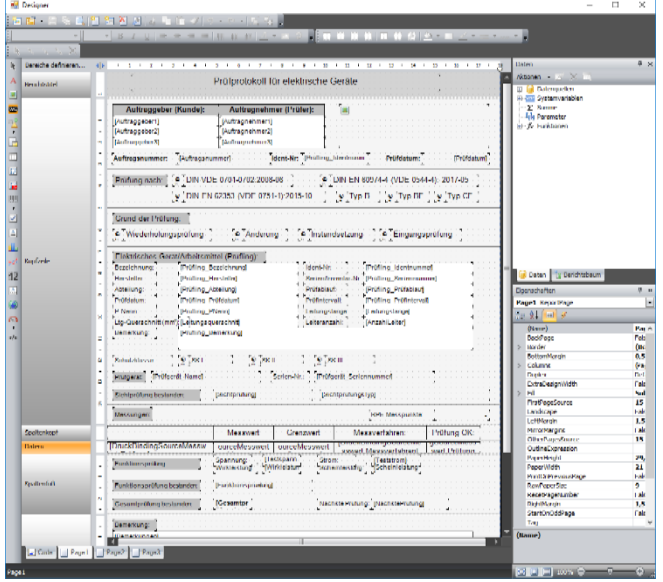

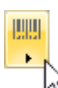

Betätigen Sie am linken Bildschirmrand die Schaltfläche *Barcode* und wählen Sie den benötigten Code aus.

In diesem Beispiel wird ein **Code128** verwendet.

Beachten Sie bei der Auswahl ob Ihr Barcode-Scanner den gewählten Barcode unterstützt.

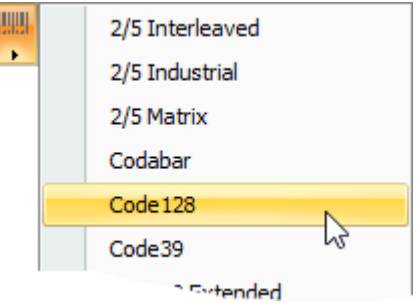

Ziehen Sie den Code-Positionsrahmen auf die gewünschte Position in der Druckvorlage.

Bestätigen Sie die endgültige Position mit einem linken Mausklick.

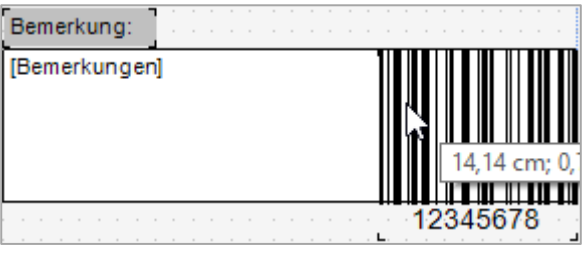

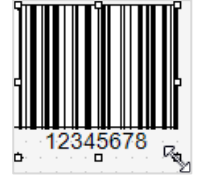

Ziehen Sie den markierten Positionsrahmen in die gewünschte Größe.

Nutzen Sie dazu die Greifpunkte des Positionsrahmens.

# **BENNIN**

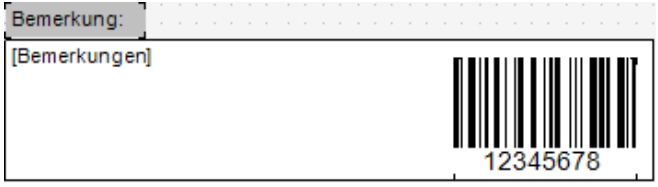

Sie können den Code-Positionsrahmen mit einem Doppelklick der linken Maustaste oder über das Kontextmenü mit der rechten Maustaste bearbeiten.

Sie gelangen zu folgendem Dialogfenster.

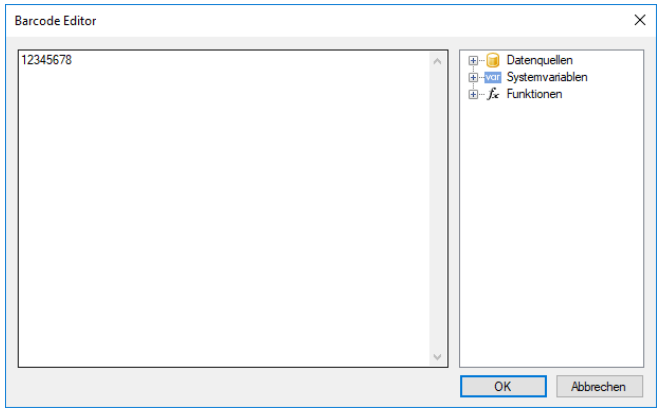

Löschen Sie die vorgegebene Zahlenfolge (*12345678*) im Eingabefeld des Editors und weisen Sie dem Code-Positionsrahmen die Eigenschaft **Geräte-ID** zu.

Öffnen Sie dazu die folgende Ebene im Strukturbaum des Dialogfensters.

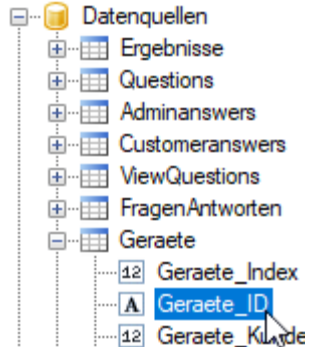

Ziehen Sie bei gedrückter linker Maustaste die Eigenschaft **Geräte-ID** in das Eingabefeld des Editors und lassen Sie die Maustaste los.

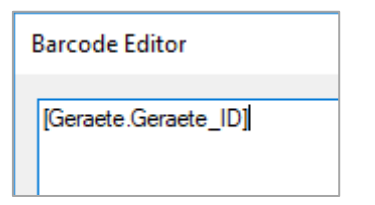

Bestätigen Sie Ihre Eingabe mit der Schaltfläche *OK*.

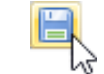

Betätigen Sie die Schaltfläche *Speichern* in der Menüleiste des Report-Designers.

Da Sie im Begriff sind, eine geschützte Druckvorlage zu ändern, erscheint eine Fehlermeldung.

Bestätigen Sie diese Fehlermeldung mit der Schaltfläche *OK* und wählen Sie einen neuen Speicherort für die geänderte Druckvorlage.

Wechseln Sie zurück zur **BENNING PC-Win** Protokoll-Software.

Ändern Sie den Speicherort der Standard-Druckvorlage auf den Speicherort Ihrer angepassten Druckvorlage.

Navigieren Sie dazu über den folgenden Menüpfad.

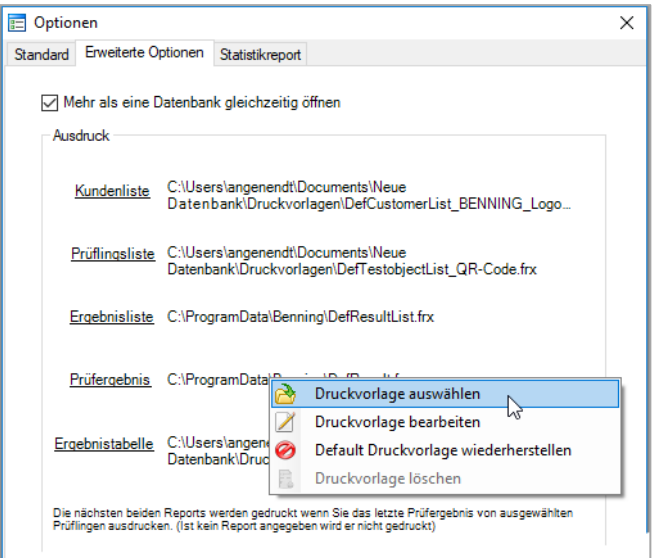

Wählen Sie Ihre geänderte Druckvorlage und bestätigen Sie mit der Schaltfläche *Öffnen*.

Schließen Sie die *Optionen* mit der Schaltfläche *OK*.

Bei der Erstellung einer Druckvorschau sehen Sie nun Ihren eingefügten Barcode.

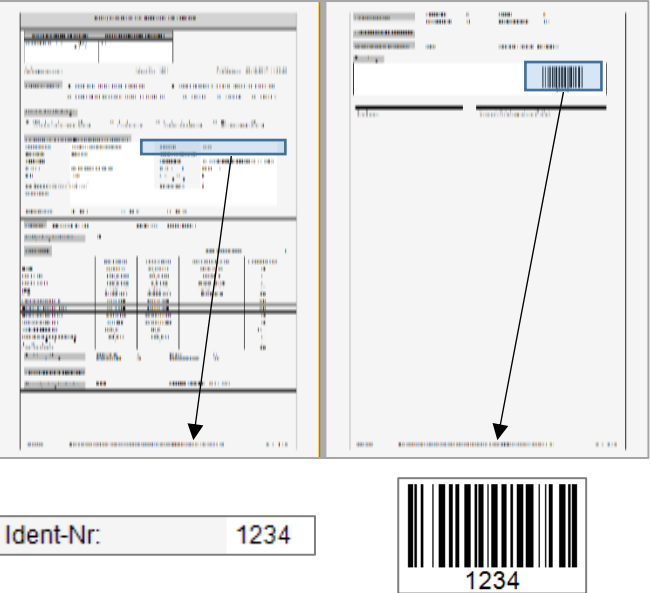

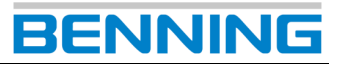

#### **2. Möglichkeit**

(Der einzufügende **Code-Positionsrahmen** bezieht sich auf mehrere Prüflinge.) **Bspw.:** Druckvorlage *Ergebnisliste*

Die Handlungsschritte zum Erstellen, Positionieren und Speichern sind identisch zur Vorgehensweise bei der Verwendung eines einzelnen Prüflings.

Lediglich die Eigenschaftszuweisung des Code-Positionsrahmens muss angepasst werden.

Öffnen Sie die Druckvorlage *Ergebnisliste* und erstellen Sie einen Code-Positionsrahmen wie in **Möglichkeit 1** beschrieben.

In diesem Beispiel werden die Spalten **RPE**, **RISO**, **IPE**, und **IB** der Standard-Druckvorlage entfernt und durch eine entsprechende Barcode-Spalte ergänzt.

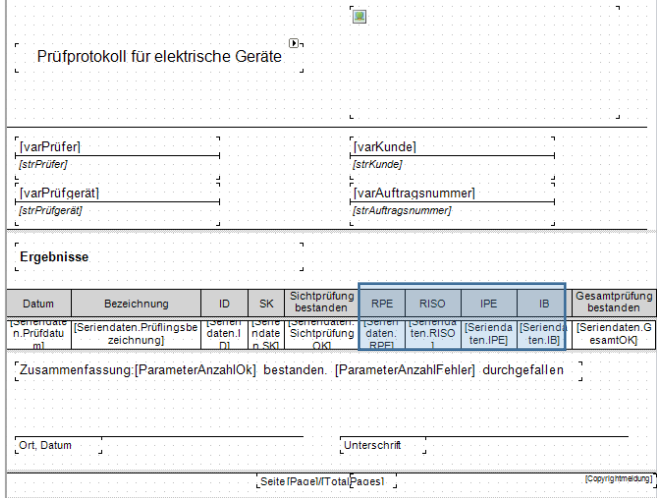

Ergebnisliste mit **RPE, RISO, IPE** und **ID**.

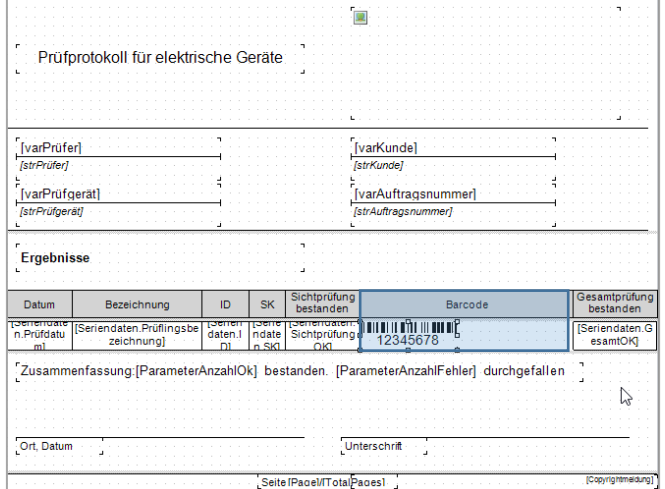

Ergebnisliste mit **Barcode-Spalte**.

Sie können den Code-Positionsrahmen mit einem Doppelklick der linken Maustaste oder über das Kontextmenü mit der rechten Maustaste bearbeiten.

#### Sie gelangen zu folgendem Dialogfenster.

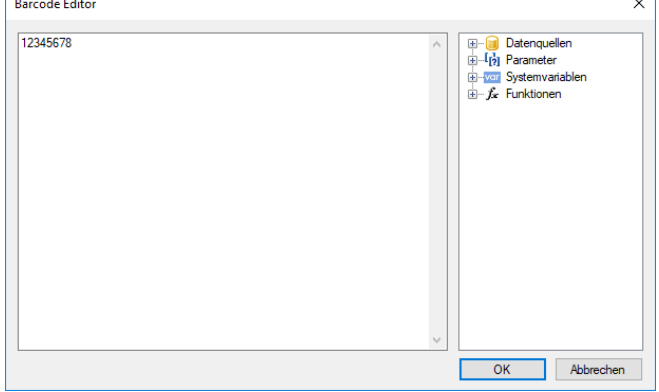

Löschen Sie die vorgegebene Zahlenfolge (*12345678*) im Eingabefeld des Editors und weisen Sie dem Code-Positionsrahmen die Eigenschaft **ID** zu.

Öffnen Sie dazu die folgende Ebene im Strukturbaum des Dialogfensters.

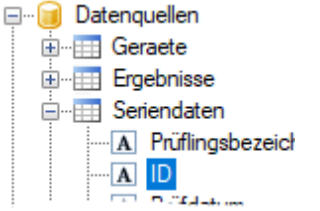

Ziehen Sie bei gedrückter linker Maustaste die Eigenschaft **ID** in das Eingabefeld des Editors und lassen Sie die Maustaste los.

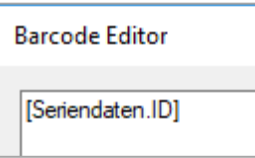

Bestätigen Sie Ihre Eingabe mit der Schaltfläche *OK*.

Beenden Sie die Bearbeitung wie in **Möglichkeit 1** beschrieben.

Bei der Erstellung einer Druckvorschau sehen Sie nun Ihre eingefügten Barcodes in der Druckvorlage.

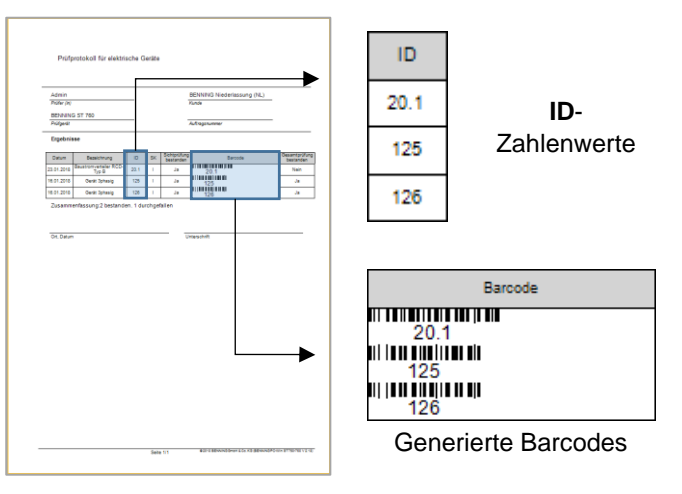

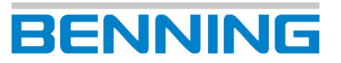

### <span id="page-55-0"></span>**12.Ansprechpartner im Bereich Service**

#### **Ersatzteilmanagement**

Telefon: +49 2871 93-553 E-Mail: spareparts@benning.de

#### **Generelle Servicefragen**

Telefon: +49 2871 93-556 E-Mail: servicerequests@benning.de

#### **Retourenmanagement**

Telefon: +49 2871 93-554 E-Mail: returns@benning.de

#### **Schulungsmanagement**

Telefon: +49 2871 93-557 E-Mail: trainingscenter@benning.de

#### **Technischer Support**

Telefon: +49 2871 93-555 E-Mail: [helpdesk@benning.de](mailto:helpdesk@benning.de)

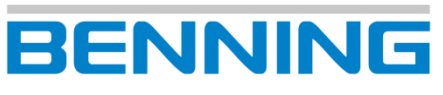

### **Support / Helpdesk**

BENNING Helpdesk -Team Telefon: +49 2871 93 -555 Telefax: +49 2871 93 -6555

E -Mail: [helpdesk@benning.de](mailto:helpdesk@benning.de) Internet: [www.benning.de](http://www.benning.de/)

Text und Abbildungen entsprechen dem technischen Stand bei Drucklegung. Technische Änderungen vorbehalten. Keine Haftung für Druckfehler Text und Abbildungen entsprechen dem technischen Stand bei Drucklegung. Technische Änderungen vorbehalten. Keine Haftung für Druckfehler